# **FiF 口语训练系统 教师 PC 端**

# **使用手册**

# 目录

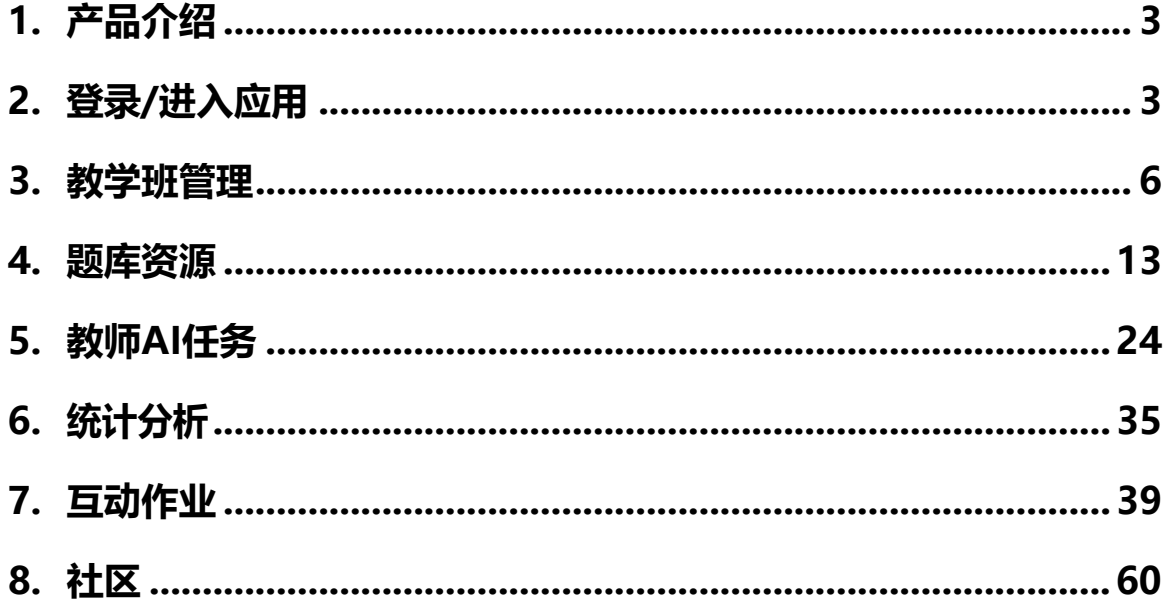

# <span id="page-2-0"></span>**1. 产品介绍**

FiF 口语训练系统是基于科大讯飞国际领先的智能语音技术而研发,为教师和 学生提供海量丰富英语口语训练内容和测评题型的多终端口语训练与教学管理系统。 FiF 口语训练系统包括教师端和学生端,以下对教师 PC 端使用说明。

# <span id="page-2-1"></span>**2. 登录/进入应用**

### **2.1平台登录**

打开网址 [www.fifedu.com](http://www.fifedu.com/), 输入账号、密码, 登录智慧教学平台。用户名 由学校统一分配,登录账号:学校英文缩写+工号,如:csbfsu199506(其中 csbfsu是缩写,199506是工号),初始密码为:登录账号(初始密码中所有字母 均为小写)。

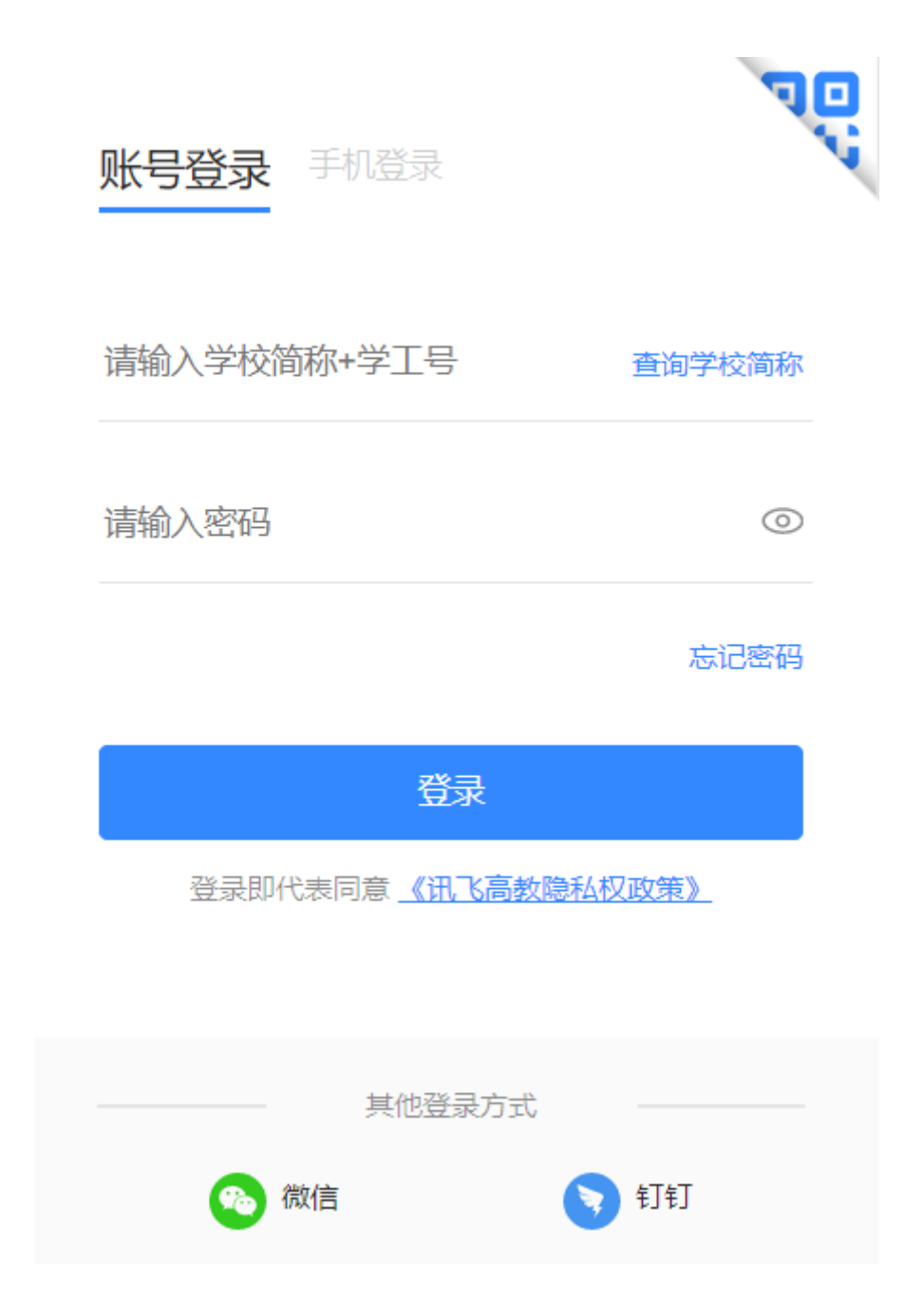

# **2.2进入口语应用**

登录平台后,点击页面上方【应用】进入【FIF口语训练系统】进入应用首 页。

口语训练系统首页导航包括训练题库、自建题库、任务管理、统计分析和习题 筐。 首页精品内容区域展示来自训练题库的部分优质资源, 您可点击图片快捷查看内 容。

您可以在训练题库中查看训练内容,在自建题库中自由创建可机评习题,选择训

练题库或自建题库的内容作为任务直接发布给学生,也可将内容加入习题筐后发布任 务。

发布任务后, 最近发布的五个任务会出现在首页, 您可快捷查看任务信息, 点击 "查看"按钮还可以进一步查看任务详情。

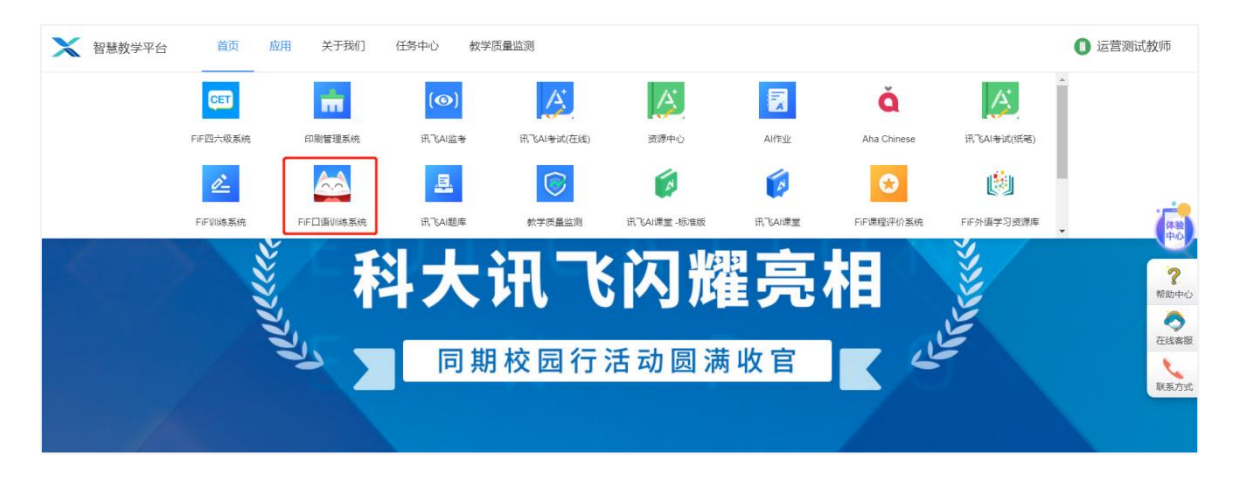

# 图 1 智慧教学平台首页

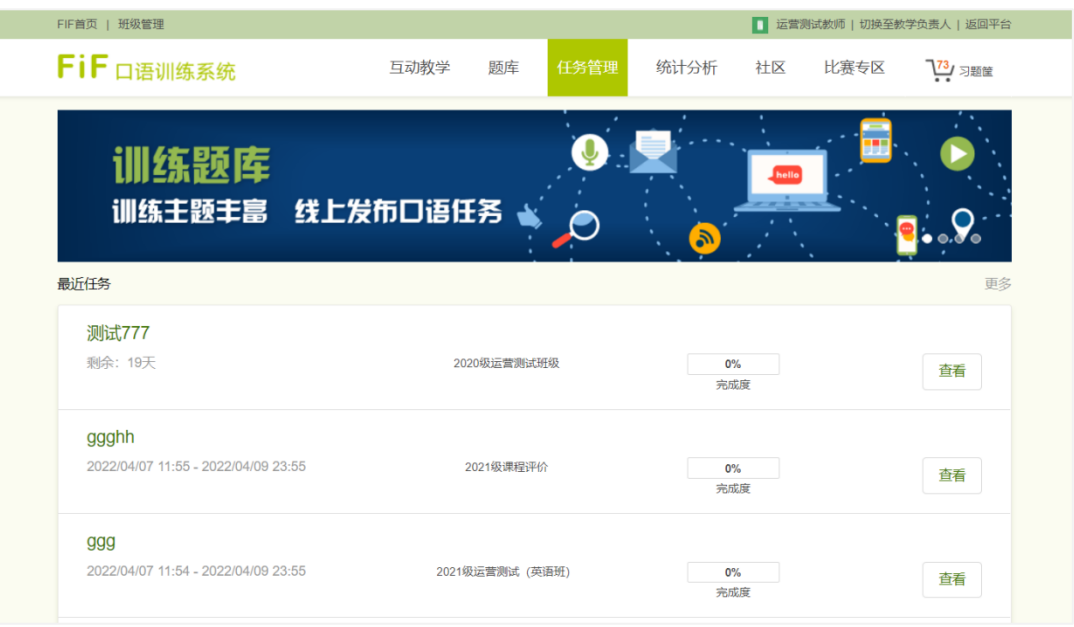

图 2 FiF 口语训练系统首页

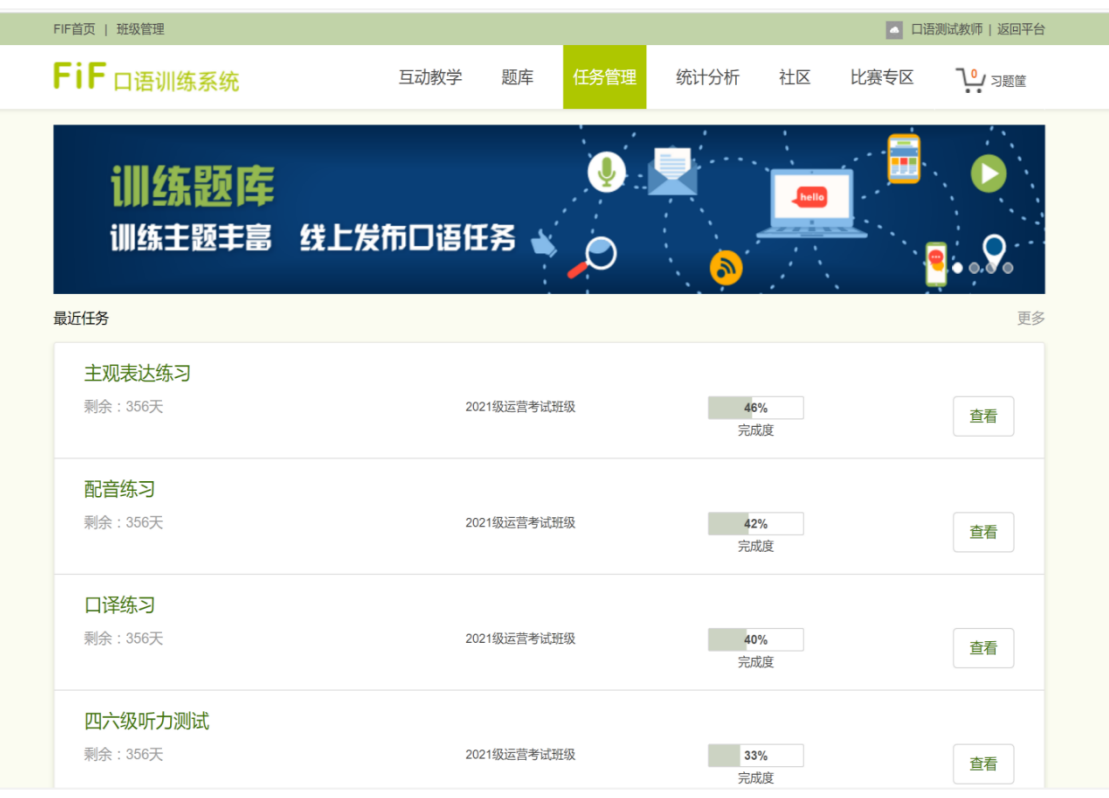

# FiF 口语训练系统首页-最近任务

# <span id="page-5-0"></span>**3. 教学班管理**

进入应用首页点击【班级管理】可以完成新建班级、沿用教学班、分组、重置 密码等操作。

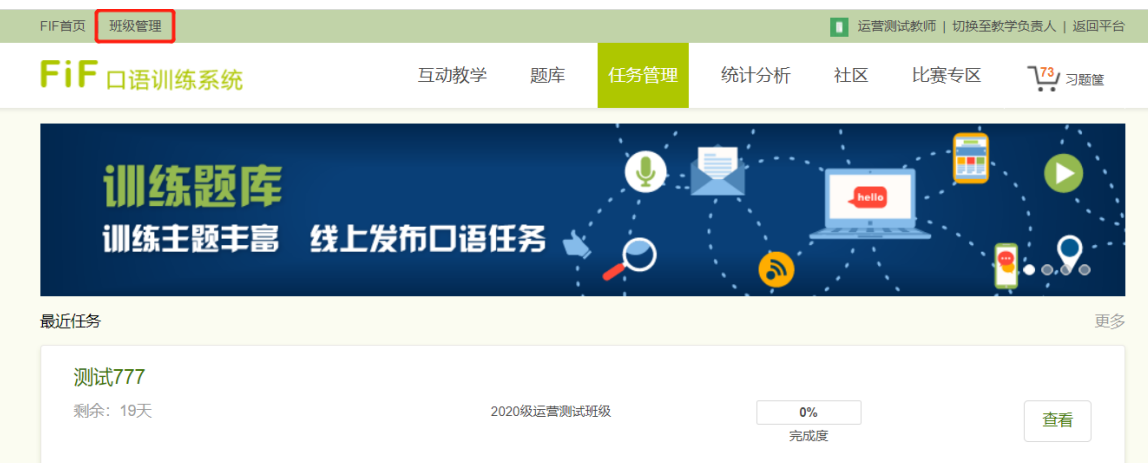

# **3.1新建教学班**

进入班级管理可见下图,点击新建教学班可创建当前学期新的班级,支持批量创 建,最多可批量创建6个教学班,教师可自定义班级名称,选择班级课程、年级,

# 确认无误后点击保存即可。

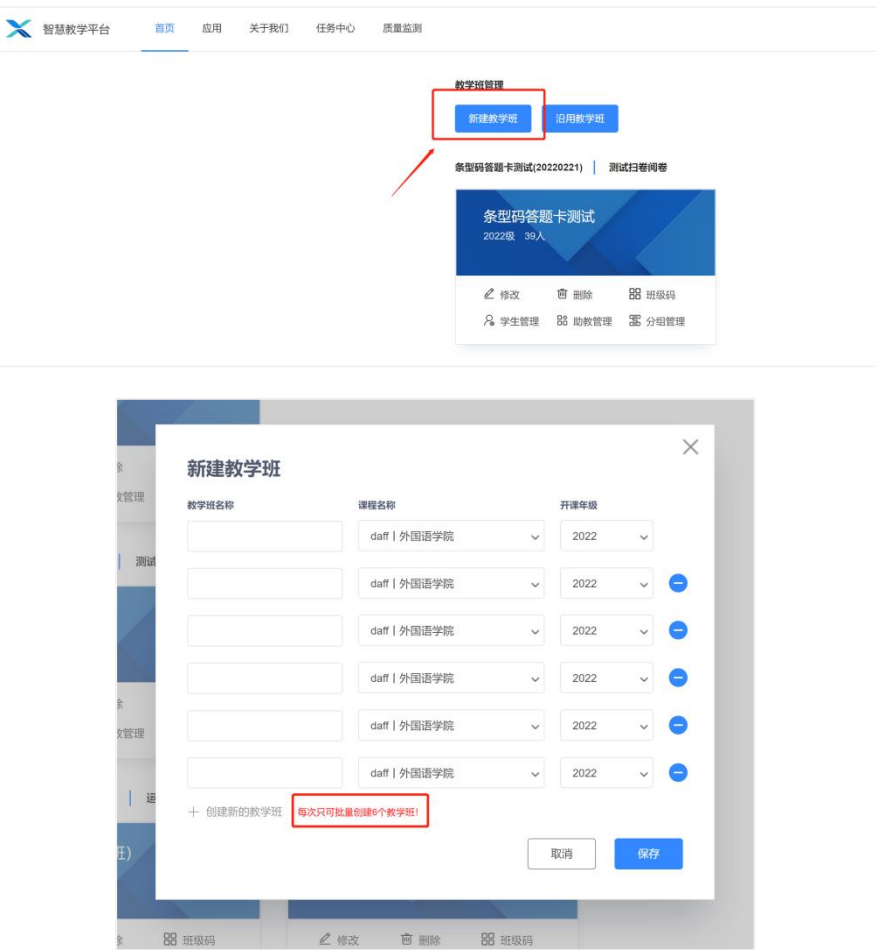

# **3.2沿用教学班**

点击沿用教学班,教师可将上学期已过期的班级沿用到本学期,操作方法:选 择需要沿用的班级-选择课程(无需更改可不修改课程)-点击保存即可完成沿用。

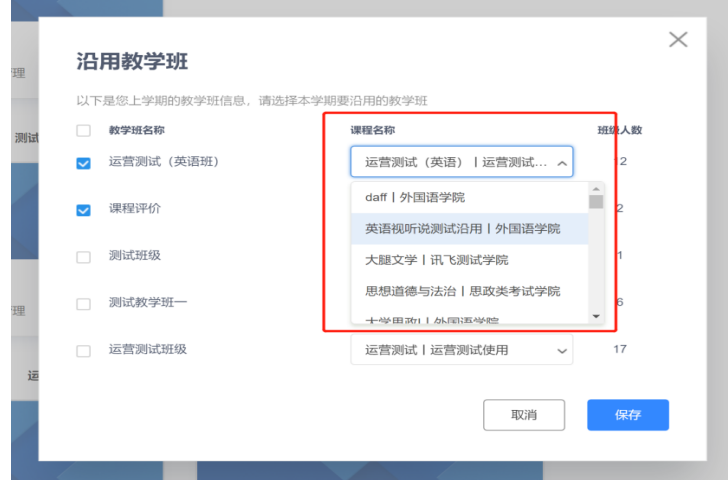

**3.3教学班管理**

点击教学班管理,教师可进行一些常规管理操作包括:

**修改:**教师可以修改班级名称、课程信息、开课年份。

**删除:**删除当前班级。

**班级码:**教师可以将班级码提供给新加入的学生,学生通过扫码或者输入班级 码即可加入到当前班级内。

**学生管理:**教师可以通过学生管理增加或者批量增加学生,也可以移除学生、 查看学生信息,如果学生有忘记秘密的情况,教师可以在学生管理中协助重置密 码。

**教师管理:**可添加助教,协助教师后续在互动作业模块中进行相关作业布置。

**分组管理:**可将教学班按照需求进行分组,可在互动作业中使用该场景。

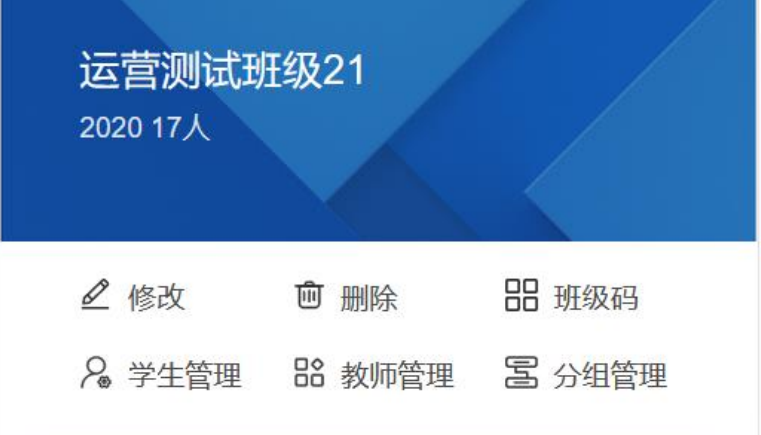

### **3.3.1修改\删除教学班**

点击修改可以修改当前班级的名称、课程、开课年级,点击删除将会删除该班 级,如果想要恢复教学班,需要联系校级、院级管理员进行恢复。

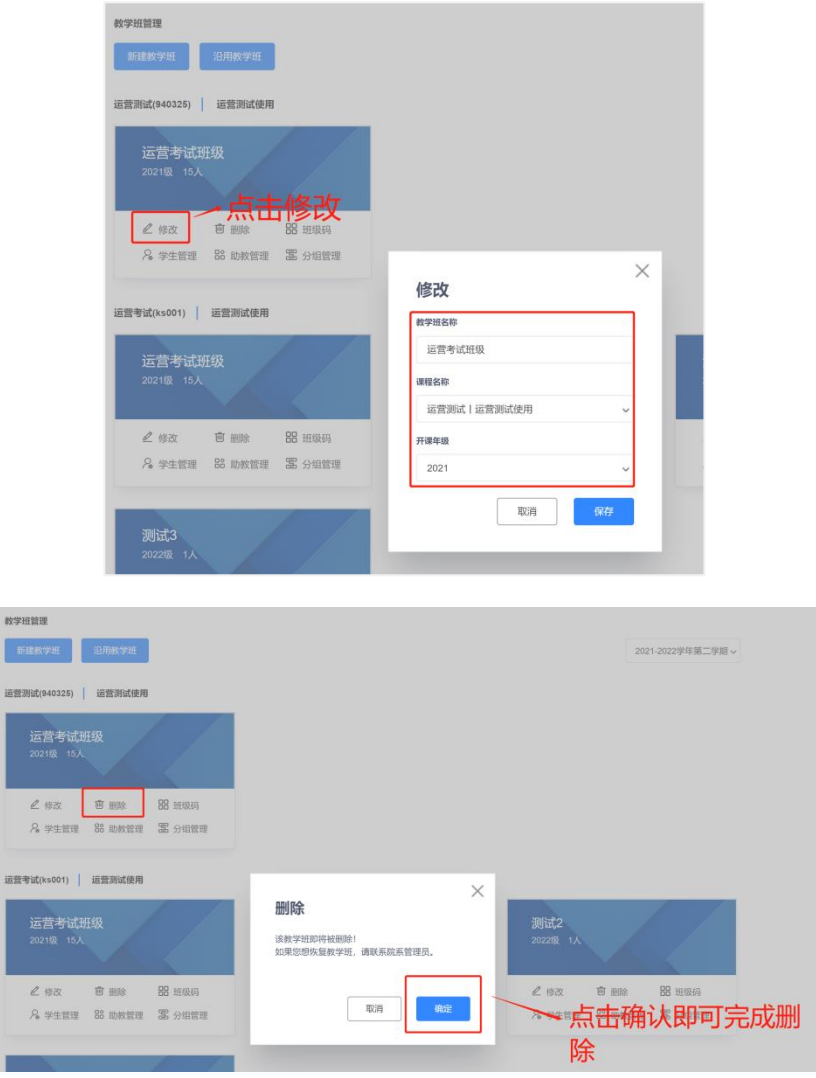

### **3.3.2班级码查看**

班级码:

**(1)**每个教学班有唯一的班级码,您可以通知学生打开讯飞智教学APP,在 我的-我的教学班中,通过搜索班级码来加入相应教学班,或使用讯飞智教学APP 扫一扫来加入班级。

**(2)**学生全部加入后,请您及时关闭班级码。

**(3)**关闭班级码以后,学生无法再通过班级码加入该教学班。如有需要,您 可以随时开启班级码。

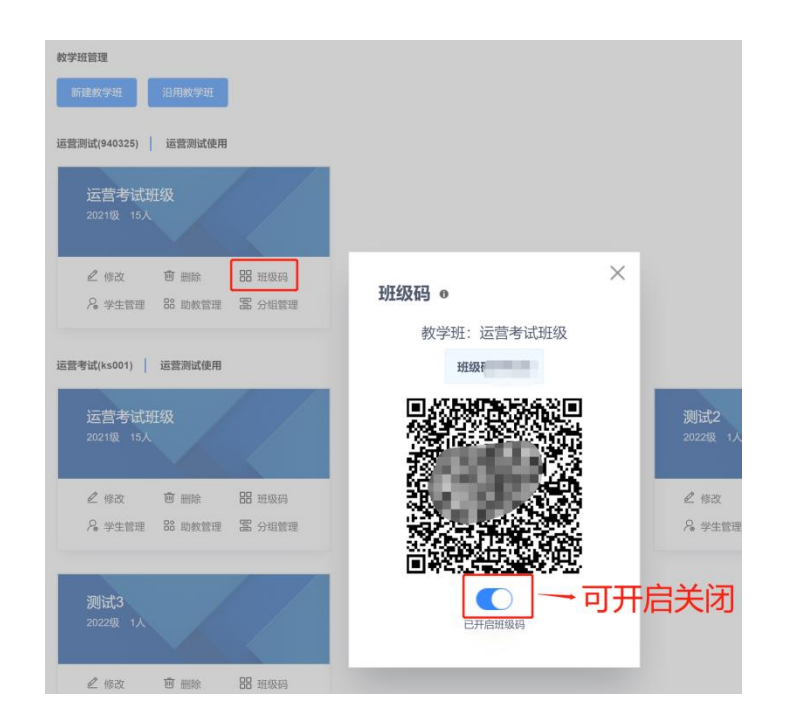

# **3.3.3添加\移除学生**

教师可以通过学生管理增加或者批量增加学生,也可以移除学生、查看学生信 息。

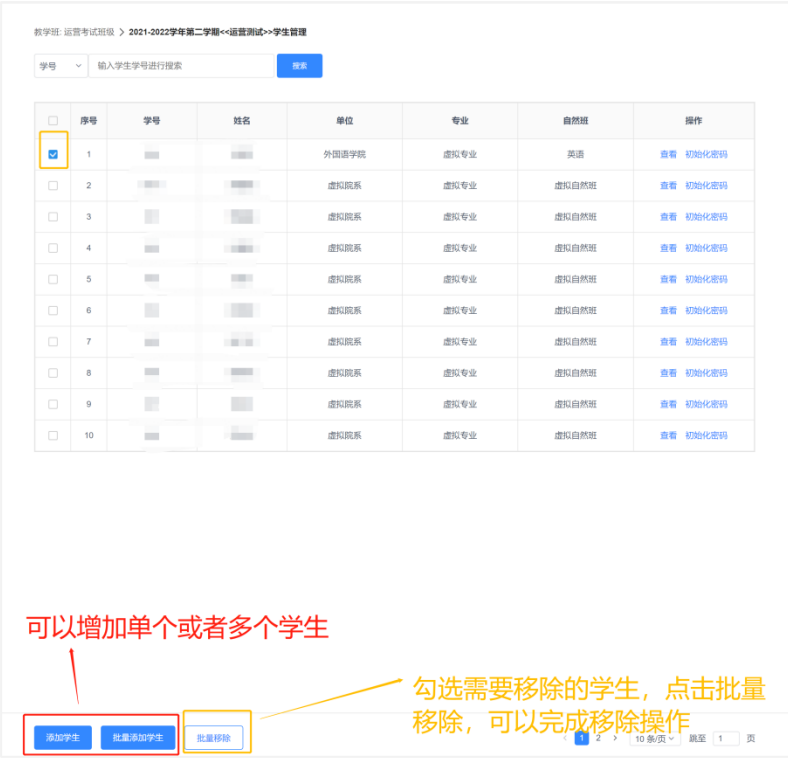

### **3.3.4小组管理**

### **3.3.4.1新建分组**

教师可以点击教学班管理中的分组管理可以进行班级分组,教师可以自定义分 组名称,选择分组类型:小组类型分为:系统随机、学生自由、老师指定。

**(1)系统随机:**模式下教师可以选择小组人数或者小组组数,确定后由系统自 动分组。

**(2)学生自由:**该模式下教师可以设置好小组数量上限、小组人数上限、分组 截止时间后,由学生输入统一的口令进入该口令小组内。

口令自定义,同一个小组输入同一个口令即可完成加入。

**(3)老师指定:**老师设置需要的小组数量后由系统自动完成分组。

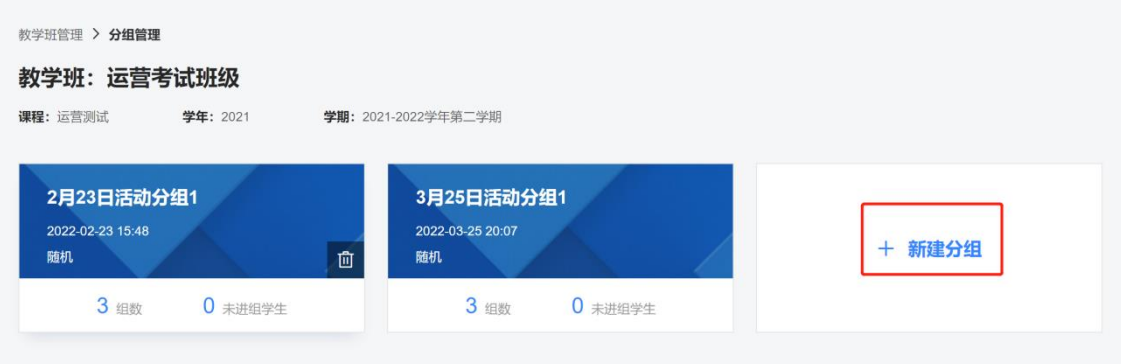

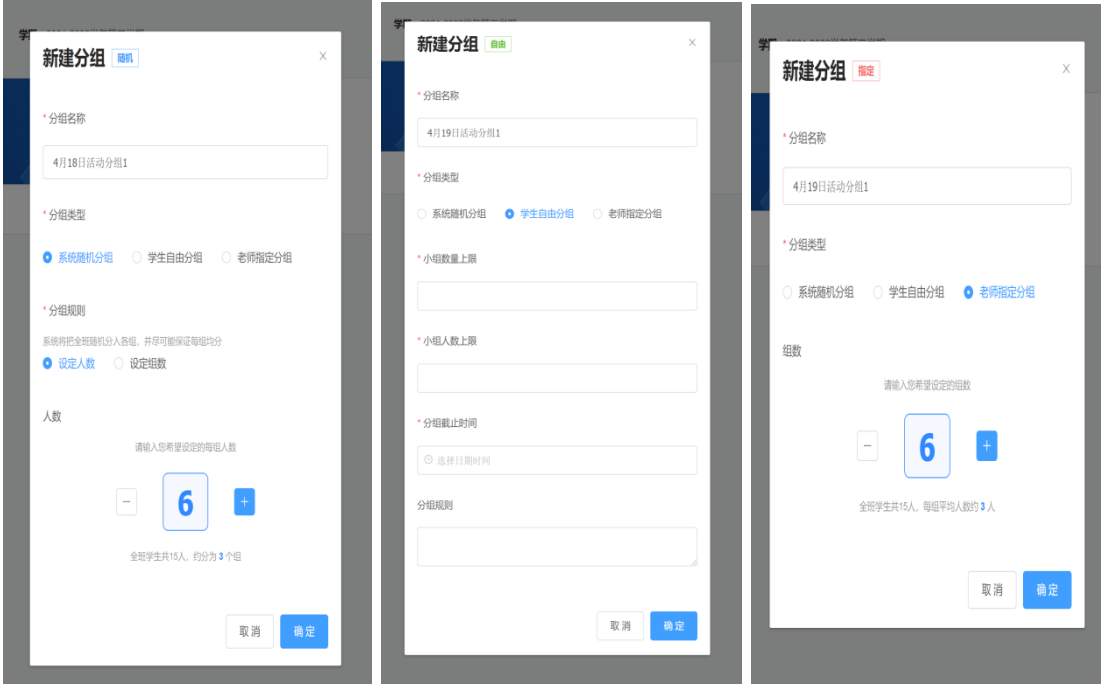

# **3.3.4.2分组管理**

教师可以针对自己的分组进行编辑、删除、小组管理等操作,详情请见下图。质量监测

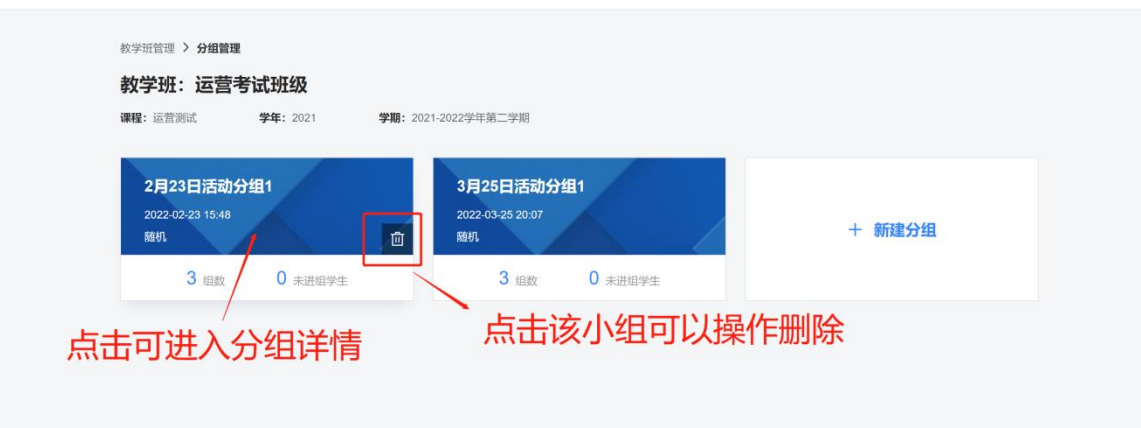

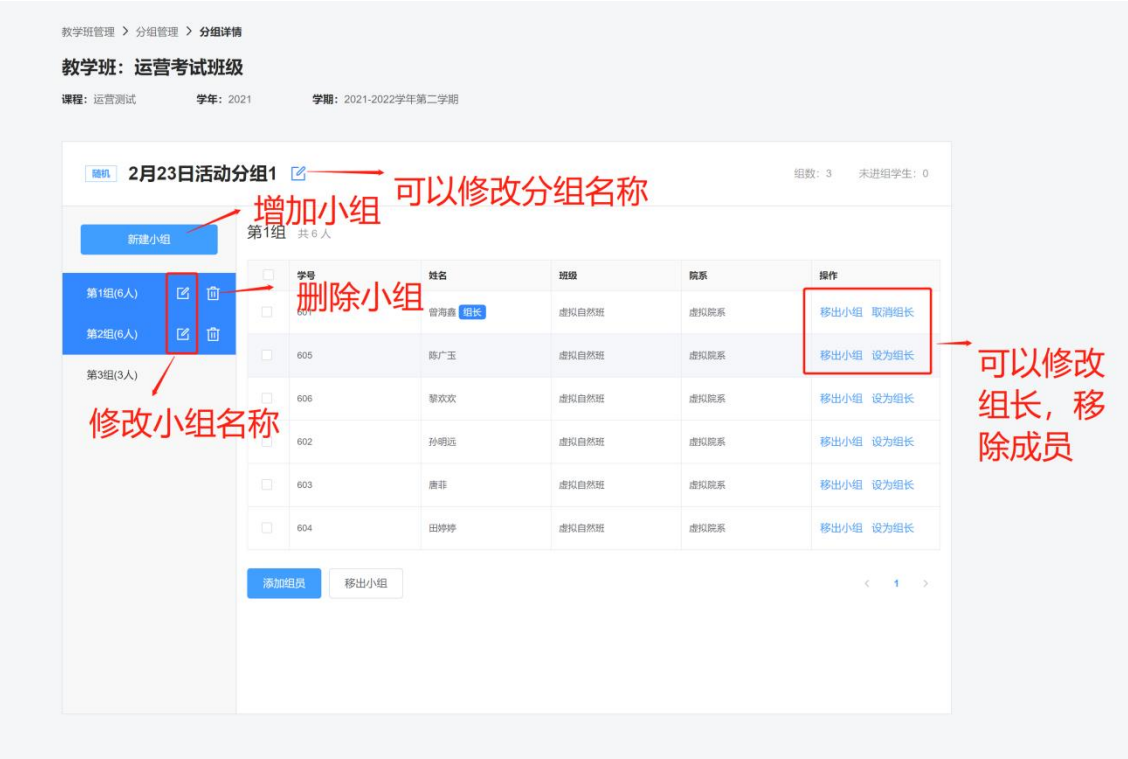

### **3.3.5如何给学生重置密码**

点击教学班管理-学生管理,教师可以查看该班级下学生的相关信息,如果学生忘记 密码,教师可以点击初始化密码帮助学生重置密码。

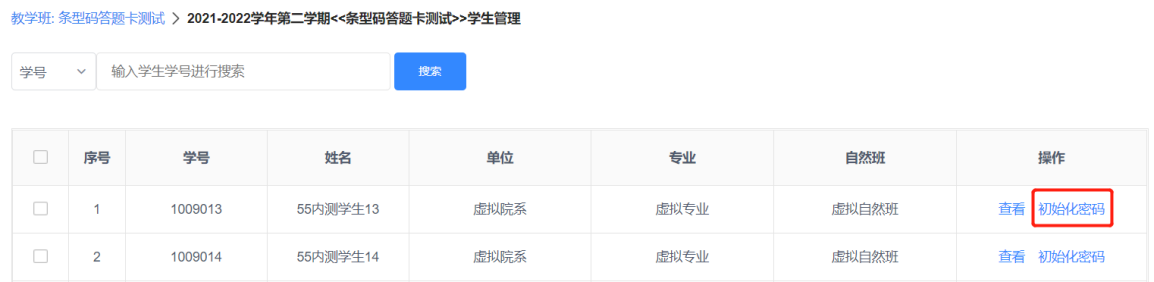

# <span id="page-12-0"></span>**4. 题库资源**

# **4.1训练题库**

训练题库资源包括校本题库、考试英语、生活英语、职业英语、基础技能五大 类, 其中的内容层级为 "类 — 书 — 册 — 单元", 首页默认展示 "册"一级的所 有内容,您可以通过内容展示区上方的类和书的标签,对册的内容进行筛选。

另外可以对册的内容进行难度及口语能力筛选或排序。难度,包含 6 级难度体

系;口语能力,包含5 种能力;排序,包括按默认排序、按人气最高、按最近更新。 其中,按人气最高指按教师将资源发布为任务的次数进行排序,按最近更新指按资 源上架日期排序。

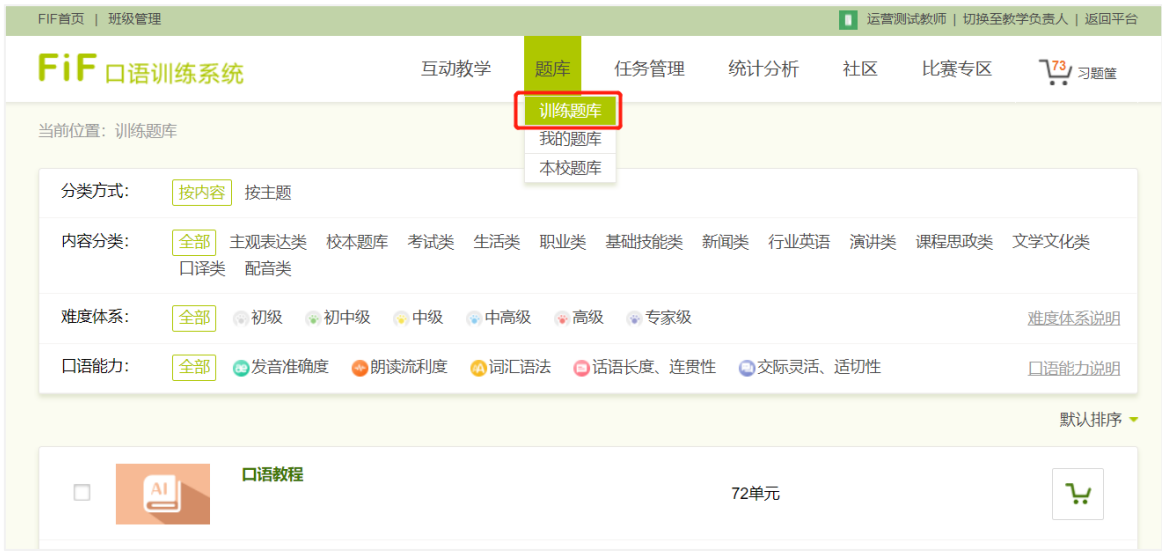

### 训练题库首页

# **4.1.1查看单元列表**

点击某一"册",进入本册的单元列表页面,您可以对本页面的单元进行单选、多选 或全选操作,并且可以按照默认排序、人气最高和最近更新进行排序。

每门课程后均标有课程包含的单元数,点击课程名称,进入课程单元列表。

| LABR   SIMBH                   |                                         |                                                          | ES HERBEARIN I MONSON-PACISA I SSINTER |
|--------------------------------|-----------------------------------------|----------------------------------------------------------|----------------------------------------|
| <b>FiF</b> 口语训练系统              | 互动教学<br>恩库                              | 任务管理<br>统计分析<br>社区<br>比赛专区                               | <b>L</b> SEE                           |
| 当前位置: 训练题库                     |                                         |                                                          |                                        |
| 分类方式:<br>按内容按主题                |                                         |                                                          |                                        |
| 内容分类:                          |                                         | 全部 主观表达类 校本题库 考试类 生活类 职业类 基础技能类 新闻类 行业英语 演讲类 课程思政类 文学文化类 |                                        |
| 口译类 配音类                        |                                         |                                                          |                                        |
| 难度体系:<br>全部                    | ◎初级 ●初中级 ●中级 ●中高级 ●高级 ●专家级              |                                                          | 准度体系说明                                 |
| 口语眼力:<br>全部                    | ◎发育准确度 ◎朗读流利度 ◎词汇语法 ◎话语长度、连贯性 ◎交际灵活、适切性 |                                                          | 口语能力说明                                 |
|                                |                                         |                                                          | 默认排序 -                                 |
|                                |                                         |                                                          | 默认排序                                   |
| $\mathbb{A}^{\mathbb{I}}$<br>□ | 口语教理                                    | 72单元                                                     | 人气最高                                   |
|                                |                                         |                                                          | 最近更新                                   |
| $\Box$<br><b>KAP</b>           | 新视野大学英语视听说第一册(自用)<br><b>@ ### @ @ @</b> | 8单元                                                      | بہ                                     |
|                                |                                         |                                                          |                                        |
| 93 — An<br>$\Box$              | 实用综合教程1<br>(3) 初级 (3)                   | 可以单选或者多选                                                 | Ή                                      |
| <b>CONTRACTOR</b>              |                                         |                                                          |                                        |
| O<br>o                         | 专八口语英译汉专练<br><b>O</b> van <b>a</b>      | 4单元                                                      | بہ                                     |
|                                |                                         |                                                          |                                        |
| a<br>$\triangleq$              | 专四口语复述故事专练                              | 11单元                                                     | Ή                                      |
|                                | $\bullet$ +88 $\odot$ $\bullet$         |                                                          |                                        |
| $\overset{\text{AI}}{=}$<br>Ω  | 王毅在慕尼黑的演讲 (节选) 上                        | 2单元                                                      | Υ                                      |
|                                |                                         |                                                          |                                        |
| $\triangleq$<br>α              | 大学口语校内初赛                                | 1单元                                                      | Ή                                      |
|                                |                                         |                                                          |                                        |
| A1<br>O                        | 2020年全国口语比赛赛题                           | 1单元                                                      | Υ                                      |
|                                |                                         |                                                          |                                        |
| ▫                              | 介绍自己                                    | 4单元                                                      | ν                                      |
|                                | <b>₩ 765 ©</b>                          |                                                          |                                        |
| o                              | 假期、节日和度假地                               | 3单元                                                      | بية                                    |
|                                | <b>90 750 □</b>                         |                                                          |                                        |
|                                |                                         |                                                          |                                        |
|                                |                                         | 在当前页,已选择0单元 (0题)                                         | 发布任务                                   |

训练题库-单元列表

### **4.1.2预览习题**

点击某个单元,进入本单元的习题列表页,习题列表页中展示本单元的基本信息 和单元中所有习题的学习模式的列表。

**(1)单元基本信息:**单元缩略图、单元名称、单元难度标签、口语能力标 签、单元人气和单元简介。

**(2)学习模式:**视频、题目、讲解、练习和挑战。可点击任意习题的任意学 习模式体验学习流程。

**(3)视频:**在生活类内容中,有视频模式,可查看与本习题内容相关的交际 场景及文化知识。

**(4)题目:**在考试类内容中,有题目模式,您可以查看本习题相关的题目文 本和音频。

**(5)讲解:**在多个类别的内容中,有讲解模式,讲解形式包含视频和文本。

**(6)练习:**全部习题均包含练习模式,练习模式旨在为学生在挑战前提供充足 的练习。您可以对本习题的练习句进行听原音、录音和查看评测结果的操作。

**(7)挑战:**全部习题均包含挑战模式,挑战模式是对本习题练习模式中涉及的 全部内容进行测试,不同题型的挑战模式略有不同。

**(8)挑战报告:**完成挑战后,系统即时自动生成挑战报告。

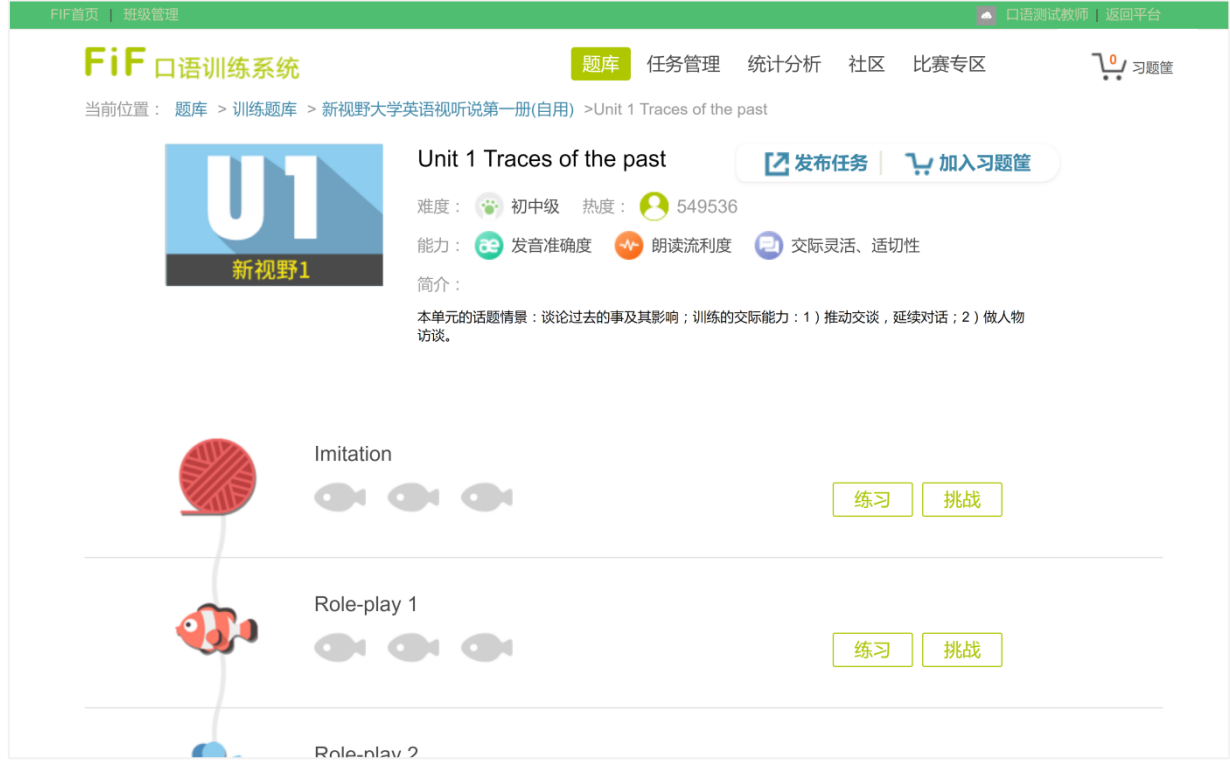

训练题库-预览习题

# **4.1.3加入习题筐**

点击对应的某个习题的【习题筐】按钮即可加入。

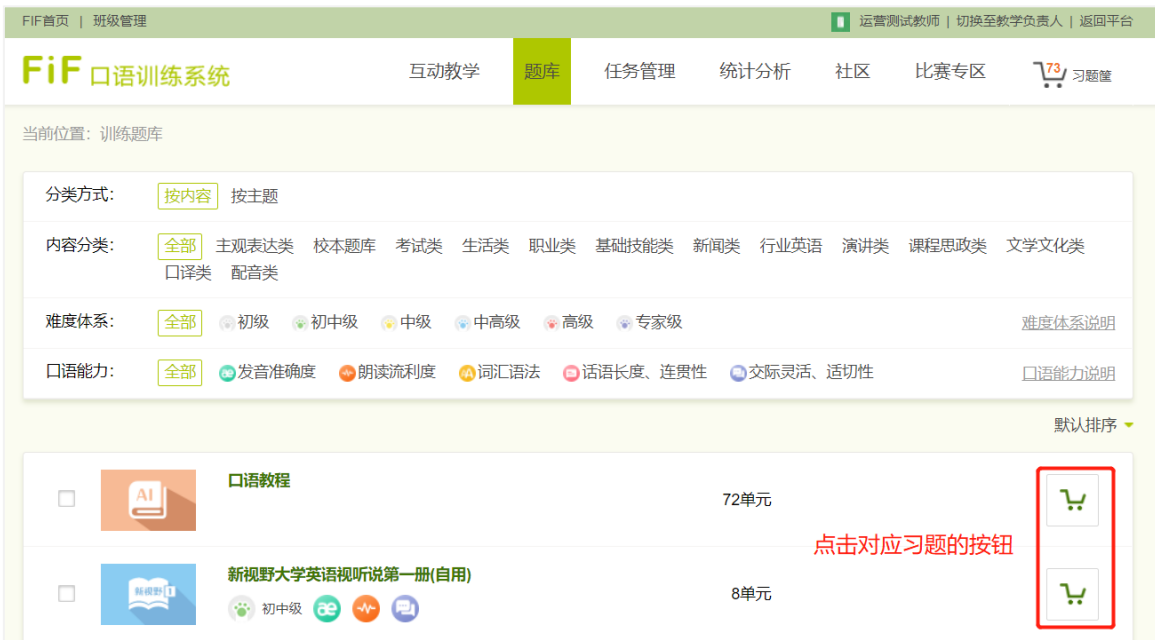

# **4.2自建习题**

在我的题库中,教师可自己创建习题,对习题进行编辑、删除、分享等操作。

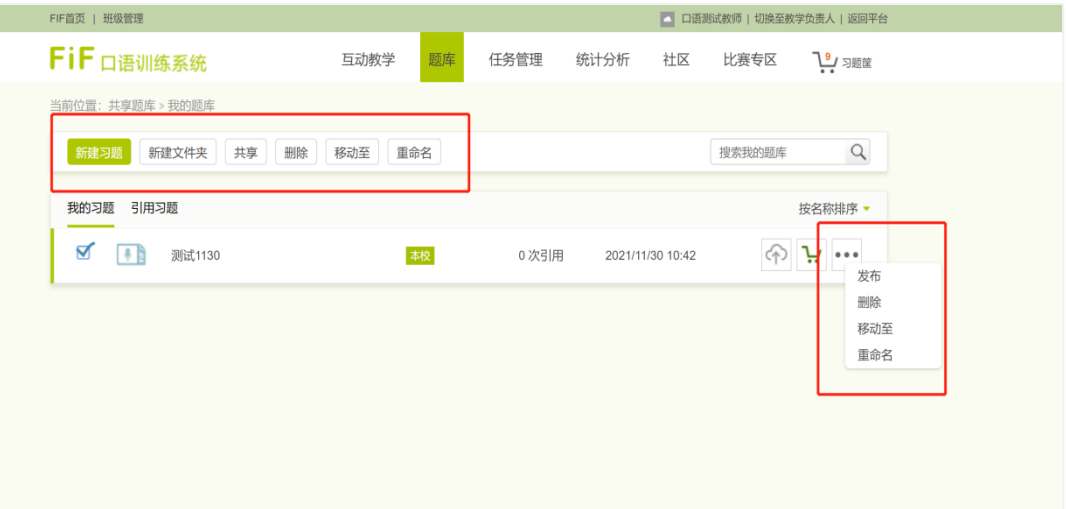

# **4.2.1新建习题**

点击【新建习题】,进入新建习题页面。填写习题名称,选择习题类型(包括 篇章跟读、段落跟读、句子跟读、角色扮演、单词跟读), 选择声音方式 (自传音 频和语音合成音频),填写习题内容。选择语音合成音频时,教师可设置音频的速 度和音色,选择自传音频时,需要点击习题内容处的"自传音频"按钮上传对应音

频。

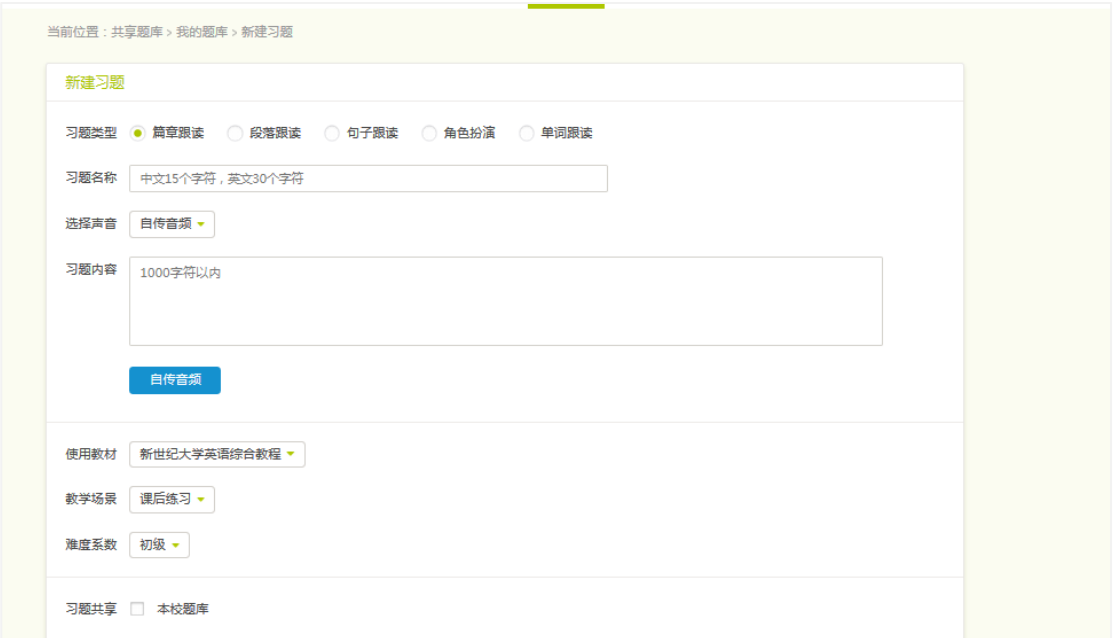

新建习题

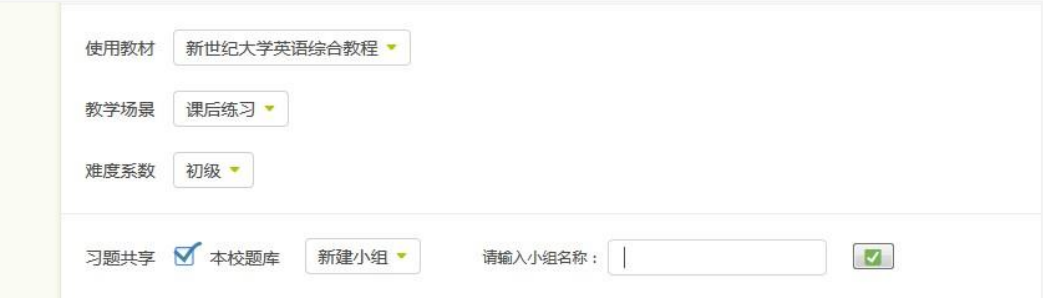

### 习题共享-新建小组

可为习题添加标签,选择习题的使用教学、教学场景及难度系数。勾选习题共享 后,可将习题分享至本校题库中。教师可选择将习题共享到本校题库中的哪个标签组 下,还可以选择新建小组,输入小组名称,点击"√"按钮即可创建成功。

句子跟读题型中,将句子填写至习题内容对话框中,可通过右侧的"+"、"-" 按钮进行句子的添加和删除。

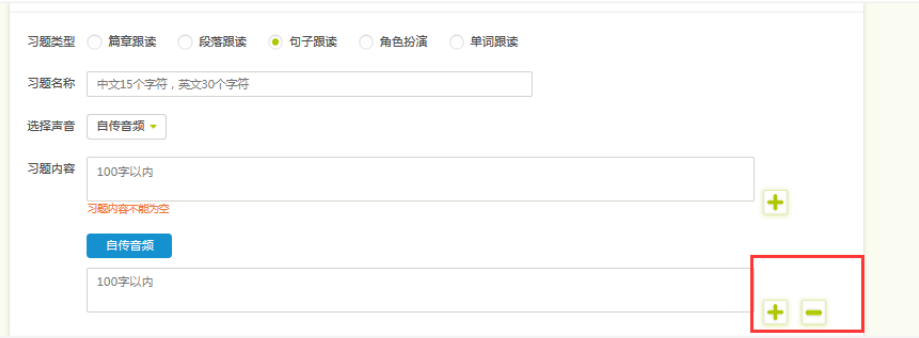

# 句子跟读题型

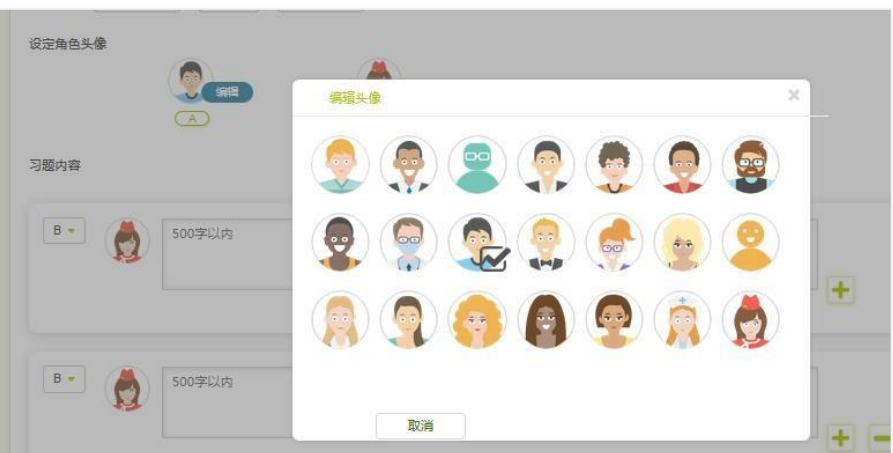

角色扮演题型-选择头像

角色扮演题型中,可点击头像上方的编辑按钮,对头像进行切换。

点击头像前面的按钮,进行角色的切换。可通过右侧的"+"、"-"按钮进行对话的 添加和删除。

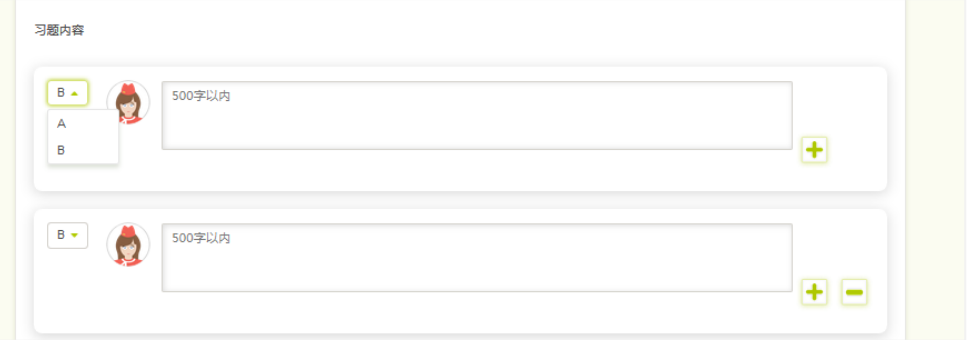

角色扮演题型-切换角色

# **4.2.2预览\修改习题**

预览框包括原音、练习和挑战三部分。在原音部分,可播放原音,试听合成效 果。

在练习部分,可分段听原音,评测录音,获得反馈,回放录音。其中,反馈包括 分数反馈和颜色反馈,分数反馈指单句得分和发音、流利度、完整度得分,颜色反馈 指红色(60分以下), 黄色(60-79分)和绿色(80分以上)。

在挑战部分,您可连续录音,获得成绩报告。在成绩报告中,您可获得挑战总 分、各维度得分和各单句分数、维度得分。

确定习题无误后,点击保存按钮,提示新建习题成功,新建的习题会出现在我的题 库中。

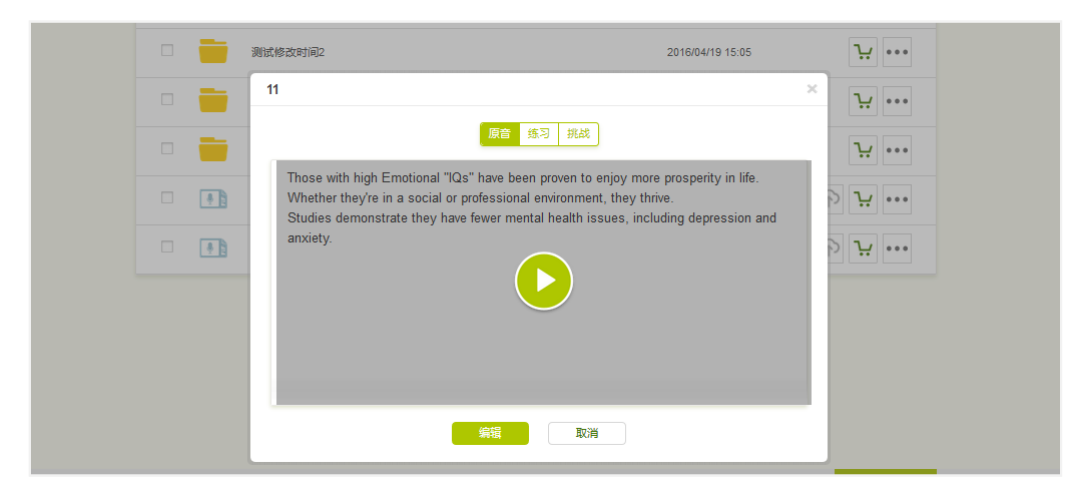

预览习题

### **4.2.3习题管理**

# **4.2.3.1习题搜索及排序**

可以输入关键词搜索自建习题,支持模糊搜索。可以对习题进行排序,支持按 名称排序、按时间排序;默认按名称进行排序,通过按时间排序可快速找到最新建 的习题。

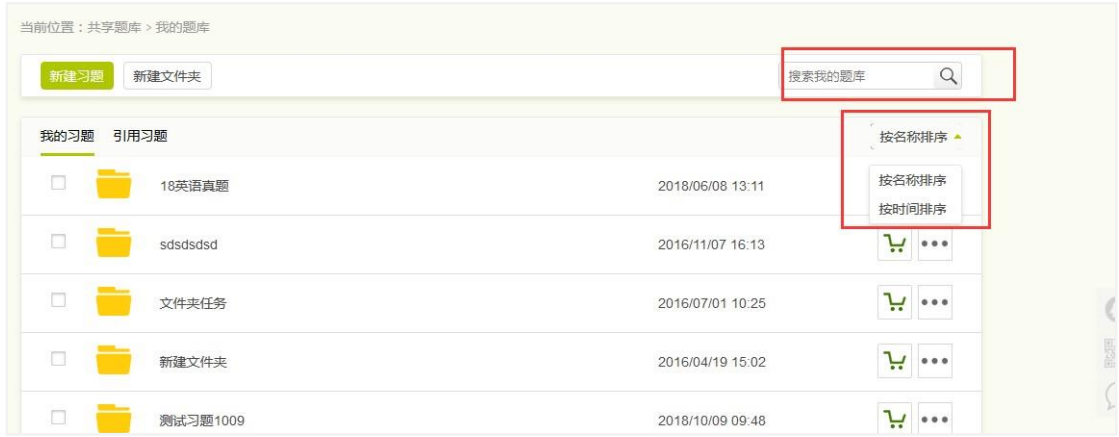

# 习题搜索及排序

# **4.2.3.2习题管理**

对已生成的习题,您可以发布、加入习题筐、删除、移动位置、重命名和共享, 支持右键快捷操作。点击"新建文件夹",可以将新建的习题移入文件夹中统一管理, 文件夹同样支持发布、加入习题筐、删除、移动到和重命名操作。

点击习题名称,还可以预览习题。点击编辑按钮,进入编辑习题页面,可以对习 题进行编辑后重新生成。

| 重命名<br>新建习题<br>新建文件夹<br>共享<br>删除<br>移动至 | 搜索我的题库           |                             |
|-----------------------------------------|------------------|-----------------------------|
| 引用习题<br>我的习题                            |                  | $\sim$<br>按名称排序 ▼<br>$\sim$ |
| ∇<br>18英语真题                             | 2018/06/08 13:11 | ٠<br>یہ<br>发布               |
| П<br>sdsdsdsd                           | 2016/11/07 16:13 | 删除<br>∺<br>移动至              |
| П<br>文件夹任务                              | 2016/07/01 10:25 | 重命名<br>یا<br>٠              |
| П<br>新建文件夹                              | 2016/04/19 15:02 | ਜ਼                          |
| 测试习题1009                                | 2018/10/09 09:48 | یا                          |

习题列表

# **4.3本校题库**

本校题库是教师的校本资源库,教师可以引用其他教师分享的资源。

教师可创建自己的习题组,将自建的习题上传到习题组中。输入分组名称,点 击"确定"按钮, 保存即可。教师可以对自己创建的习题组进行删除操作, 删除后该 习题组下的习题会变为未共享状态。

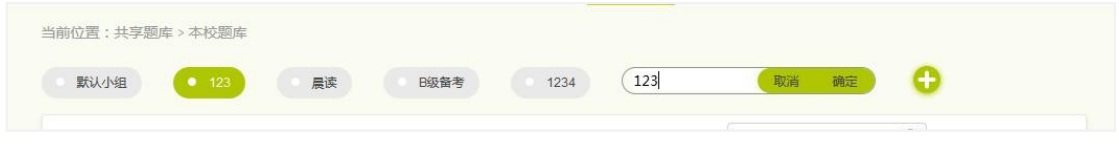

新建习题组

教学负责人可对本校题库中的习题组进行编辑、删除操作,可将习题移动至不同的 习题组中。

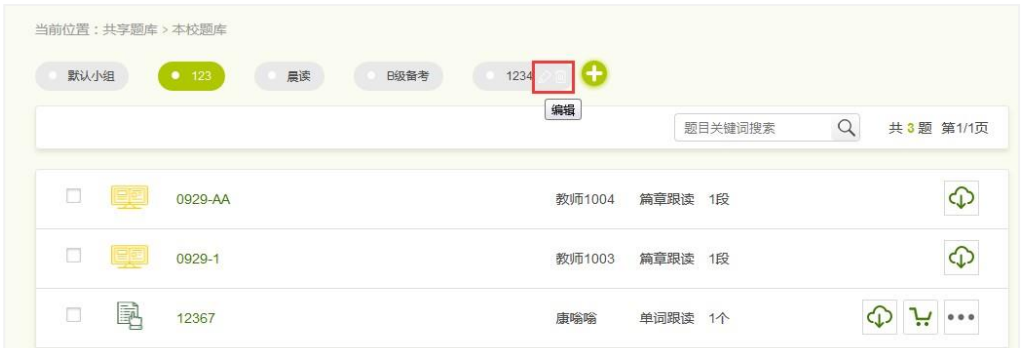

### 编辑习题组

# **4.3.2 引用习题**

教师可以引用其他教师共享到本校题库中的习题,支持单个或批量引用习 题。

单个引用:点击习题一栏对应的 <mark>①</mark> 按钮,确定引用后,该习题进入到教师的"我 的题库"中。批量引用: 勾选好习题后, 点击习题上方的"引用"按钮, 即可引用 多个习题。

教师自己分享到本校题库的习题,可以进行加入习题框、取消共享、发布、移动

# 至、重命名等操作。

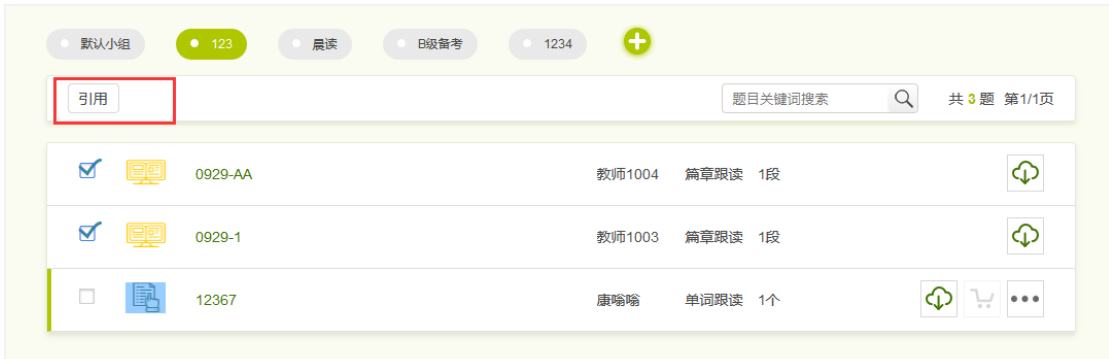

### 批量引用习题

# **4.3.3 习题搜索**

可以输入关键词搜索自建习题,支持模糊搜索。

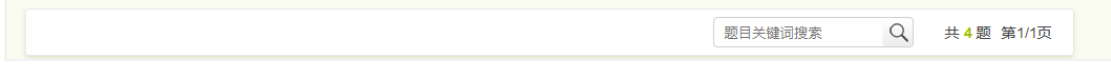

### 习题搜索

# **4.4习题筐管理**

习题筐功能与购物车相似,您在训练题库和自建题库选择习题加入习题筐后,可 实时查看习题筐内的习题数量。鼠标悬浮在习题筐图标上,快捷显示习题筐的内容。 您可选择习题筐中的习题发布任务或删除。点击查看详情,可进入习题筐详细页 面。

| FIF首页   班级管理          |            |                                                   | 运营测试教师   切换至教学负责人   返回平台<br>n |
|-----------------------|------------|---------------------------------------------------|-------------------------------|
| FiF 口语训练系统            | 互动教学<br>题库 | 任务管理<br>统计分析                                      | 比赛专区<br>社区<br><u> 173</u> 习题筐 |
| 当前位置: 共享题库 > 我的题库     |            | 全选 0/73<br>п                                      | 点击可查<br>查看详情<br>看习题筐          |
| 新建习题<br>新建文件夹         |            | 训练题库 ▼                                            | 内习题                           |
|                       |            |                                                   | (校本题库)新起航警务英语综合教程             |
| 我的习题<br>引用习题          |            | unit 1 Dialogue 2                                 |                               |
| o<br>0301             | 本校         | unit 1 Dialogue 3                                 |                               |
| 후 별                   |            | 0次<br>unit 1 Dialogue 4                           |                               |
| 0<br>후 별<br>0303测试    | 本校         | unit 1 speaking-1<br>7次                           |                               |
|                       |            | unit 1 speaking-2                                 |                               |
| □<br>受賞<br>1031测试     | 本校         | unit 2 Dialogue 1<br>0次                           |                               |
|                       |            | unit 2 Dialogue2                                  |                               |
| о<br>오늘<br>SSN测试      | 本校         | 0次<br>unit 2 Dialogue3                            |                               |
| □                     |            | unit 2 Dialogue4                                  |                               |
| 受賞<br>今日练习            |            | 0次<br>unit 2 speaking-1                           |                               |
| □<br>受賞<br>单词跟读       |            | unit 2 speaking-2<br>0次                           |                               |
|                       |            | unit 3 Dialogue 1                                 |                               |
| п<br><b>A</b><br>印莎阳涛 | $+16$      | $\bigcap \sqrt{m}$<br>□.<br>$init 2$ Dialamia $2$ |                               |

习题筐-快捷查看

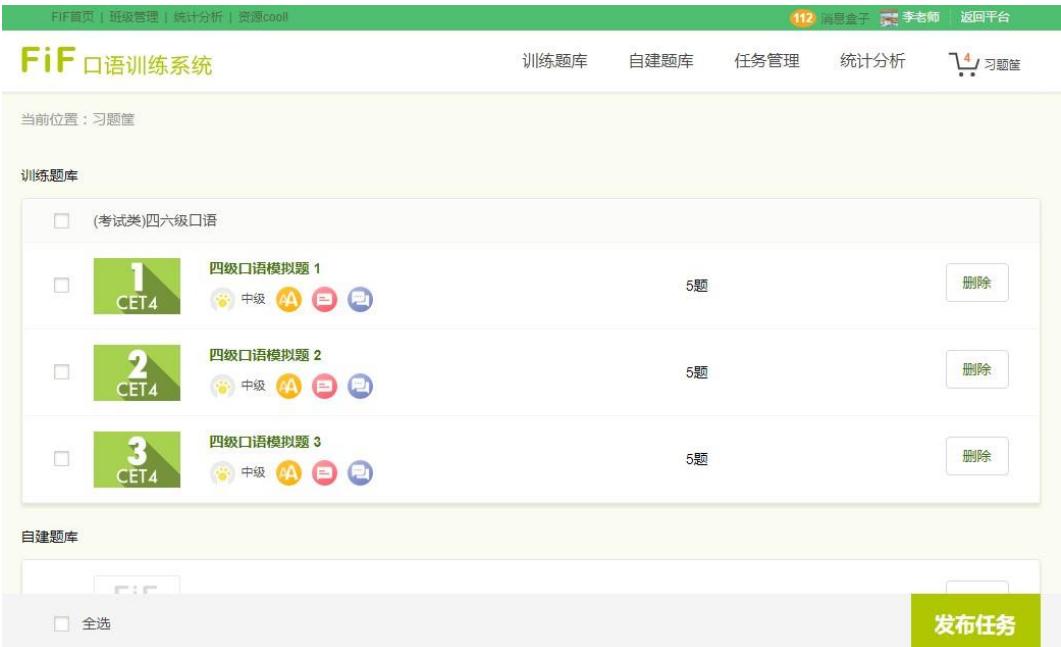

# 习题筐-查看全部

# <span id="page-23-0"></span>**5. 教师AI任务**

# **5.1发布任务**

发布任务的方式有以下四种:自建习题、训练题库、本校题库引用、习题筐,

下面针对每种方式操作介绍。

 点击【发布任务】后,在弹窗内填写任务名称、任务说明(选填)、任务起止 时间(精确至分钟)、任务延期(选填)和发布班级。在发布任务弹框中,您还可 以对任务内容进行删除操作。您发布任务后,学生可收到消息, 根据规定时间完成 任务。

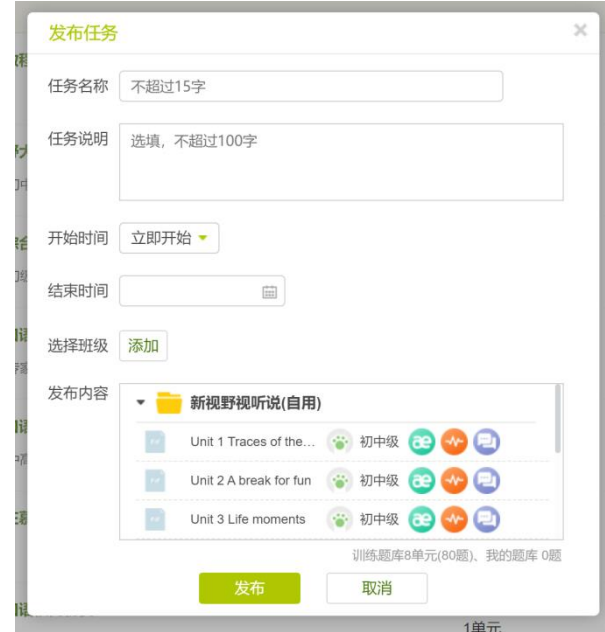

(发布任务)

# **5.1.1我的题库内-发布任务**

点击【题库】选择【我的题库】,勾选选中需要发布的任务,可以批量选择, 点击发布任务即可完成。

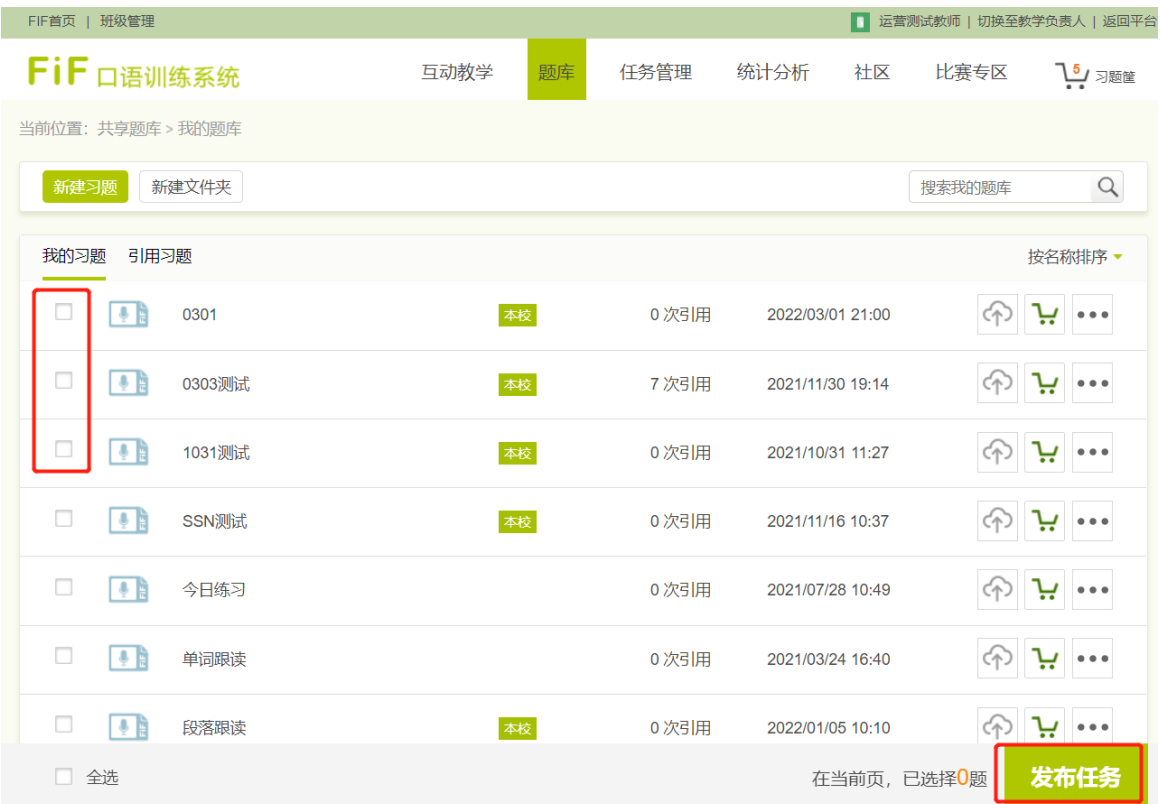

# **5.1.2训练题库内-发布任务**

点击【题库】选择【训练题库】,勾选选中需要发布的任务,可以批量选择, 点击发布任务即可完成。

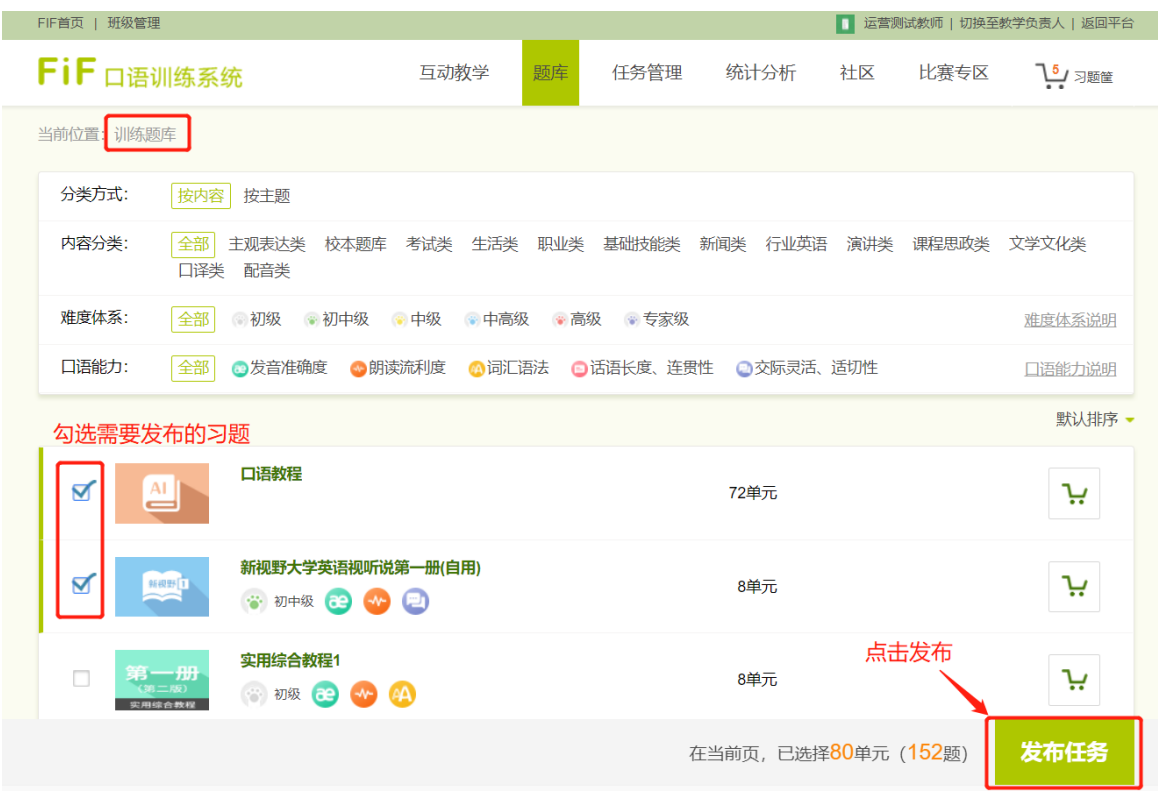

# **5.1.3习题筐-发布任务**

点击习题筐,选中需要发布的任务,可以批量选择,点击发布任务即可完成。

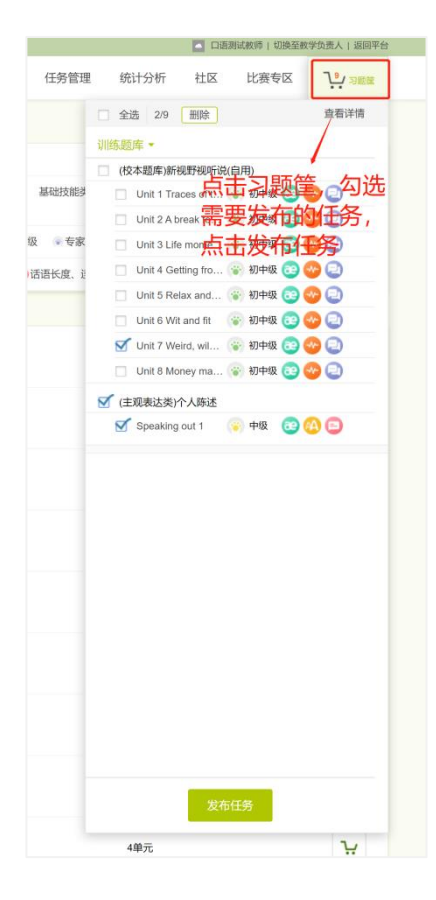

# **5.1.4本校题库-发布任务**

**第一步:**点击本校题库,选择任务所在的小组,进入小组后可以按照关键词搜 索,找到需要发布的习题点击引用,即可将该习题引用至我的题库内。

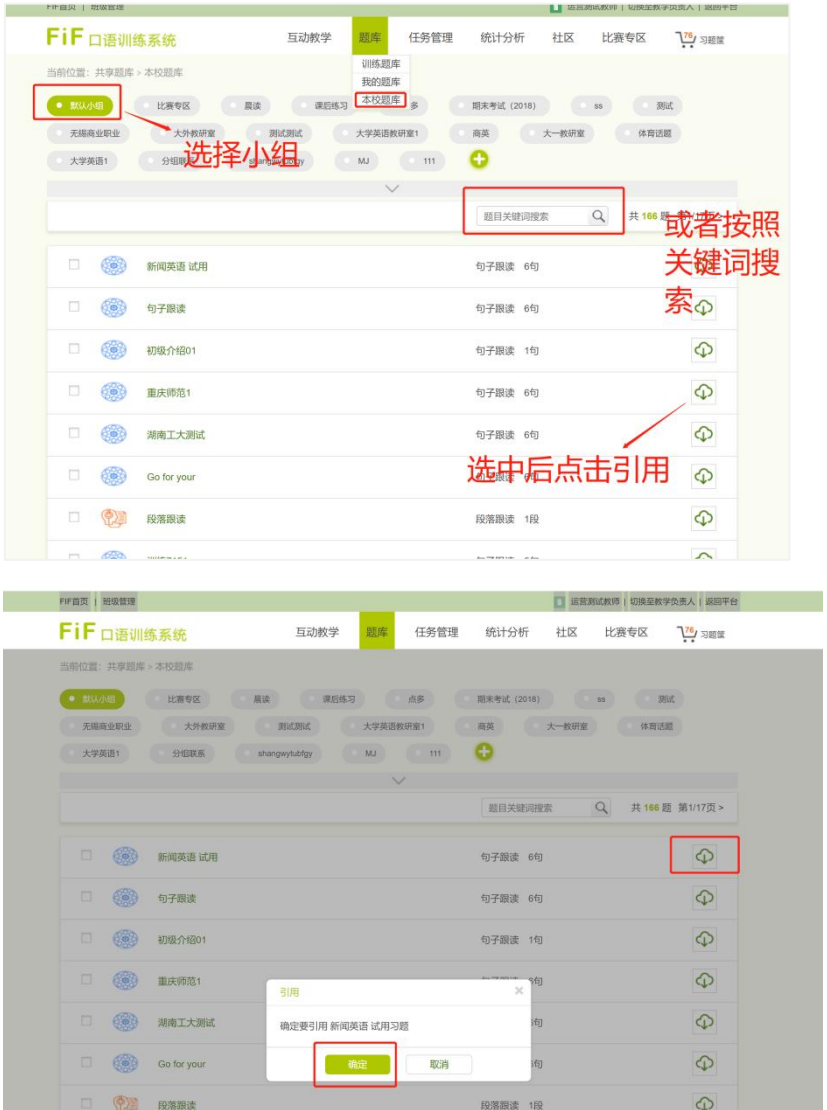

**第二步:**点击我的题库-引用习题,选中需要发布的任务,点击发布即可。

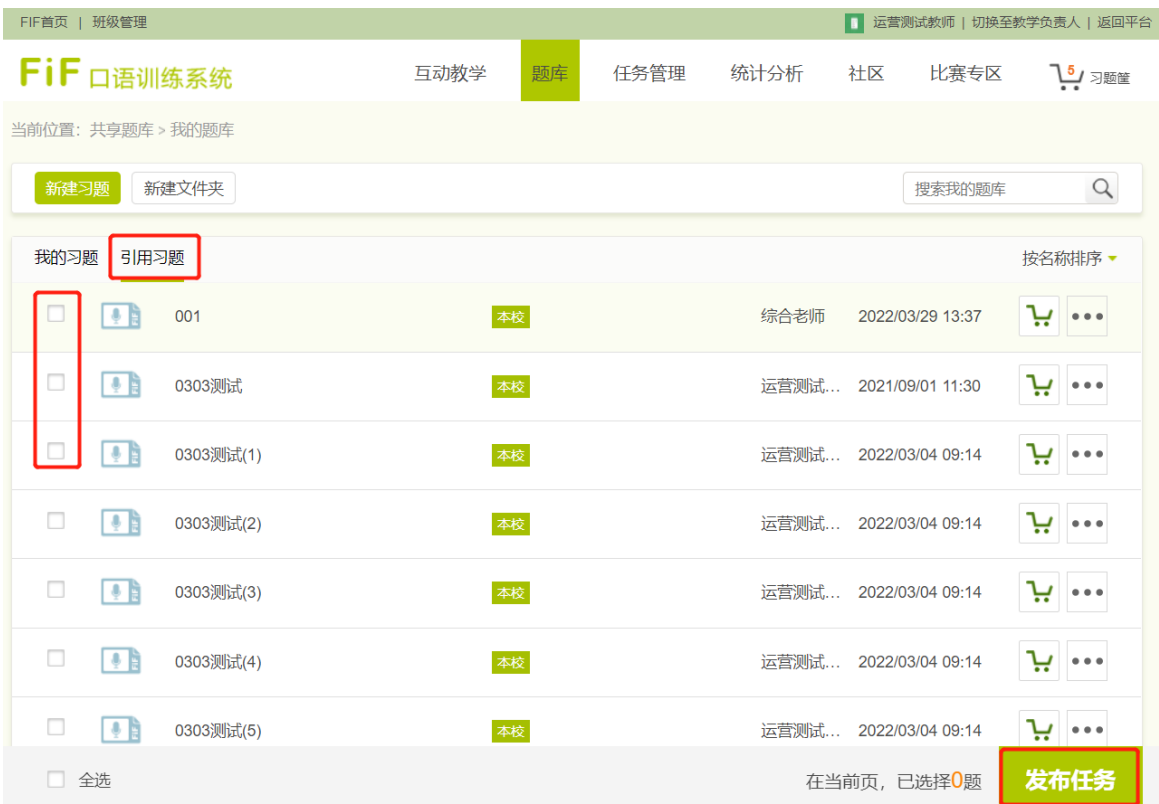

# **5.2任务管理**

# **5.2.1任务管理**

进入【任务管理】,可搜索、排序、筛选、查看任务详情、删除、编辑任务。 **(1)搜索:**可以输入关键字搜索任务,支持模糊搜索。

**(2)排序:**可以对任务进行排序,包括按截止时间排序、按完成度排序,排序均 为降序,默认按截止时间排序。

**(3)筛选:**您可以选择班级、筛选任务状态或者选择学期,其中班级指自己所教 的班级(缺省状态下,无班级信息,需要在平台的班级管理中可创建教学班,选择 "关联应用",将班级关联至 FiF 口语训练系统);任务状态包括未开始、进行中和

**(4)查看任务详情:**点击每条任务名称,可以进一步查看任务详情。在任务详 情中,除了首页已显示的信息,还可以看到任务延期情况,查看延期的具体情况。

已结束;学期包含所有已使用学期至当前学期。

**(5)编辑任务:**对于未开始的任务,点击编辑任务,可以编辑任务的各项信息,

如下图所示:

每条任务后有三个操作按钮,分别是查看成绩报告、删除和编辑,任务状态不 同,可进行的操作也不同,例如,可以删除和编辑未开始的任务,可以编辑进行中的 任务,可以查看进行中和已结束任务的成绩报告。对于进行中的任务,点击编辑任 务,仅能修改任务延期日期。

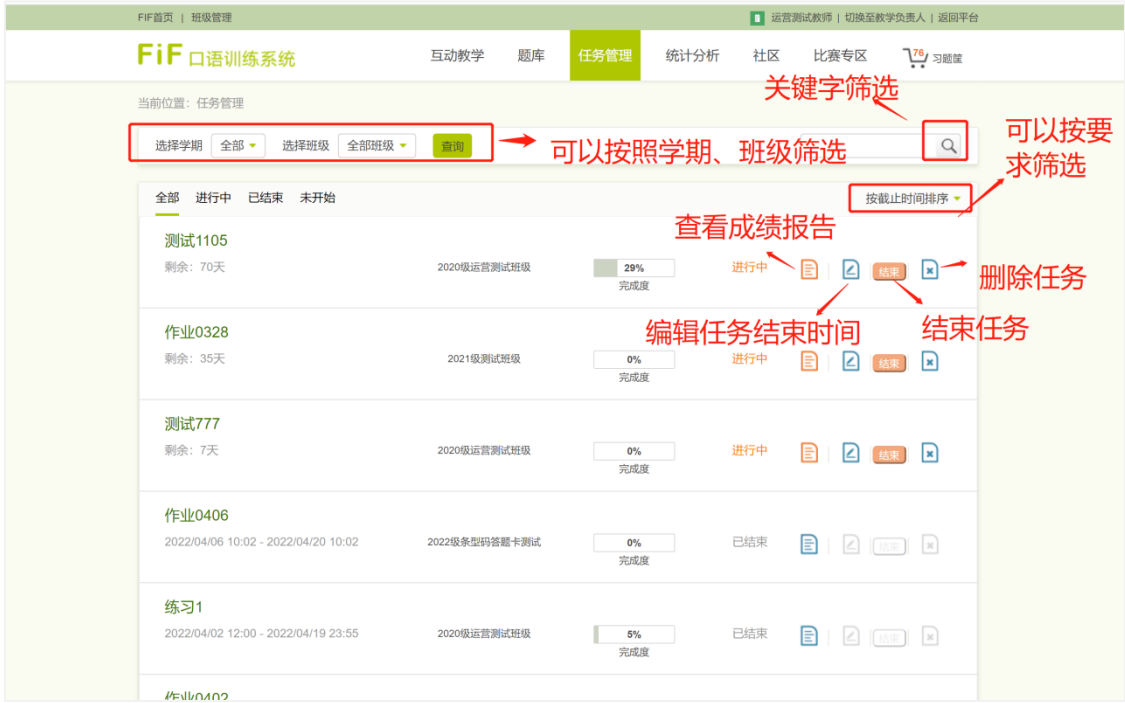

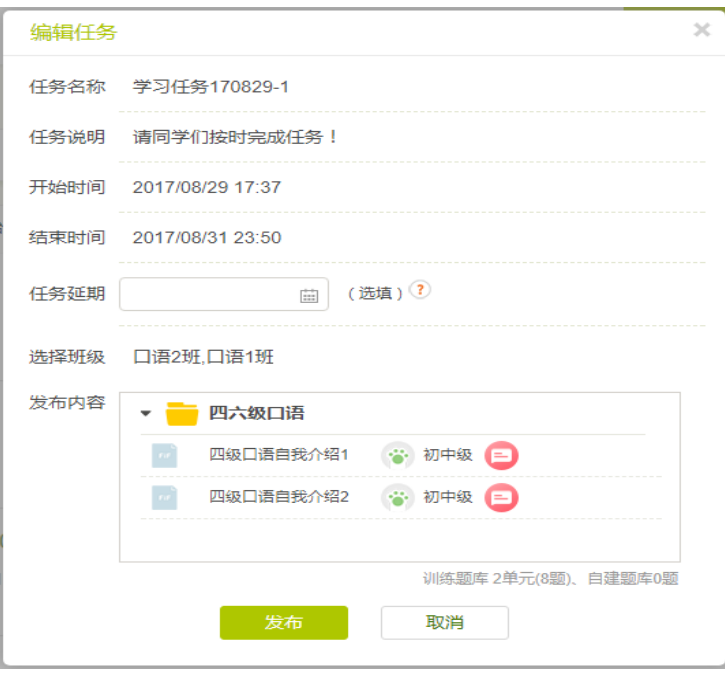

(任务管理-查看任务详情)

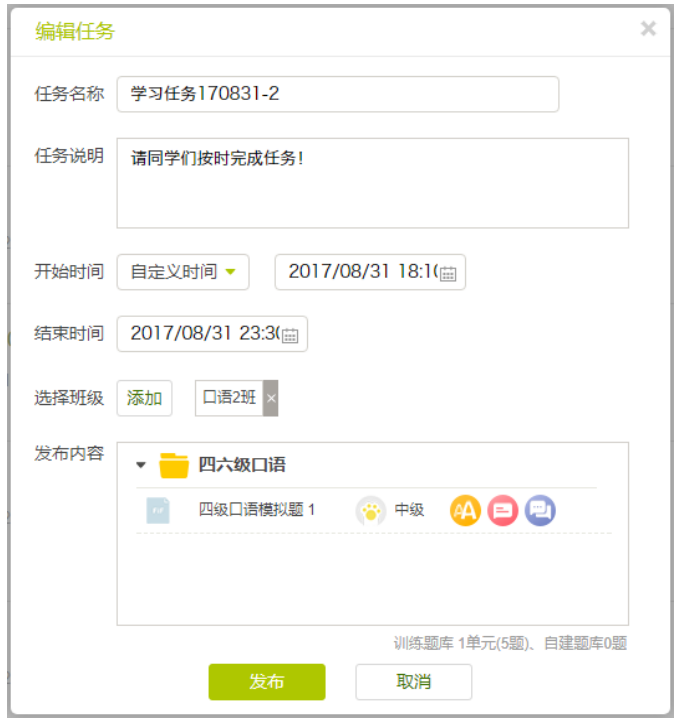

(任务管理-编辑任务)

# **5.2.2查看整体成绩报告**

对于进行中和已结束的任务,可以查看成绩报告。成绩报告包括综合统计、班 级成绩分布对比、任务完成情况对比和口语能力训练值对比,共四个部分。

综合统计指参与任务的多个班级的整体学习情况,包括班级名称、院系、年级、 任务完成度、任务平均分、语义、发音、准确度、完整度。其中,任务完成度指完成 度为 100%的学生在班级中所占比例。点击班级名称,可以查看班级学生的任务详 情。

**班级成绩分布对比:**展示的是本任务中每个教学班在每个分数段中的学生人数对 比,点击每一个柱子,可查看某个班级在某个分数段的详细学生名单。

**任务完成情况对比:**展示的是任务中每个教学班不同任务完成情况的学生人数对 比,点击每一个柱子,可查看某个班级某个任务完成情况的详细学生名单。 口语能力训练值对比,展示的是任务中每个教学班人均口语能力训练值获得情况的 对比。

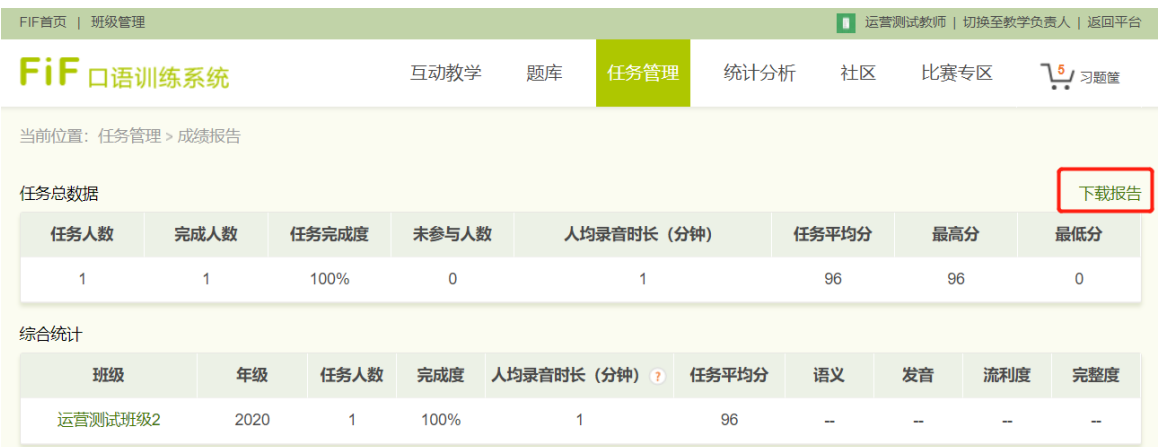

(任务管理-成绩报告)

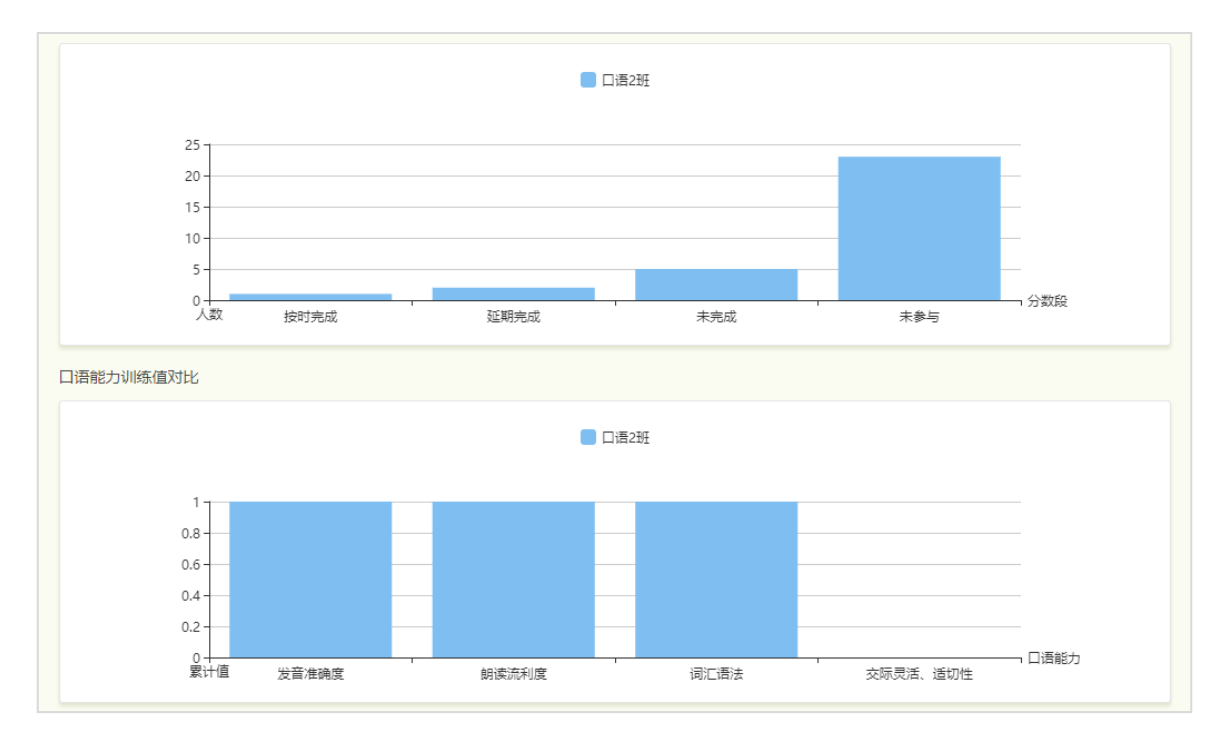

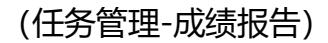

# **5.2.3 查看单个班级成绩报告**

# **5.2.3.1任务成绩**

点击【班级名称】,进入任务成绩页面,自动进入大屏模式:右上角的字号模式 可点击选择不同字号大小进行展示;成绩总览处展示任务的基本内容:已完成、未完 成、未参与、任务完成率、人均录音时长、任务平均分、最高分以及最低分的数据 详情。

完成情况统计:将成绩总览中,教师关心的重点内容提取出来,包括录音时长 Top3, 未完成, 未参与, 任务分 Top3, 和低于平均分五项, 通过扇形图展示, 将重 点内容进行数据可视化。点击这五项筛选条件按钮,在综合统计列表中筛选出满足相 关筛选条件的学生详情信息。

综合统计列表:展现该班级全部学生的任务详情数据:序号,学号,姓名,完成 情况,任务完成度,发音,流利度,完整度,语义。可在搜索框输入查询关键词进行 搜索, 或点击表格顶部的筛选条件按钮, 包括全部、已完成、未参与、60 分以下、 60-69 分、70-84 分、85 分以上,进行不同完成情况以及不同分数段的学生信息筛 选。

点击"下载本班任务报告"即下载 Excel 版本的该班级的任务的详情数据,包括 支持导出顺序按照学号、姓名的顺序进行排序。

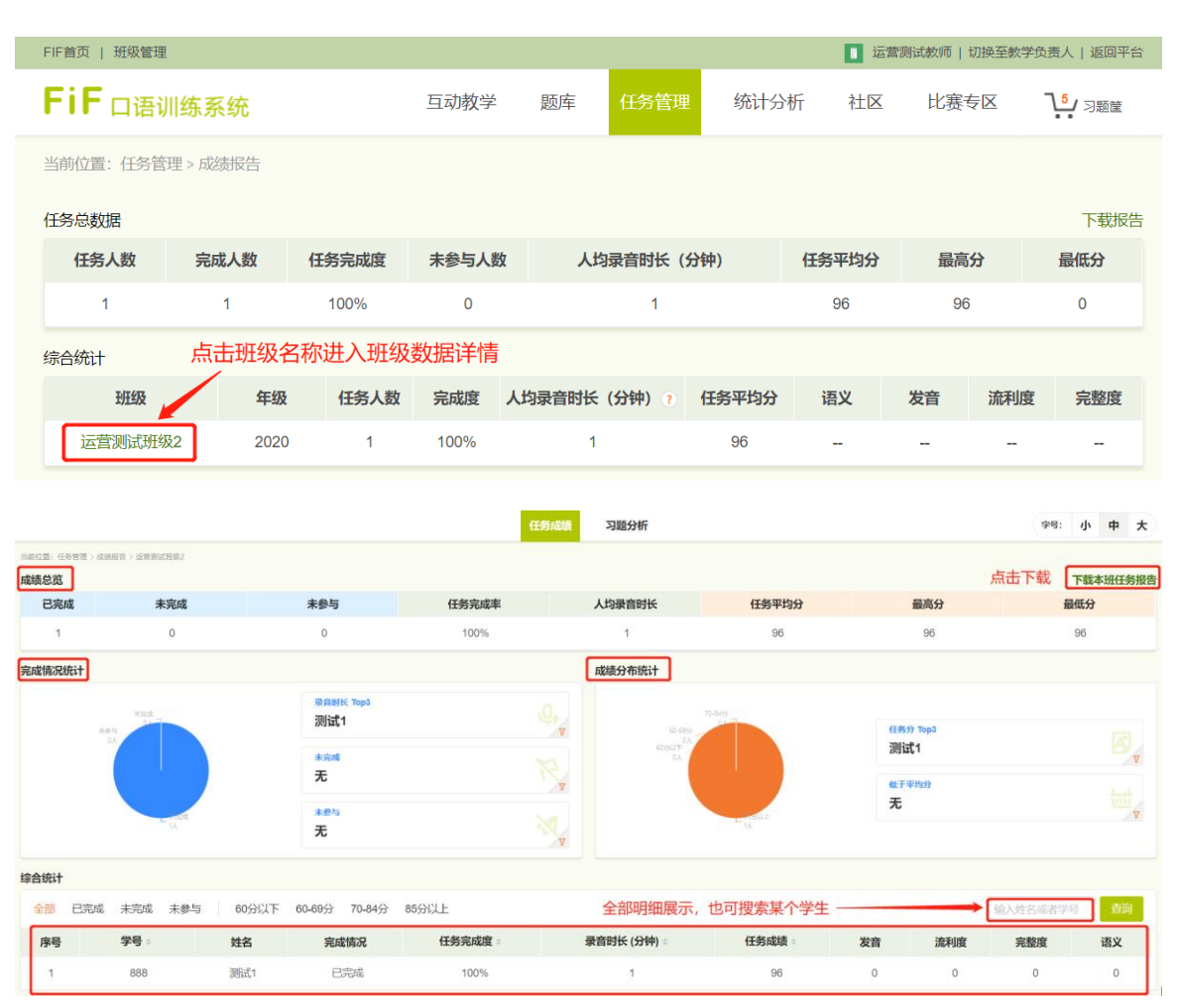

### **5.2.3.2习题分析**

点击【习题分析】按钮,页面展示该选择班级的关卡完成情况,需注意:任务 结束后才可进入习题分析。

**(1)单元选择:**展示该班级下接收的全部任务的单元列表,点击该单元的折叠 按钮,显示该单元下的全部关卡列表。

(2) 完成情况统计: 展现该关卡的重点内容, 使用雷达图直观的分析各个维 度的得分情况(根据题型不同,展现不同的维度分析)。同时提取出重点信息列在 右侧:总分,班级完成度,平均语速。雷达图下方展示四个筛选规则:关卡分 Top3, 挑战次数 Top3, 低于 60 分和未参与。点击卡片,在下方综合统计列表中 展示符合该筛选条件的学生信息。

**(3)综合统计列表:**展现该班级全部学生的任务详情数据:序号,学号,姓名, 挑战次数,综合总分, 关卡报告六项为固定内容;根据题型不同切换展现不同评价维度 的数据(如发音题型只有综合总分维度,而汉译英题型有发音、语义、和综合总分 维度);可在搜索框输入查询关键词进行搜索,或点击表格顶部的筛选条件按钮, 包括全部、已完成、未参与、60 分以下、60-69 分、70-84 分、85 分以上,进行 不同完成情况以及不同分数段的学生信息筛选。

**(4)易错单词:**点击播放按钮,听取学生原音;点击该单词卡片,展现所有 作答不佳的学生姓名、得分,和作答音频,点击播放按钮听取学生原音;展现该班 级的答错比例。

**(5)易错句:**点击播放按钮,听取学生原音;点击该句子卡片,展现所有作 答不佳的学生姓名、得分,和作答音频,点击播放按钮听取学生原音;展现该班级 的答错比例。

**(6)高分案例:**点击播放按钮,听取学生原音;点击卡片右上角"杳看更多学 生",展现所有作答高分学生的姓名、得分,和作答音频,点击播放按钮听取学生 原音。

**(7)低分案例:**点击播放按钮,听取学生原音;点击卡片右上角"查看更多学 生",展现所有作答低分学生的姓名、得分,和作答音频,点击播放按钮听取学生 原音。

**(8)关卡报告:**点击查看,展示该学生的详细成绩信息。

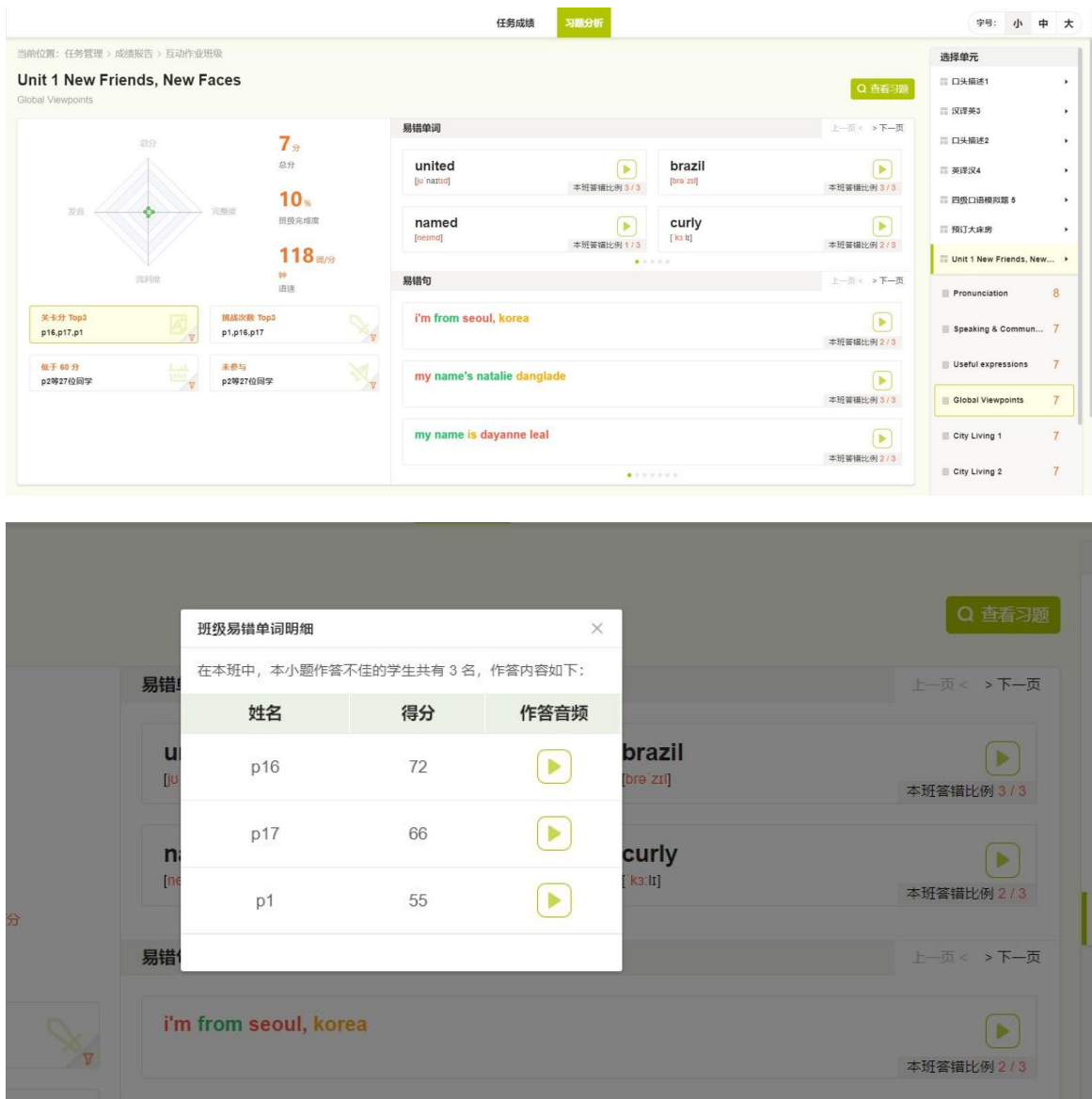

(易错单词详情)

# <span id="page-34-0"></span>**6. 统计分析**

可以在【统计分析】中查看某个班级的学生在一定时间段内教师AI任务和自主 学习的练习挑战完成情况,包括学习数据统计和成绩分布统计两部分。

# **6.1学习数据统计**

学习数据统计包括整体表现、任务表现和自主学习表现。

其中,整体表现是任务表现和自主学习表现的综合,统计班级人均完成的习题 数和平均分。任务表现统计,某个班级在选定时间段内应做的任务数、任务完成度 和平均分。自主学习表现包括除任务外,学生自主学习的表现,包括班级人均完成 习题数和平均分。

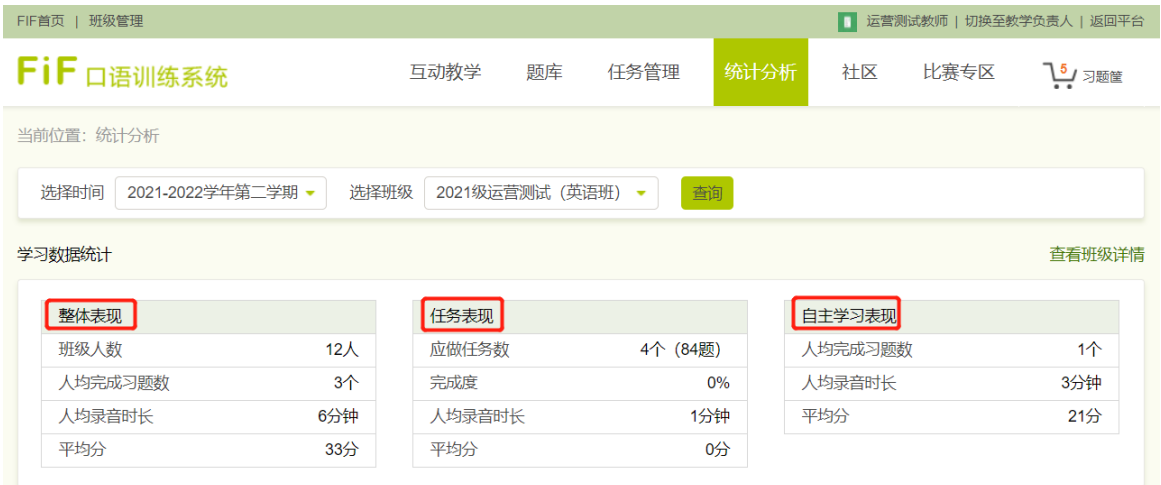

# **6.2成绩分布统计**

成绩统计包括成绩分数段统计、分维度分统计、口语能力训练值统计以及口语 能力预测分计算。

**(1)成绩分数段统计:**可以查看本教学班各个分数段的学生数量分布。

**(2)分维度成绩统计:**图中可以查看本教学班人均分维度的成绩。在口语能 力(人均)训练值图中,可以查看本教学班人均获得的口语能力训练值。

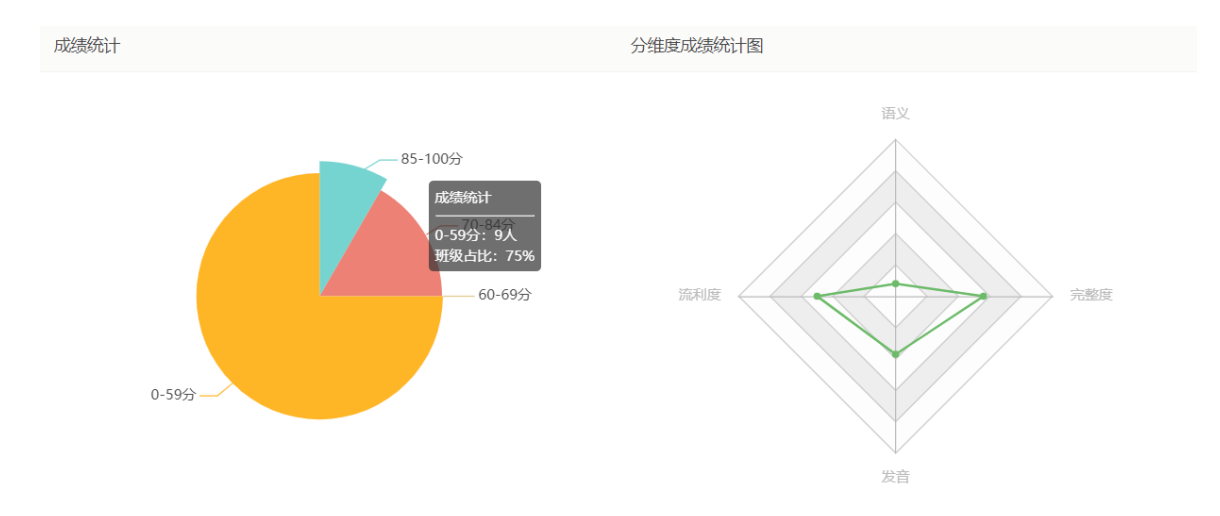

**(3)口语能力(人均)预测分:**依照本教学班学生口语能力训练值的获得情况 以及学生的课程训练量,来预测本教学班人均的口语能力。

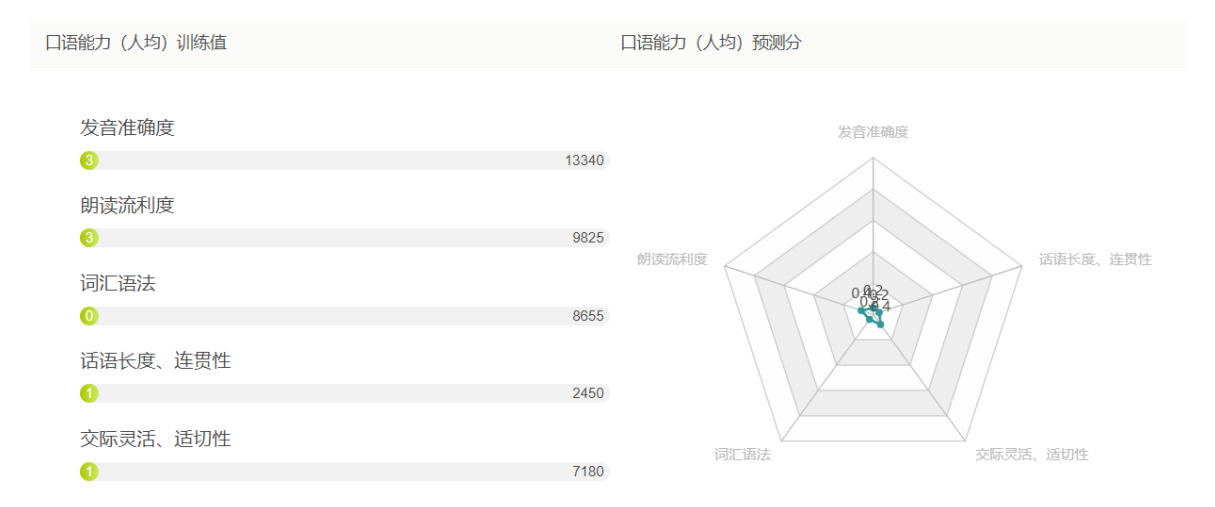

# **6.3查看班级详情**

点击右上角【班级学生详情】进入详情页,包括班级学生基本信息、整体表现、任 务表现、自主学习表现。其中,整体表现包括完成习题数、平均分、学习总时长 (单位为小时),任务表现包括完成任务数、任务平均分、按时完成率,自主学习 表现包括完成习题数和平均分。

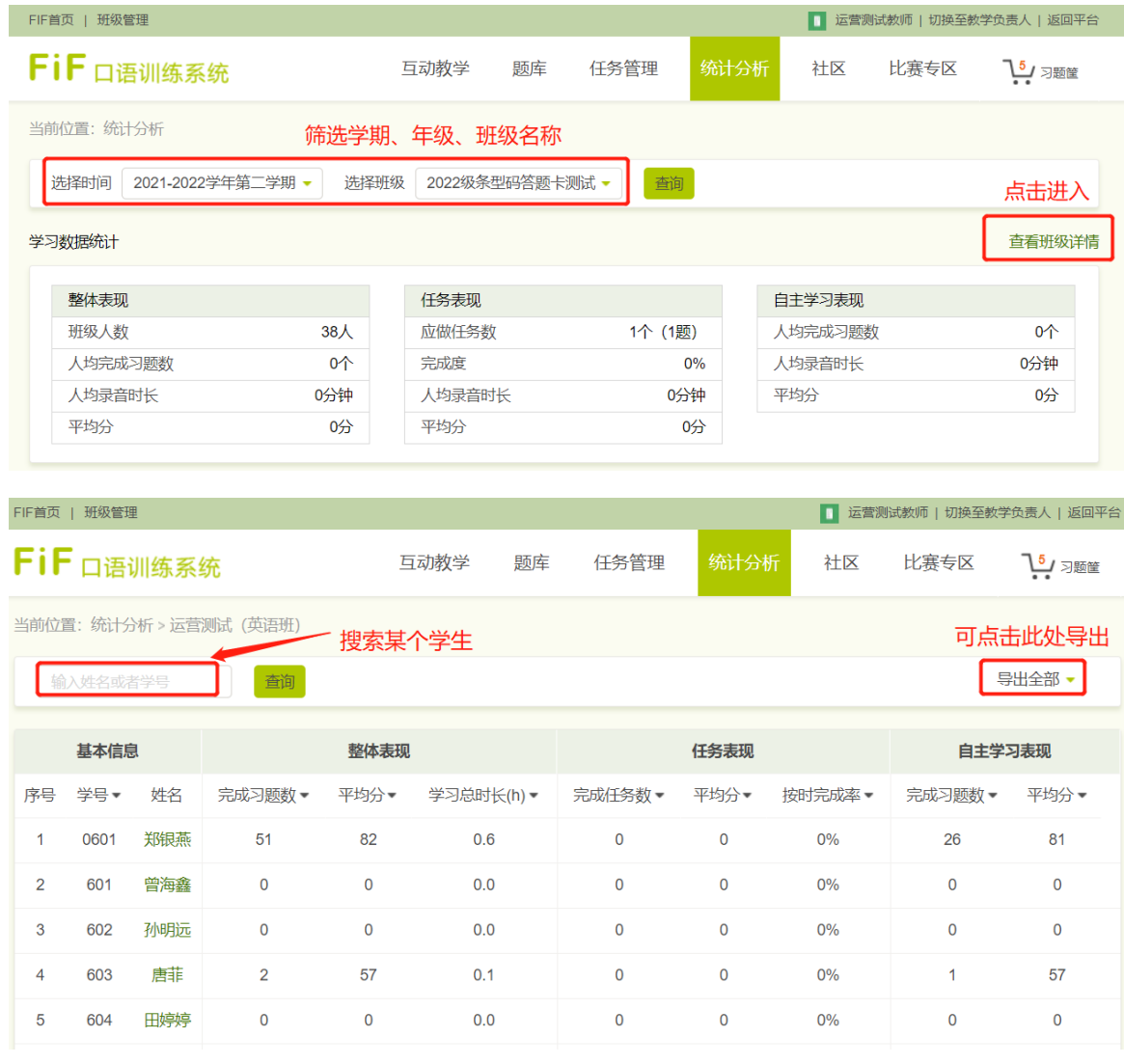

点击【学生姓名】,可以进一步查看学生详情。包括学生整体完成情况和任务完 成情况,可以查看学生的学习记录和录音。

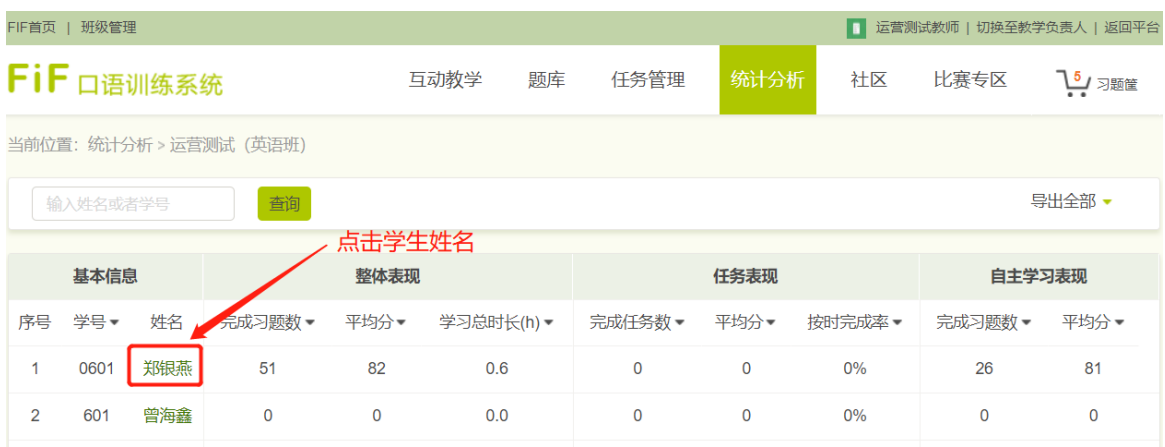

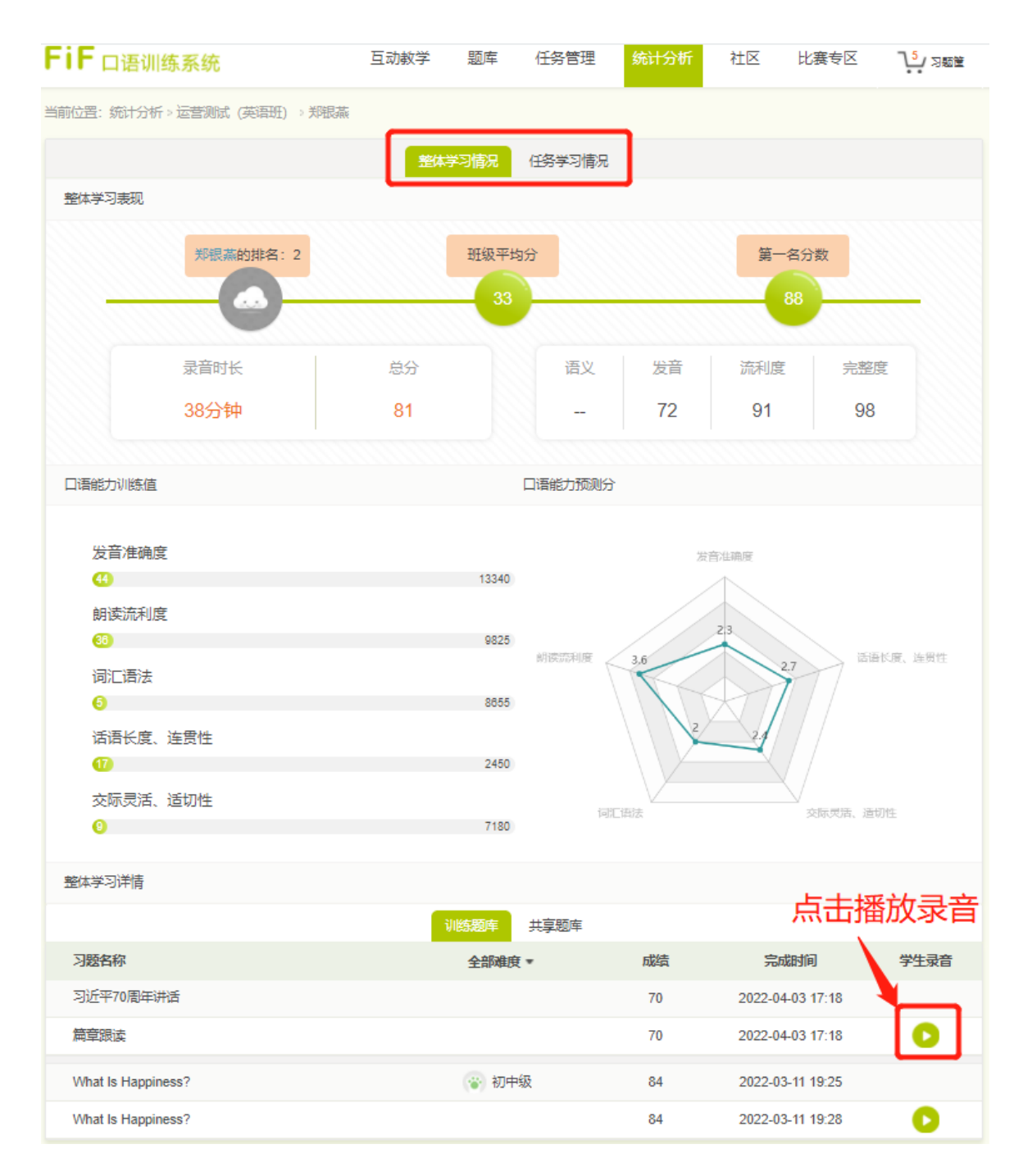

# (统计分析-查看个人详情)

# <span id="page-38-0"></span>**7. 互动教学**

教师点击【互动教学】模块发布互动作业、查看学生作答数据、对作业进行评分 等操作。

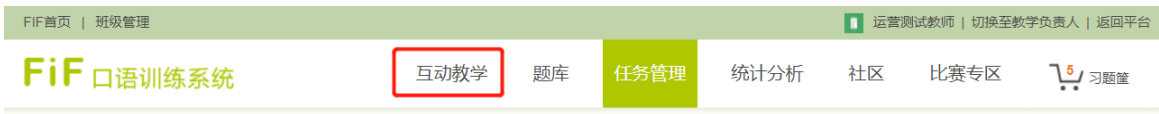

# **7.1发布作业**

点击【发布作业】即可进入作业发布内容录入和设置页面。

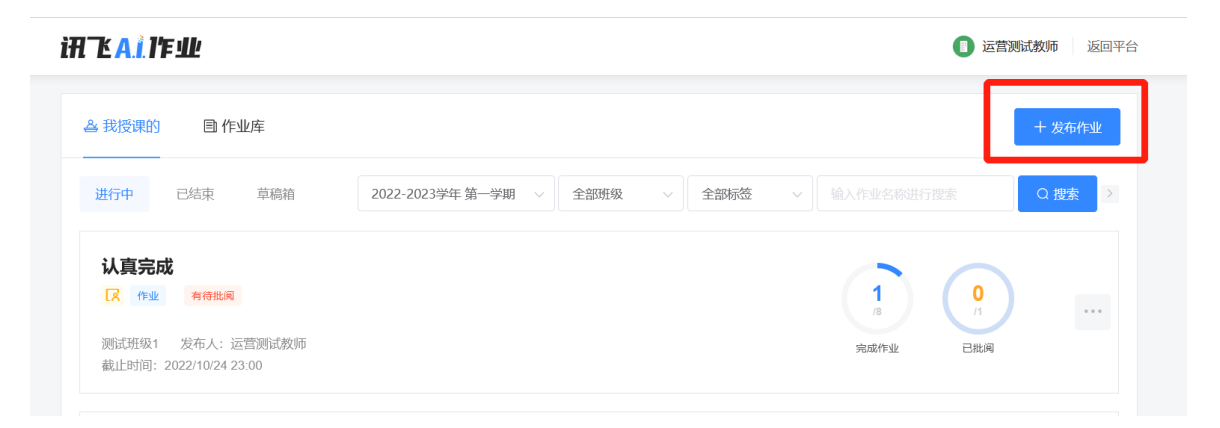

# **7.1.1自定义编辑发布作业**

**(1)作业类型:**可选择常规作业或英文作文作业。英文作文作业可支持作文作 文智能评阅。

**(2)作业标签:**作业标签进行选择后会在作业中进行展示,明确作业的性质, 例如作业还是练习等,选择后在作业列表中可以通过标签对作业进行筛选;同时作业 标签支持老师进行自定义添加,最多支持添加5个作业标签。

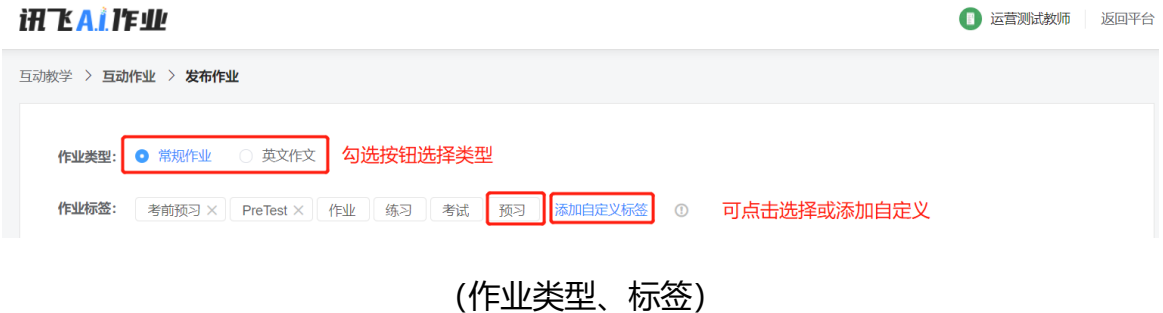

**(3)作业标题:**支持录入文本类作业名称;最大支持50字符。

**(4)作业内容:**可支持录入文本、图片、视频;文本内容最大支持2000字符。

**(5)上传附件:**支持上传图片、视频、音频、文件等;同时支持老师直接录音 上传。

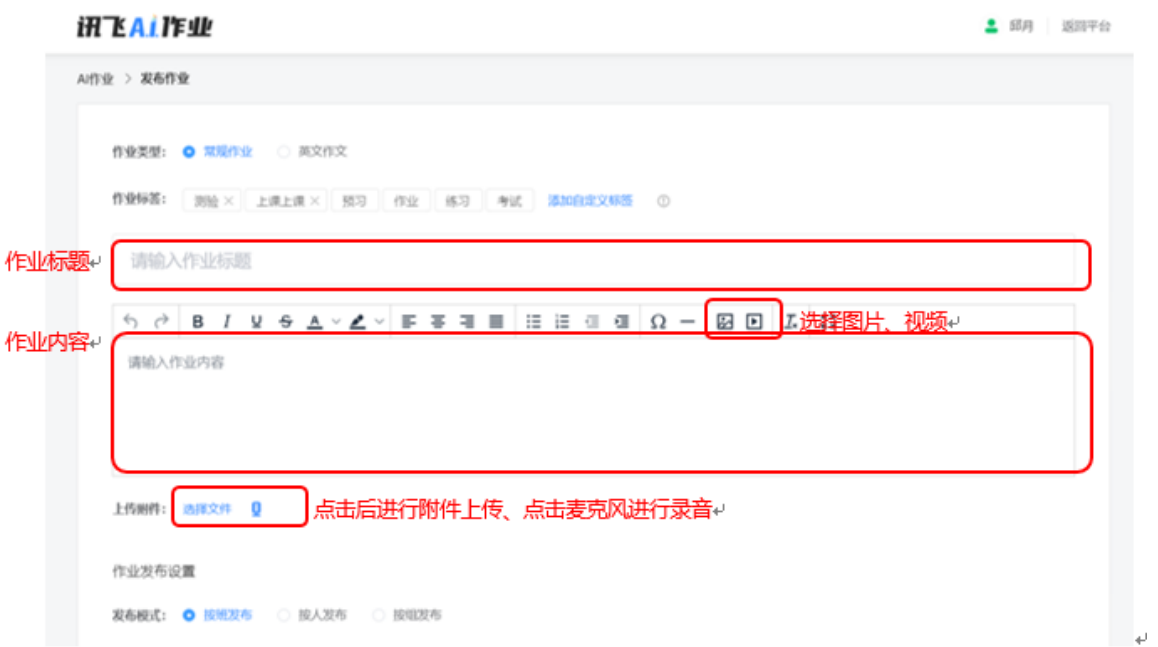

**(6)选择课程:**课程为必选,选择课程后可以选择章节,关联章节为非必选, 可选可不选;此两项选择后,在一体化教学平台中对应的班级和章节作业列表中可 查询到关联过的作业。

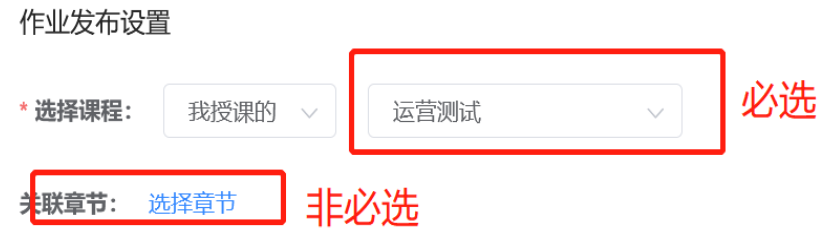

**(7)发布模式:**可选择按班发布、按人发布、按组发布。

发布模式: ○ 按班发布 ○ 按人发布 ● 按组发布

**(8)发布对象:**老师可以根据需要选择按班发布(新加入学员可自动收到本班 作业)、按人发布(个人作业)或按小组发布(小组作业),可选择单个班级或多个 班级、单个学员或多个学员、单组或多组。

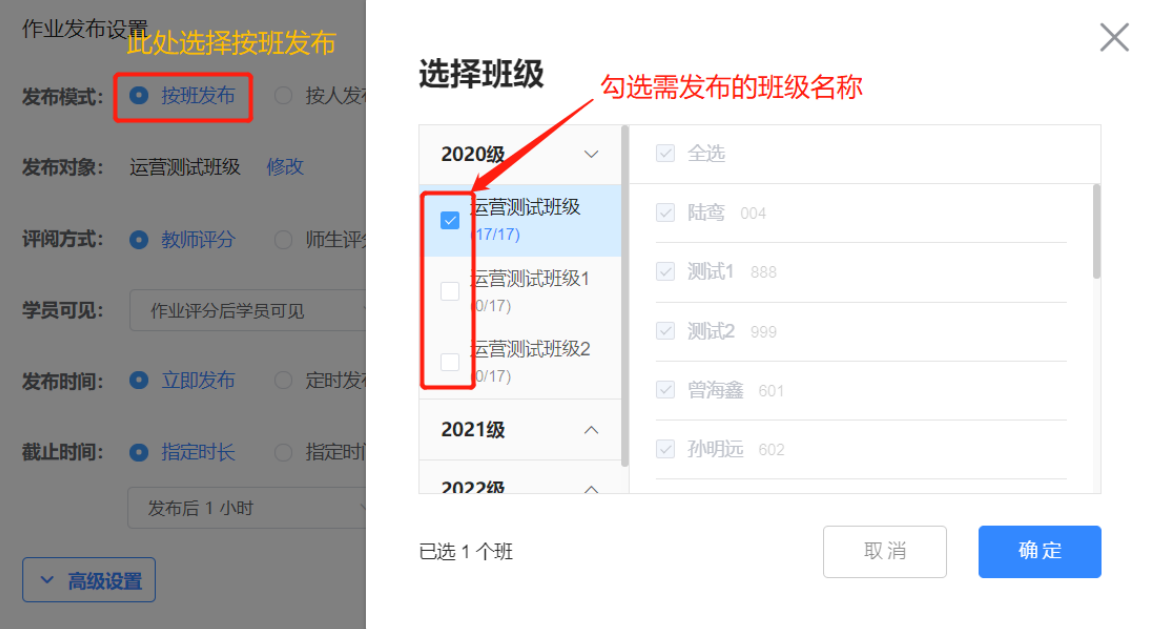

**(按班发布)**

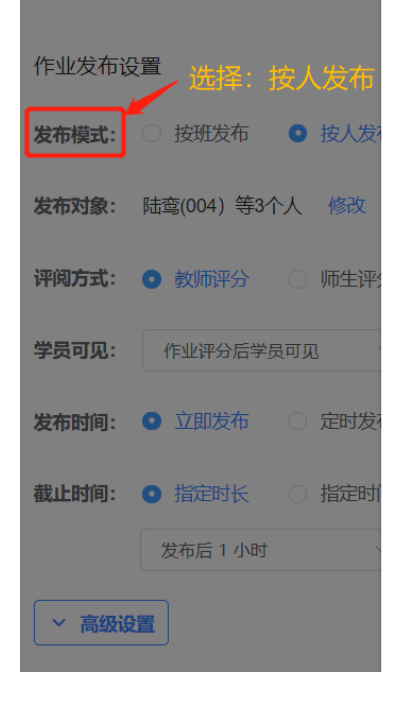

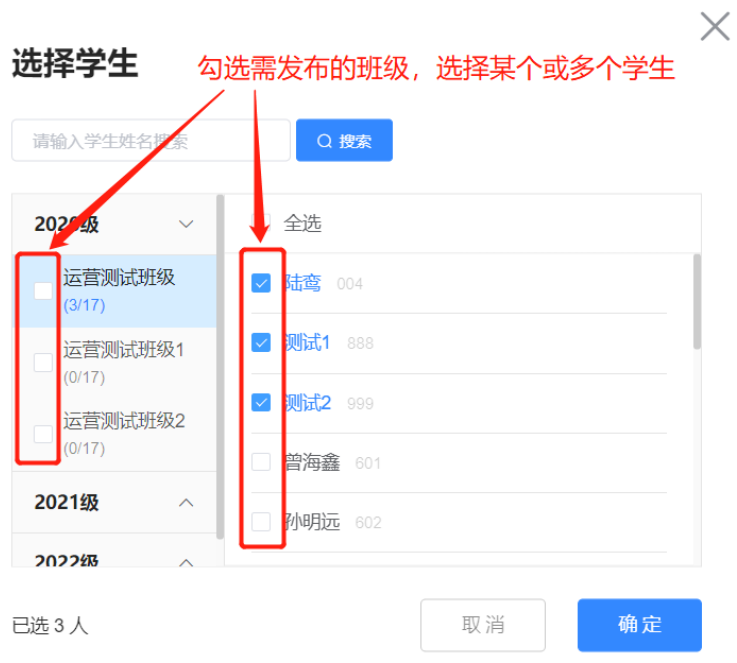

**(按人发布)**

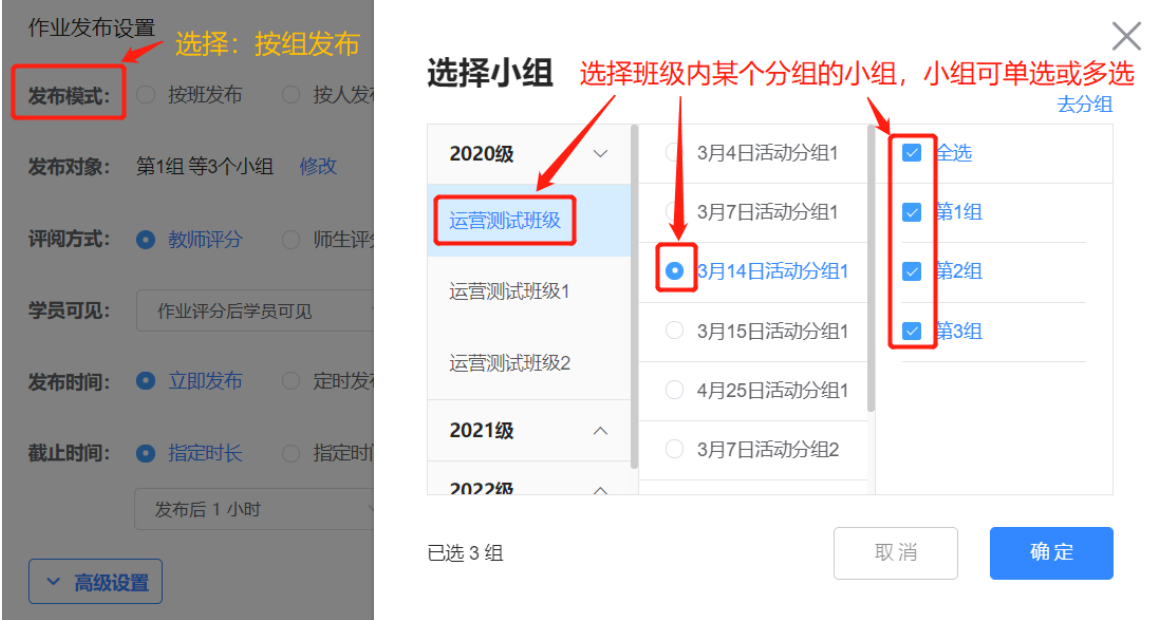

### **(按组发布)**

**(9)评阅方式:**作业评阅方式支持教师评分、师生评分和生生评分和无需评分; **①选择教师评分:**老师的评分权重为100%;(适用于教师直接评阅的作业) **②选择学生评分:**学生的评分权重为100%,您不可打回学生作业;

**③选择师生评分:**可设定教师的评分权重,与学生的评分权重总和为100。若在 互评截止时间之后,打回作业且不延长互评截止时间,作业的最终分数以教师评分为 准。

**④选择无需评分:**学生只要作答后即由系统直接评为100分,教师不可打回作业; 特别提醒:英文作文作业支持教师评分+智能评测;

作业类型选择英文作文后,仅支持选择教师评分,同时支持开启智能评测;智能 评测开启后,学生提交作文可收到智能评分和评测报告;教师支持对AI评分进行更改, 更改后学生的作文评分将以教师的评分为准;

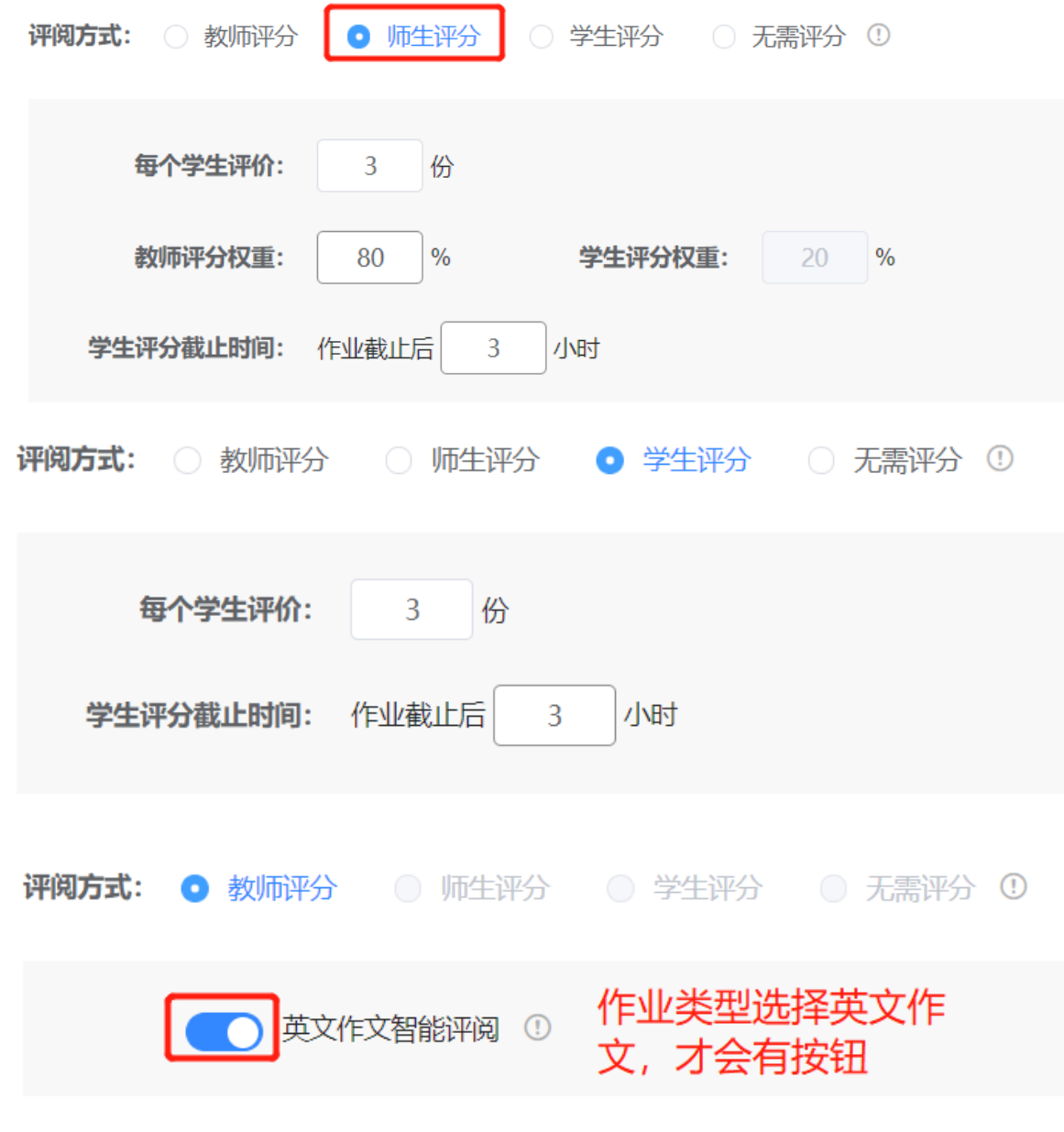

**(10)学员可见:**

作业评分后学员可见:作业教师评分或学生评分或添加批注后可互相查看其他 学员作业;

作业提交后学员可见:作业提交后可互相查看其他学员作业;

作业结束后学员可见:作业结束后可互相查看其他学员作业;

不允许学生互相查看:仅可见自己作业;

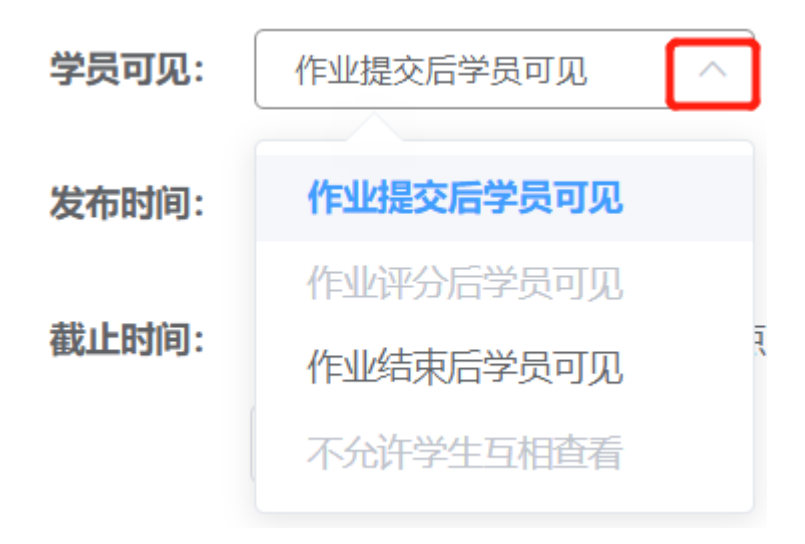

**(11)发布\截止时间:**选择立即发布或定时发布,截止时间可快速选择固定时 长,例如1小时、2小时、6小时、12小时、24小时等,如不符合截止时间要求,老师 也可以设置指定时长, 最长可选择14天后截止。

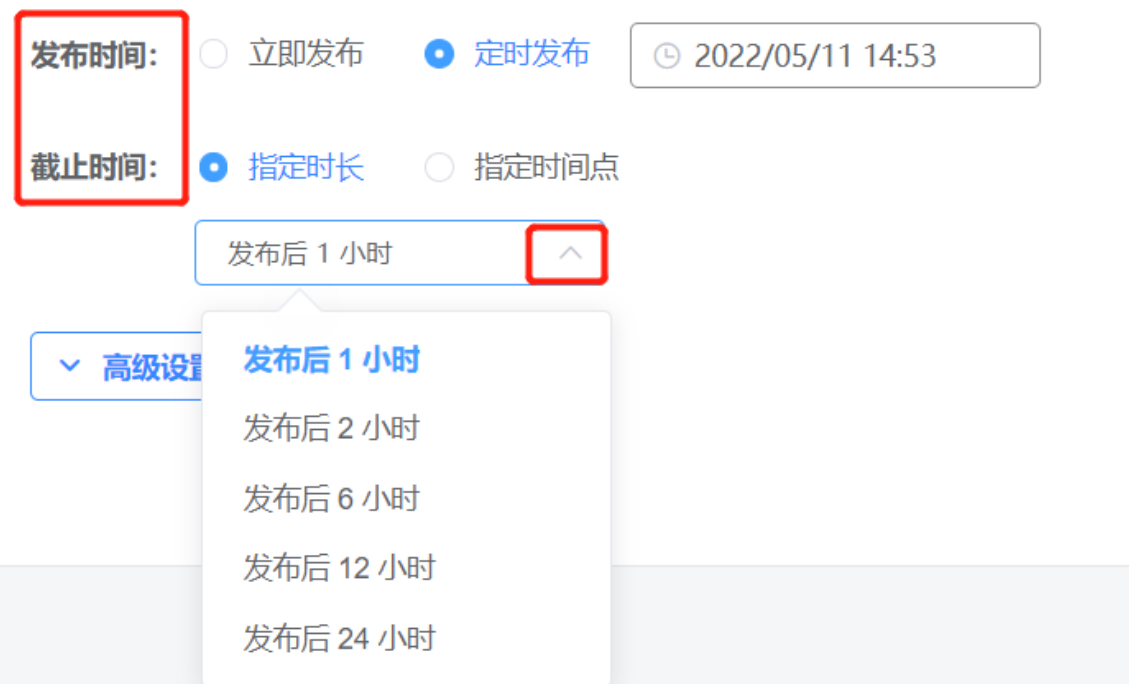

**(12)高级设置:**点击高级设置可展开,再次点击收起;作业批改前可反复提 交次数设置:可输入1-99。不勾选则不允许学生反复提交,仅可以提交一次作业;勾 选后输入数字n,学员可提交n+1次作业。

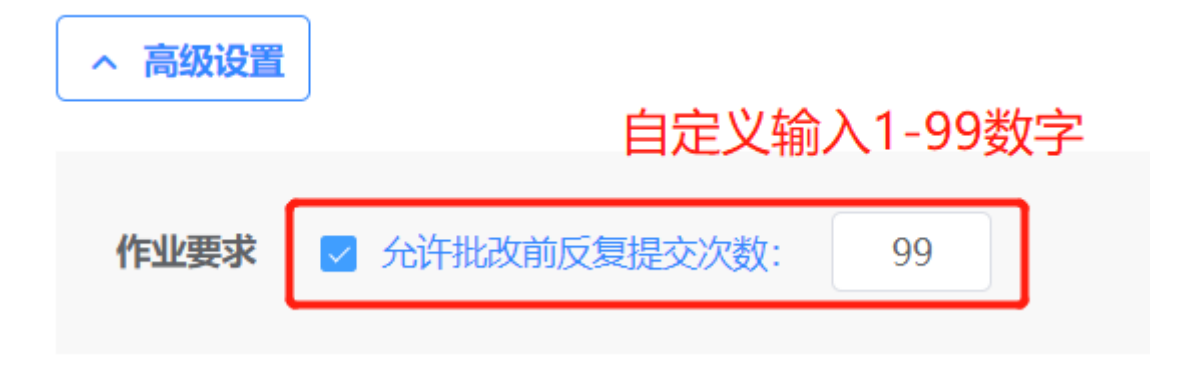

# **6.1.2作业模板生成**

发布作业时勾选生成作业模板到作业库可生成作业模板;在作业列表鼠标移入 作业后点击生成模板后可在作业库生成作业模板;反复生成会生成多个相同的作业模 板。

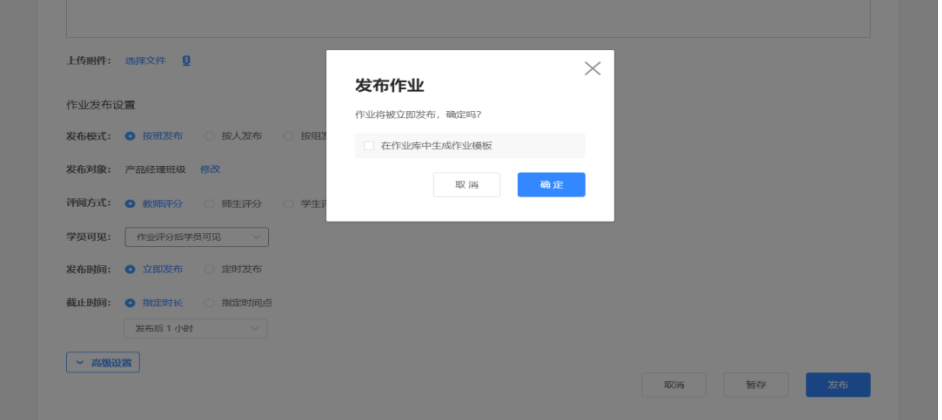

# **7.1.2作业模板发布作业**

如果教师将之前已发布的作业创建为模板,那么教师可以点击作业库,选择对 应的模板,点击【去发布】,可以再次发布该作业,或者修改内容后重新发布。

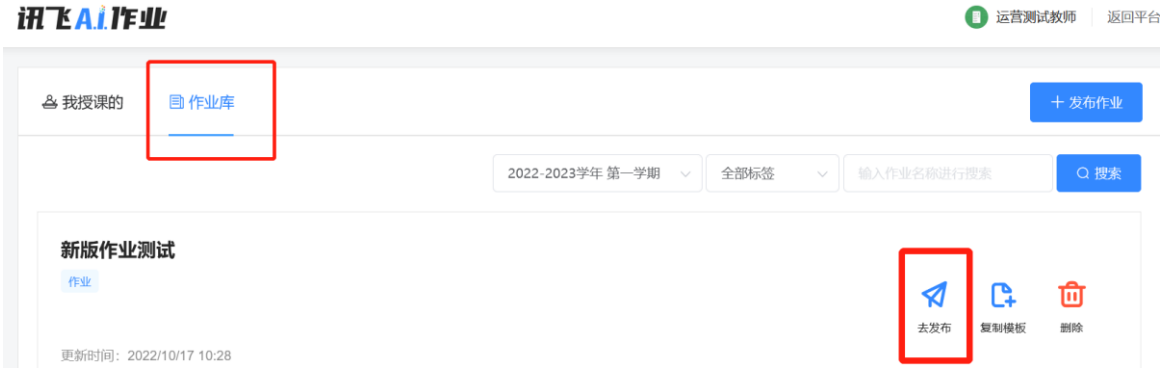

# **7.2作业管理**

作业管理主要包括作业查找、作业查看、作业删除、作业编辑、作业模板等功 能。

# **7.2.1作业查找**

在作业列表中可以根据作业状态做筛选,例如筛选进行中的作业、已结束的作业 或未发布的作业;同时可根据学期和班级进行筛选;

**作业筛选:**1、按作业状态做筛选,例如筛选进行中的作业、已结束的作业或未 发布的作业; 2、可根据学期和班级进行筛选, 选选择学期后再选择班级和作业标签 进行筛选定位作业。

**作业搜索:**支持按作业名称进行作业搜索;

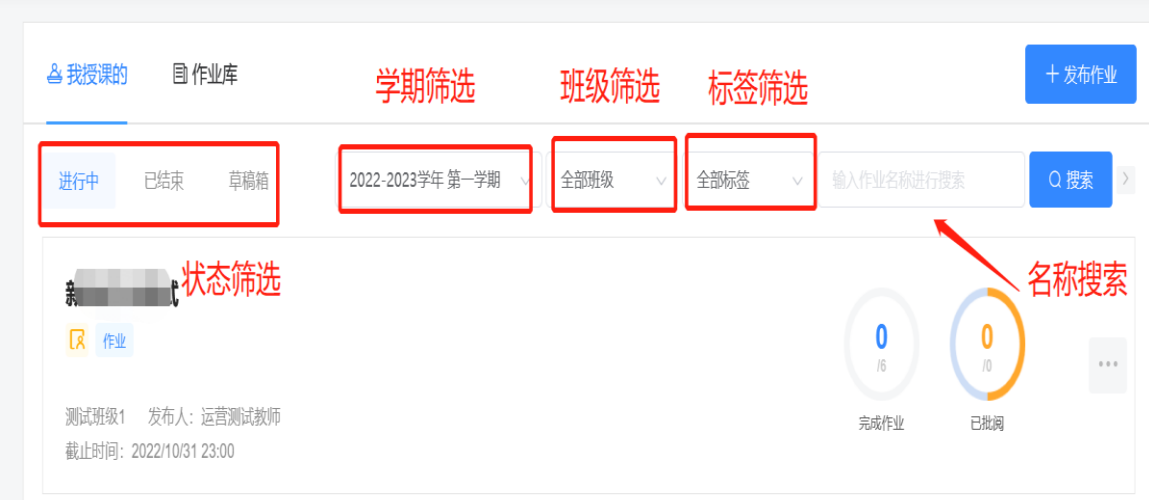

# **7.2.2作业查看**

**(1)作业详情查看:**点击作业卡片可查看发布的作业内容和学生的作业提交列 表;

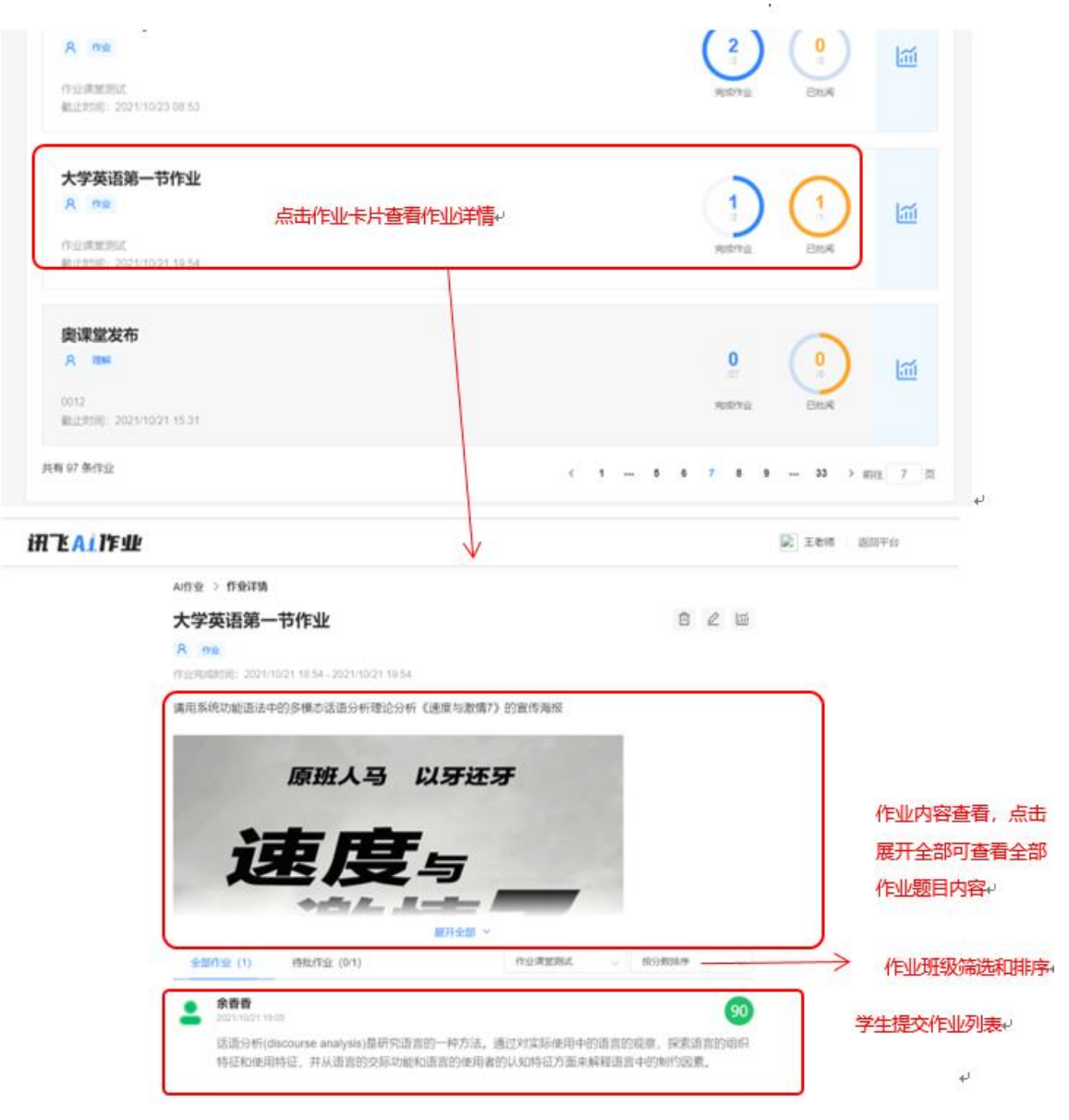

# **(2)学生作答详情:**在作业列表点击学员作答内容/查看全部可以进入学的的作

业详情查看学生作答的全部内容以及作业评论等内容。

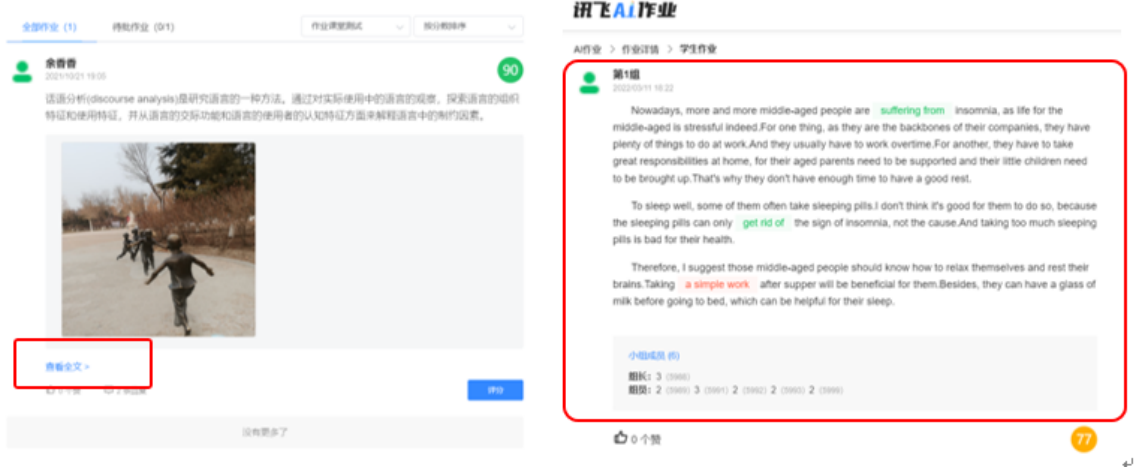

**(3)学生作业切换:**在学生作答详情可进行上一个、下一个作业的切换,同时 支持筛选待批改作业。

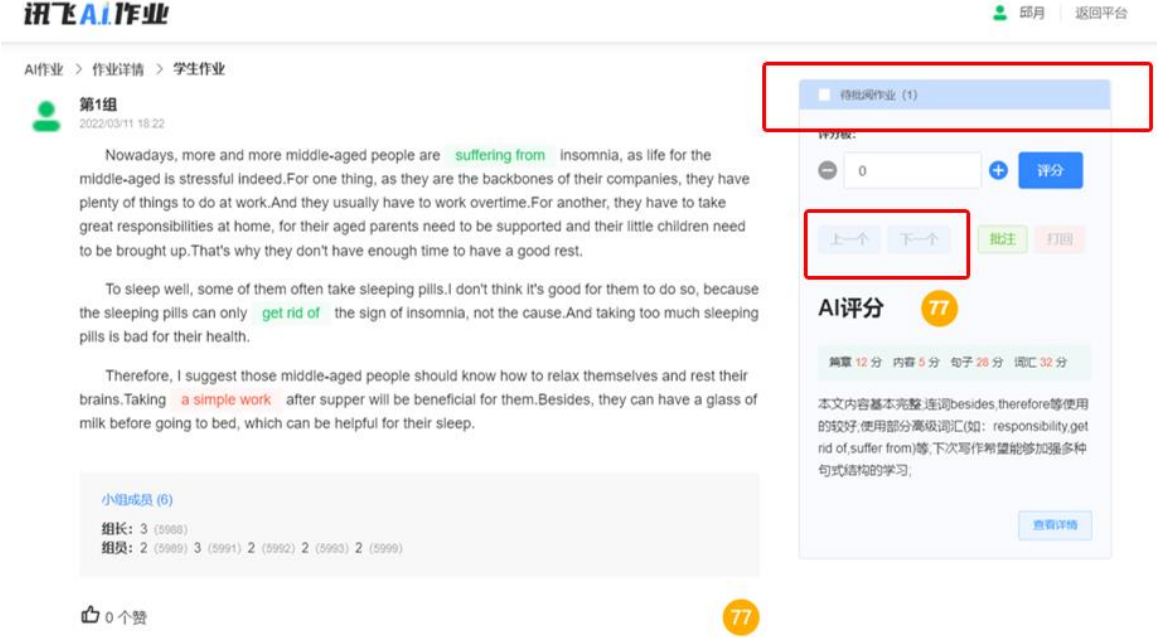

**(4)语音作业支持转文字:**如果学生提交的作业中存在音频,教师可以对学生 的音频作业进行转文字操作,点击英文转写或中文转写来分别对英文音频和中文音频 进行转写;转写后的文字会展示在音频下方。

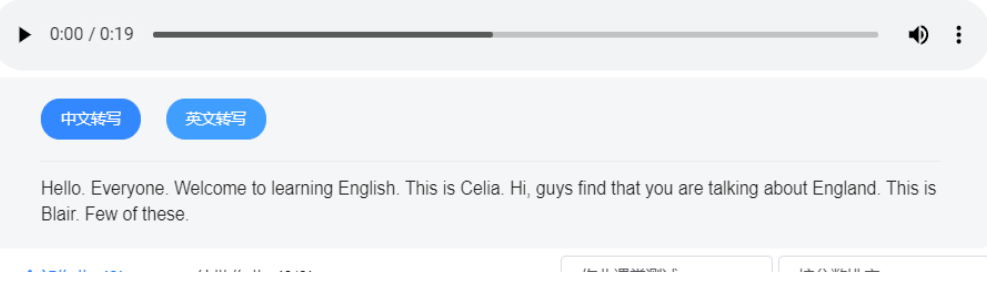

# **7.2.3作业编辑**

已发布作业可进行移动至章节和加入作业库的操作。进入作业详情页可进行截 止时间编辑,进行延时截止的操作;在作业详情页点击【编辑】按钮,即可查看作 业编辑弹窗,设置新的截止时间后点击确定。

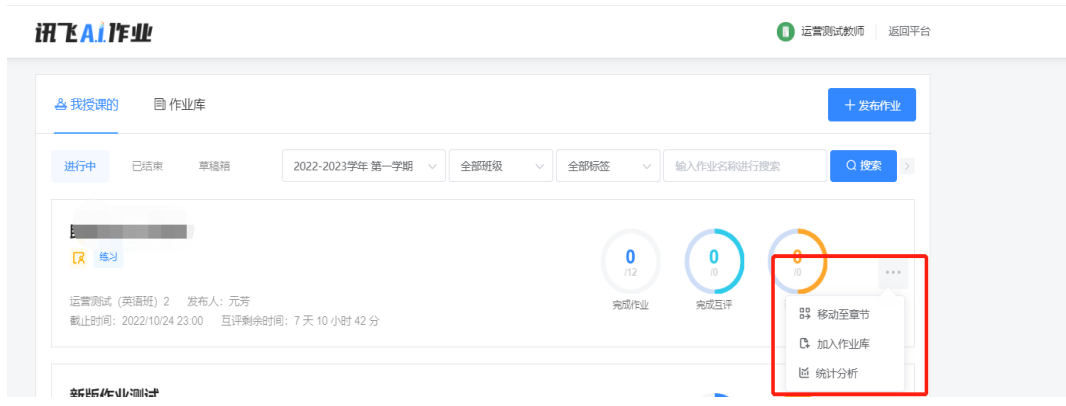

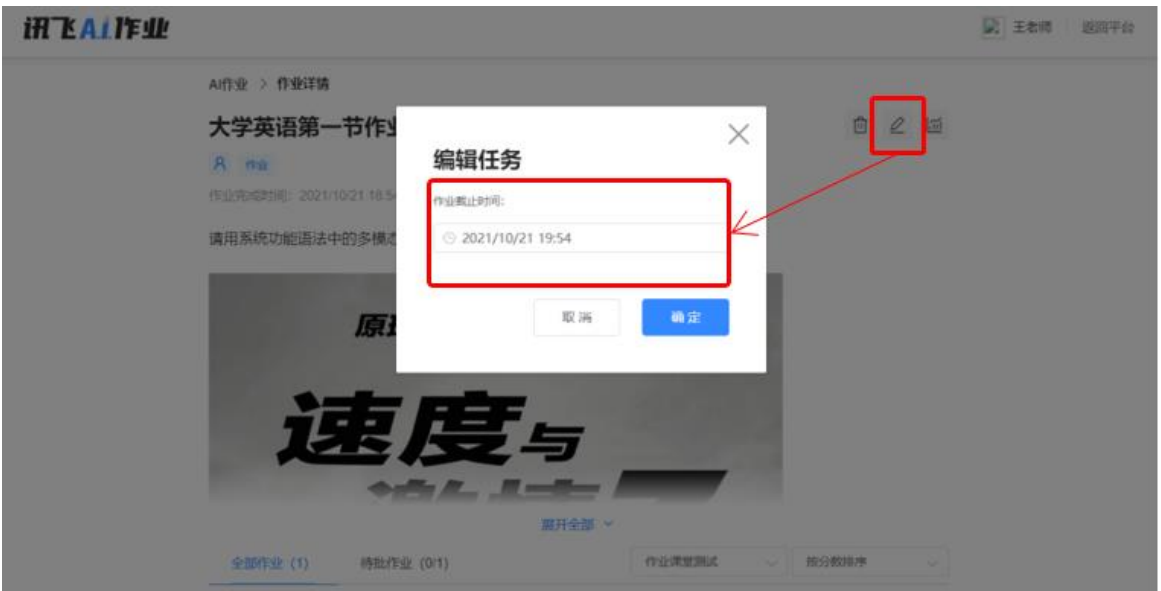

# **7.2.4作业删除**

点击作业详情页里的【删除】按钮可删除作业,删除作业后将删除作业内容和学 生作答数据,学生将无法再查找到作业,也无法再看到作业内容和自己的作答内容;

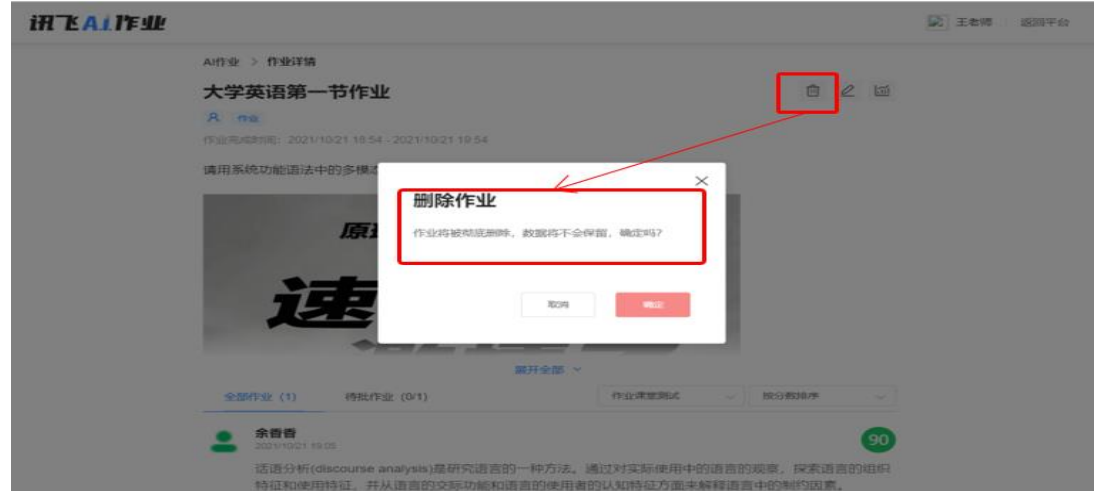

# **7.2.5作业模板**

**(1)作业模板查看:**点击作业库,进入作业模板列表,点击作业模板名称可查 看作业模板内容。

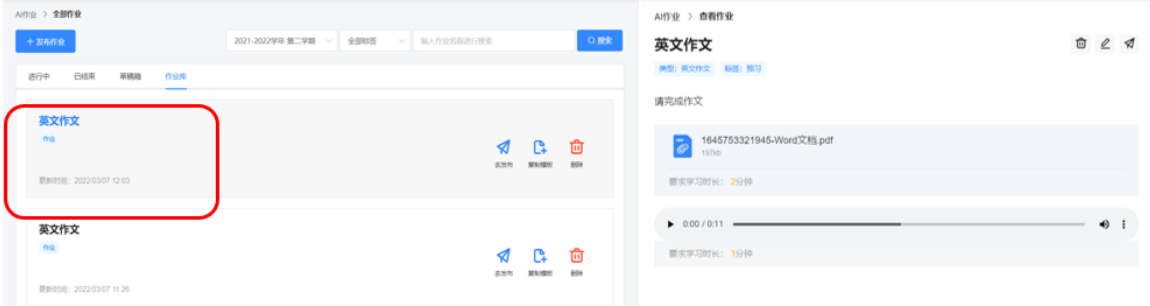

**(2)作业模板编辑\删除\发布**

**作业编辑:**在作业模板查看页点击作业模板编辑后可编辑作业模板内容;

**作业删除:**在作业模板查看页点击删除按钮可删除作业模板;

**作业发布:**在作业库列表中点击发布按钮或在作业模板查看页点击发布按钮均可 对作业模板发布,发布前可更改作业内容,更改的作业内容不会改变作业模板内容。

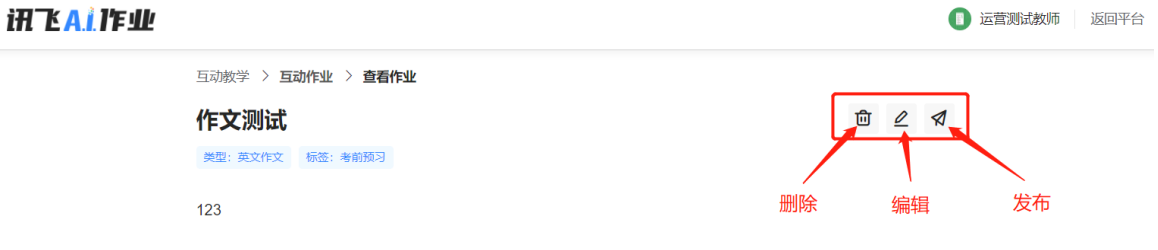

# **7.3作业评阅**

学生提交作业后,教师可实时查看作业,并对作业进行评分、批注、打回操作。

# **7.3.1作业评分**

在全部作业列表可进行评分,在学生作业详情页进行评分,评分后学生可实时收 到教师的评分;教师可反复进行评分来进行评分的更新。

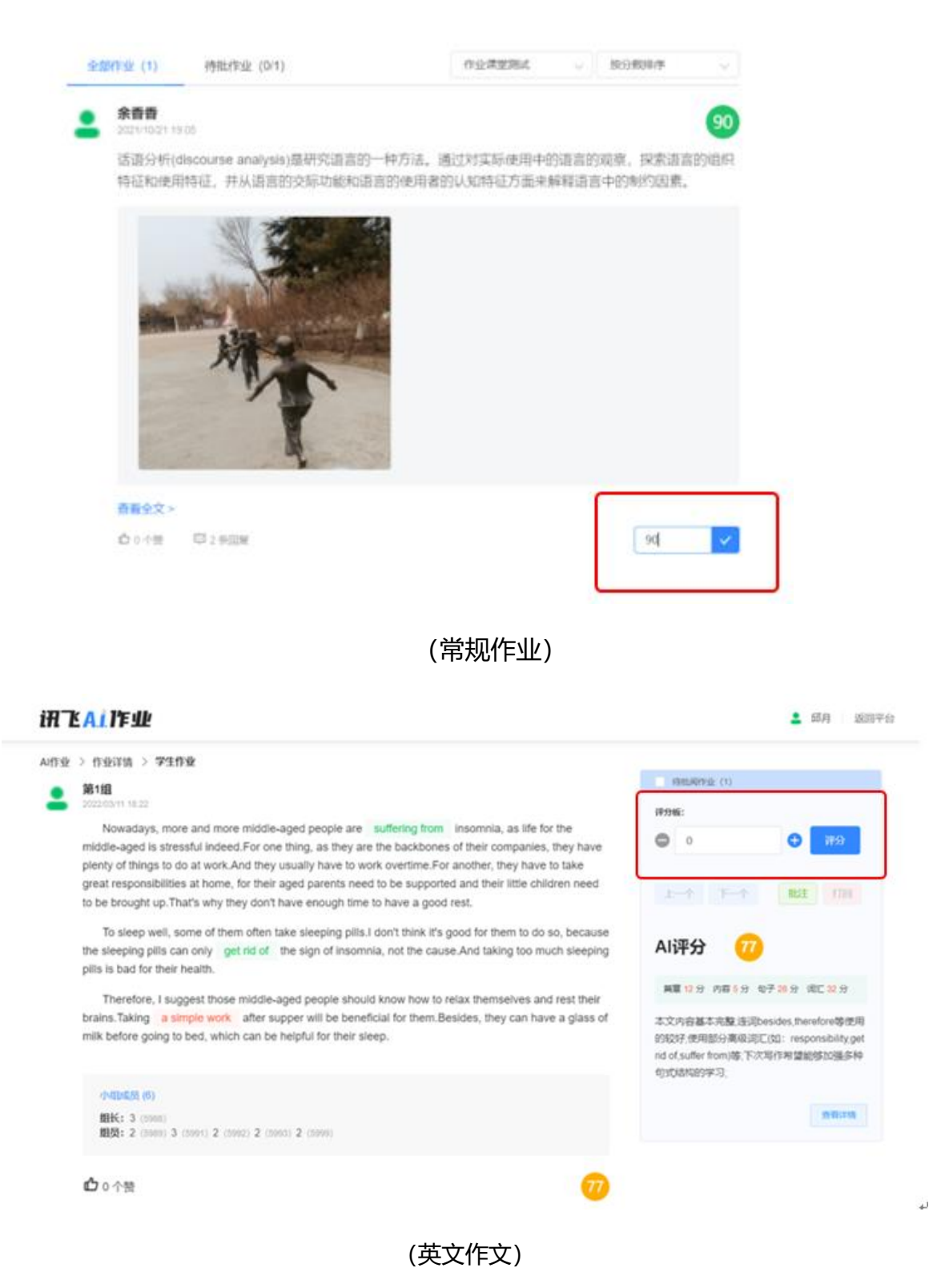

# **7.3.2作文智能评阅**

英文作文作业仅支持对英文文本进行智能批改,在学生提交作文文本后系统会自 动进行批改,返回批改报告;教师可以查看智能批改反馈和报告内容,同时支持对学 生进行重新评分;

**批改状态:**AI评分后学生仍为未批改状态,可反复对作业进行修改;教师评分后作 业为已批改状态,学生不可再进行修改;

**总分:**总分计算规则等于维度分相加;

**维度分:**引擎返回的维度分,其中篇章22%、内容7%、句子28%、词汇43%;

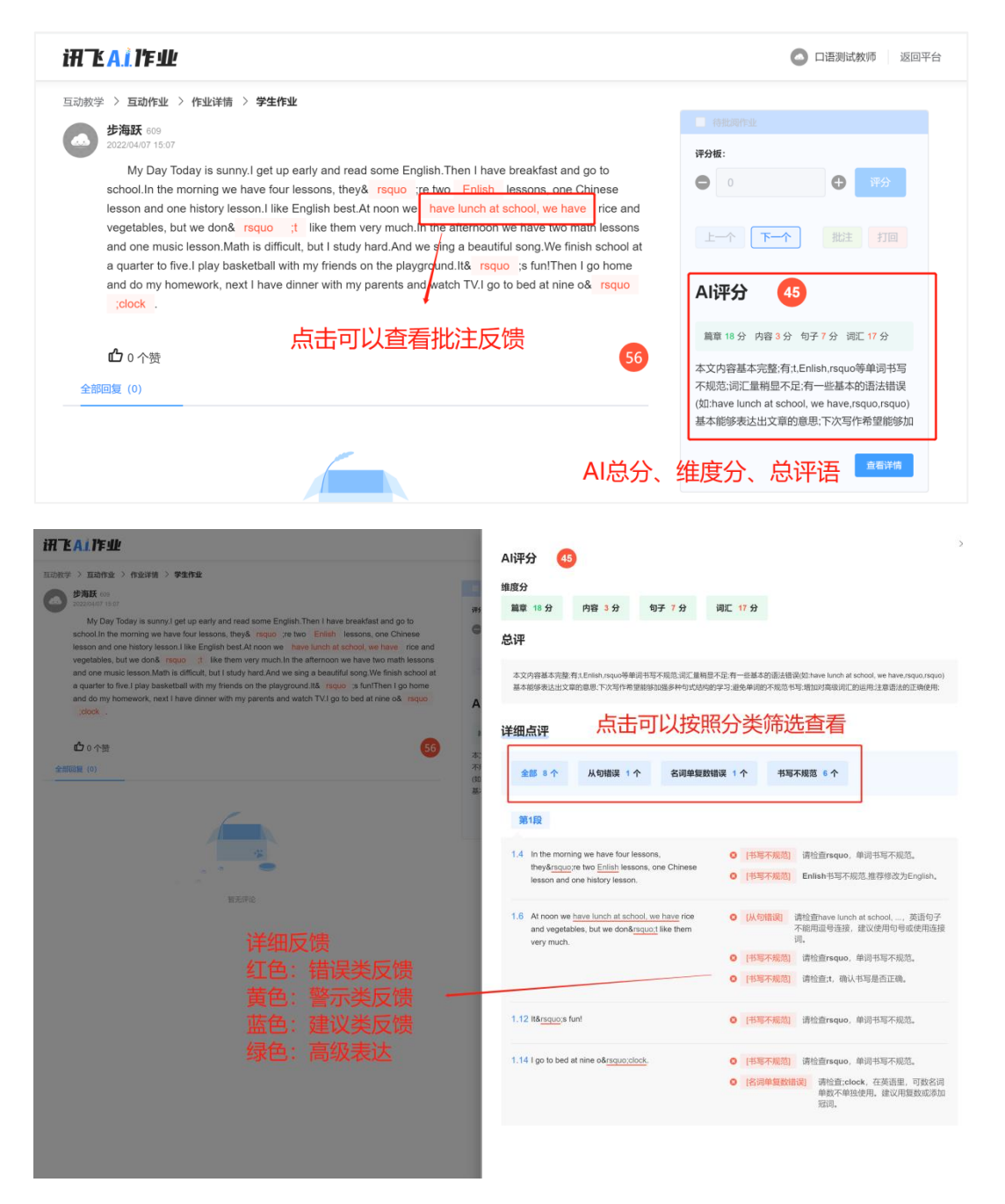

# **7.3.3作业批注**

点击【批注】进入批注模式;作业批注后作业变为已批改状态,不可再打回作业;

# 作业批注后学生可查看教师对作业的批注。

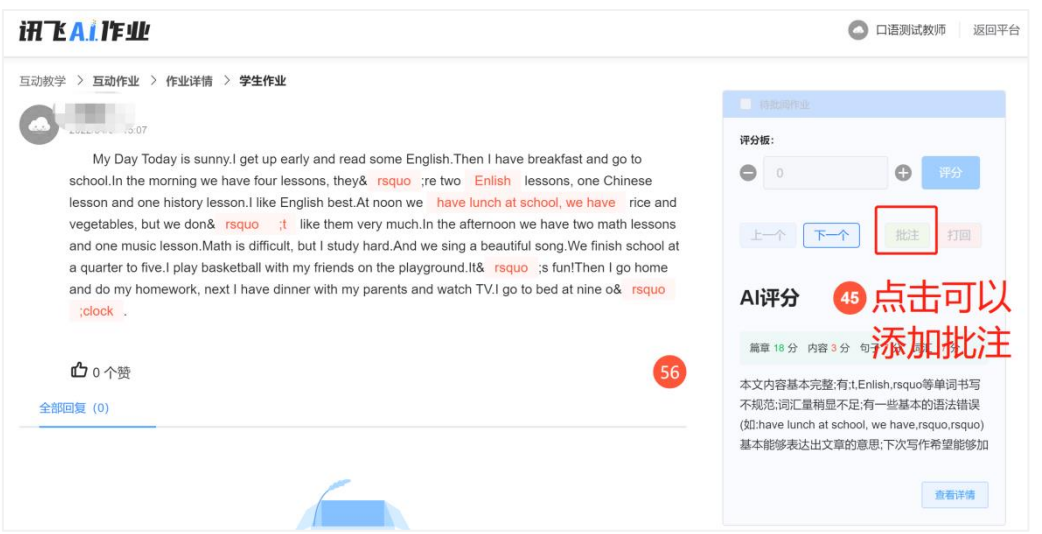

**划线:**点击划线后在批注页面中选择一个点,然后移动鼠标选择另一个点,在两 点中间划线;

**添加图形:**可添加方形和圆形,点击形状按钮后,在批注区域点击然后拖动可调 节图形大小;

**添加文字:**点击文字按钮后,在批注区域点击,输入文字;

**添加涂鸦:**点击画笔按钮后,在批注区域可进行涂鸦;点击擦除按钮后可擦除涂

鸦;

**添加对号/叉号:**分别点击对应按钮后,在批注区域点击可添加;

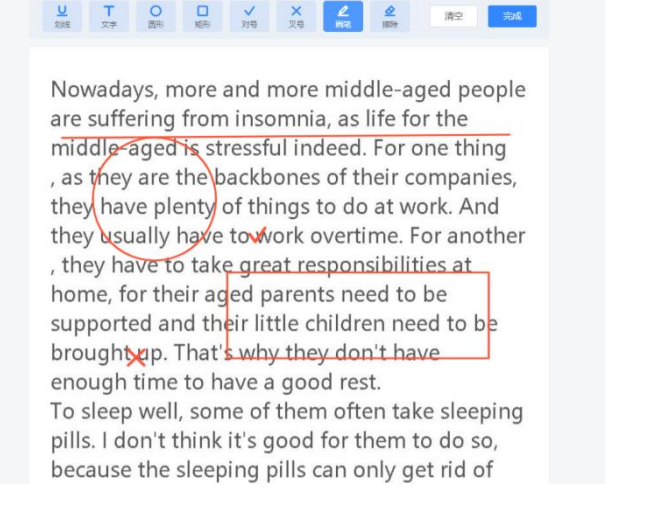

**批注删除:**对号、叉号、文字可鼠标移入图形点击右上角删除按钮删除;横线、

圆形、矩形需先点击顶部操作按钮后,双击图形进行删除;画笔涂鸦需点击擦除后进 行擦除;

**批注清空:**点击清空按钮可以一次性清空所有批注;

**批注完成:**点击完成按钮可对批注进行保存并退出;

# **7.3.4作业打回**

作业截止前可对未评分且未批注的作业进行打回操作,打回后学生的作答数据将 被清空,可重新进行作答提交;若打回作业未延长作业提交截止时间,在作业截止后 学生将无法再重新提交被打回的作业;

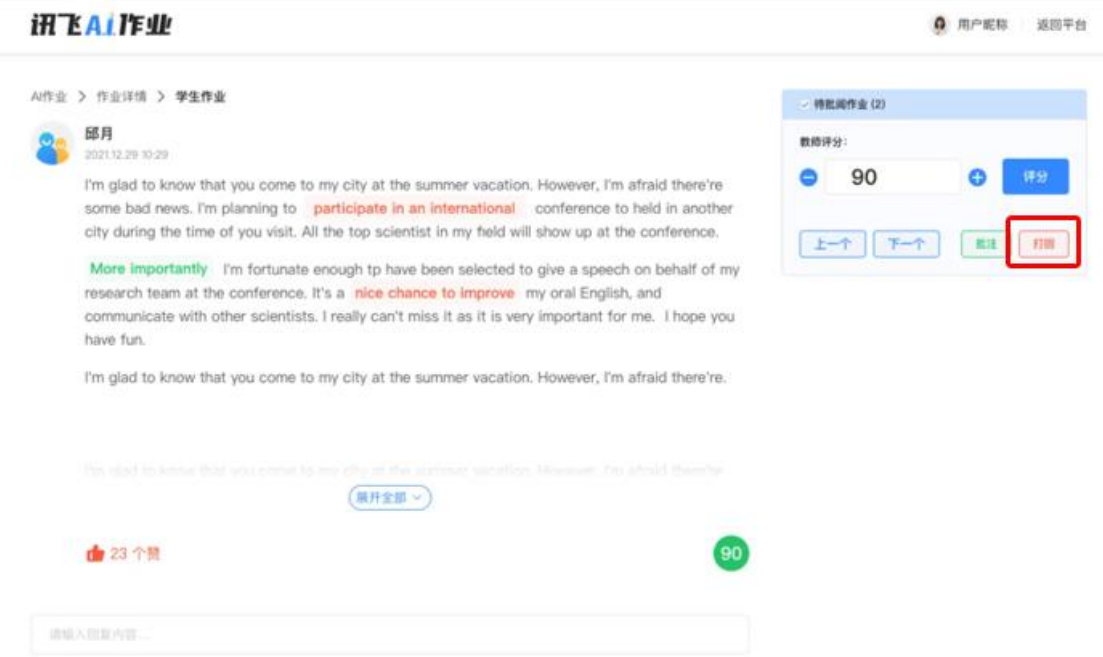

# **7.3.5作业辅助批阅**

作业发布时,可对上传的附件设置学习要求,要求设置分为两种, (两种不可同 时选中)。

**①学习时长要求设置:**所有附件可设置学习要求时长,时长输入单位为分钟,最 小输入1分钟;设置后学生可在作业详情看到每个附件的学习要求;

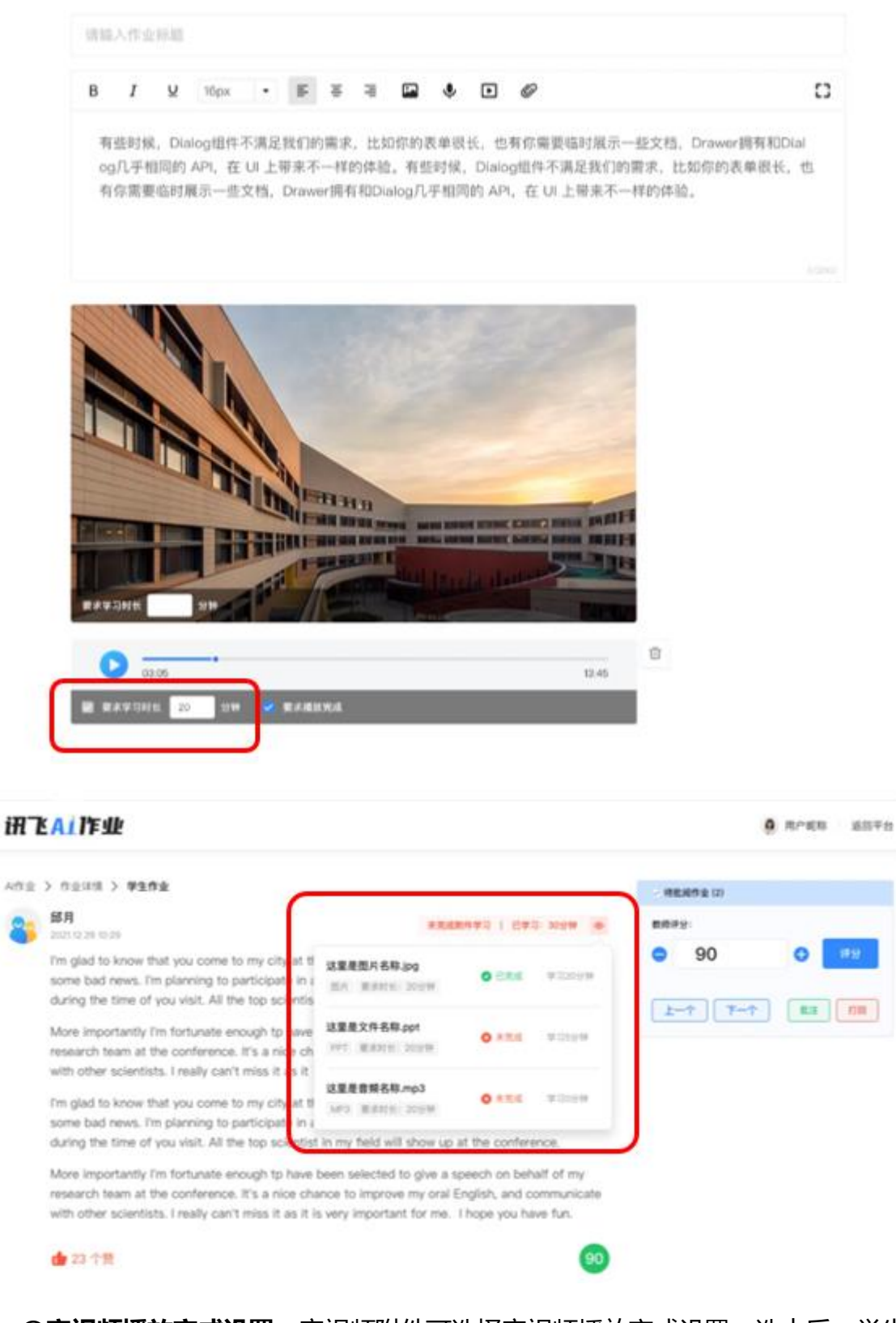

**②音视频播放完成设置:**音视频附件可选择音视频播放完成设置,选中后,学生 在进行音视频播放时不能快进和调节进度,仅支持播放和暂停;

作业附件要求学习时长设置后系统会对学生的附件学习时长进行统计,并在学生

# 提交的作业详情中进行展示;

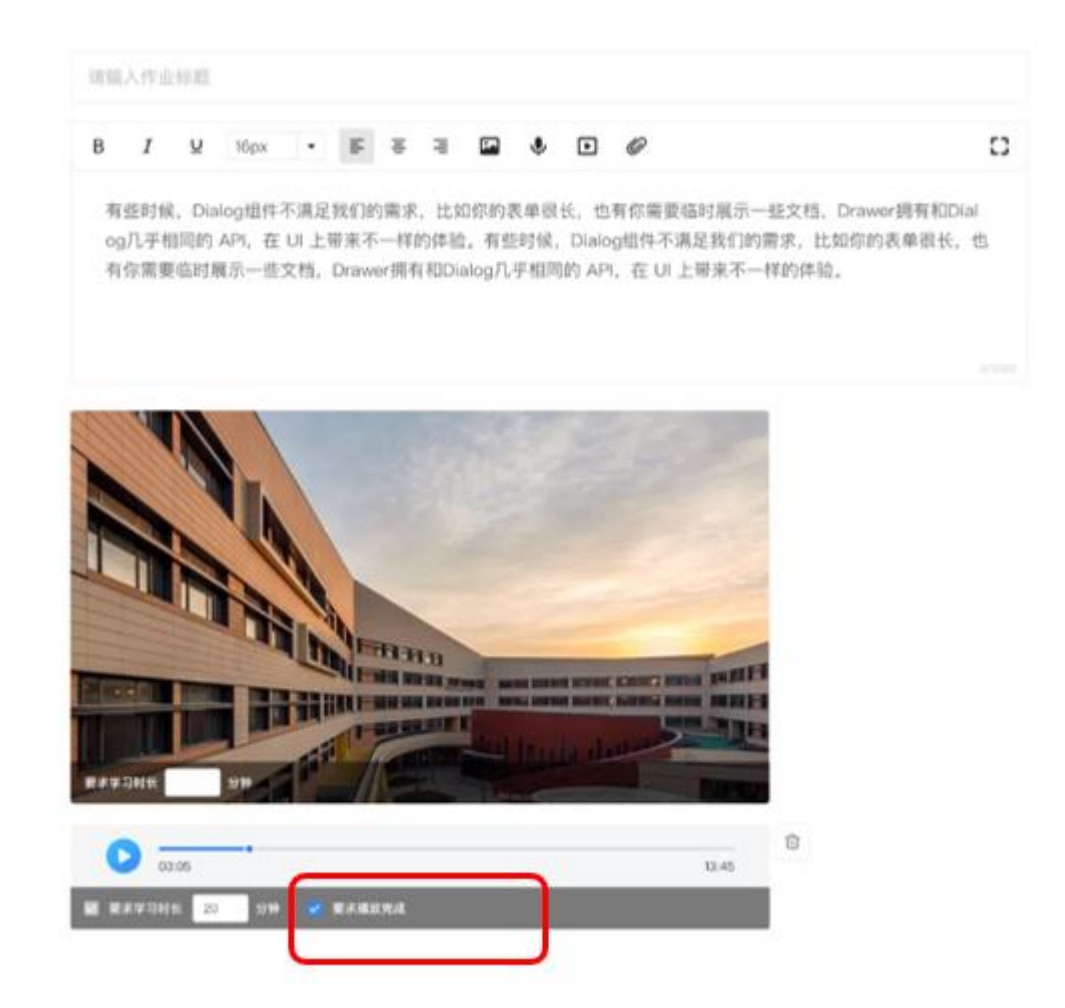

# **7.4作业评论管理**

教师可以对学生提交的评论和回复进行删除操作,以便管理不正当言论问题;

可支持删除评论和删除回复,删除评论时,如果评论下有回复会同时被删除;

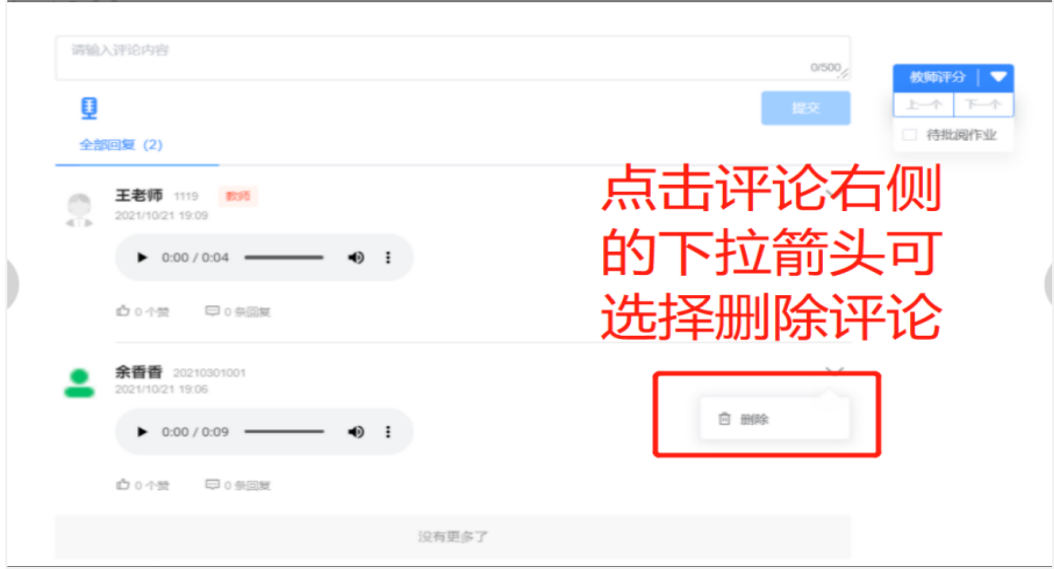

# **7.5作业数据查看/导出**

# **7.5.1数据查看**

教师可在作业的统计分析中实时查看当前作业的作答情况,包括班级总体数据和 学员个人数据。

**班级筛选:**数据查看可进行班级筛选,点击右上角的班级选中对应的班级后查看 该作业此班级作答数据;

### **作业数据统计维度包括:作业分数、提交数据、评阅数据、完成数据**。

**作业分数:**班级作业平均分、最高分、最低分;学生作业总分、教师评分、学生 评分;

**提交数据:**作业已提交人数、作业未提交人数;

**评阅数据:**教师已评阅任务、教师未评阅人数,学生互评人数;

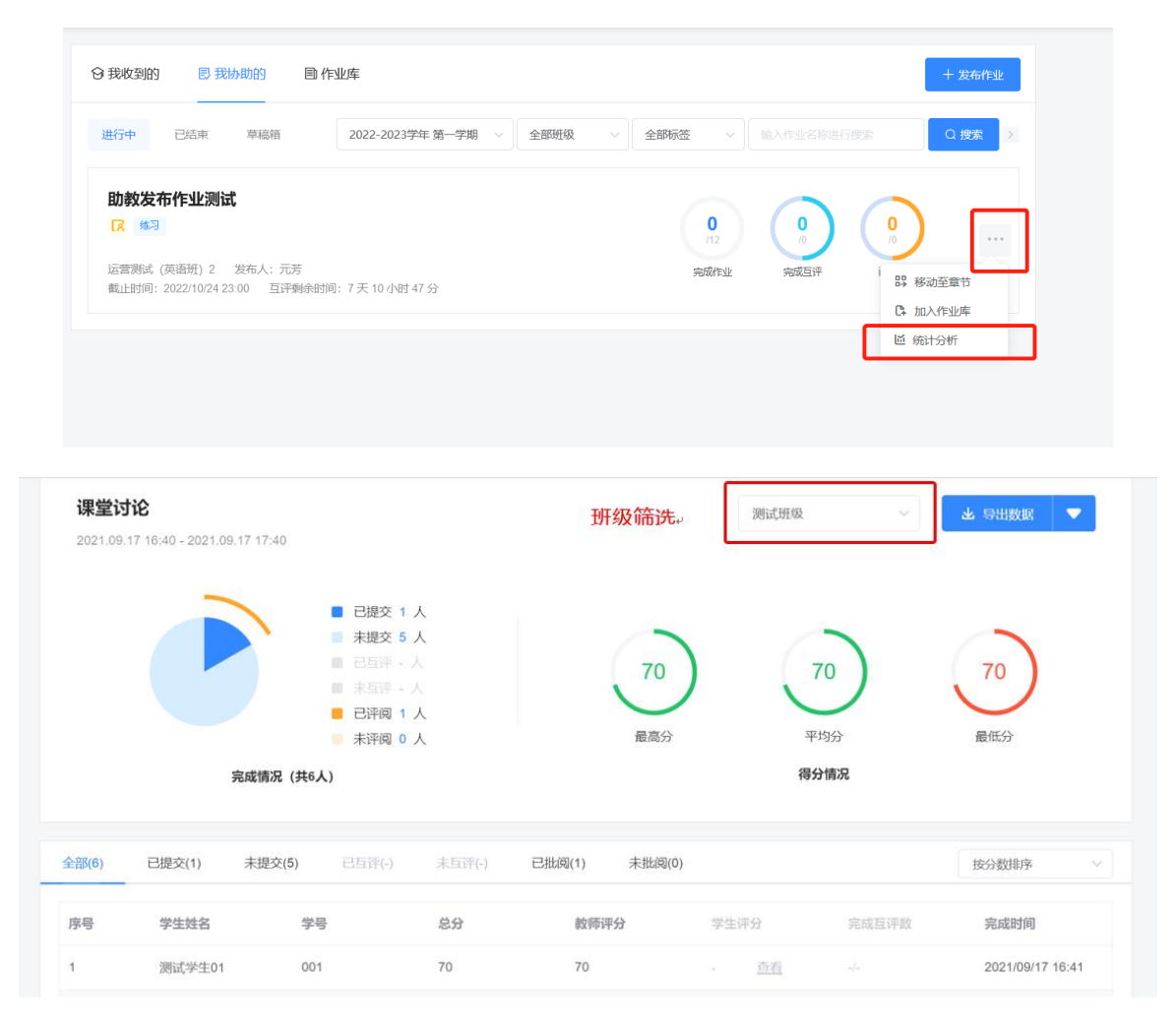

# **7.5.2数据导出**

点击右上角【导出数据】可进行数据导出,可导出一个作业下对应班级的作业 数据;数据导出会先将导出任务加入到下载列表中,计算完成后即可下载到本地。

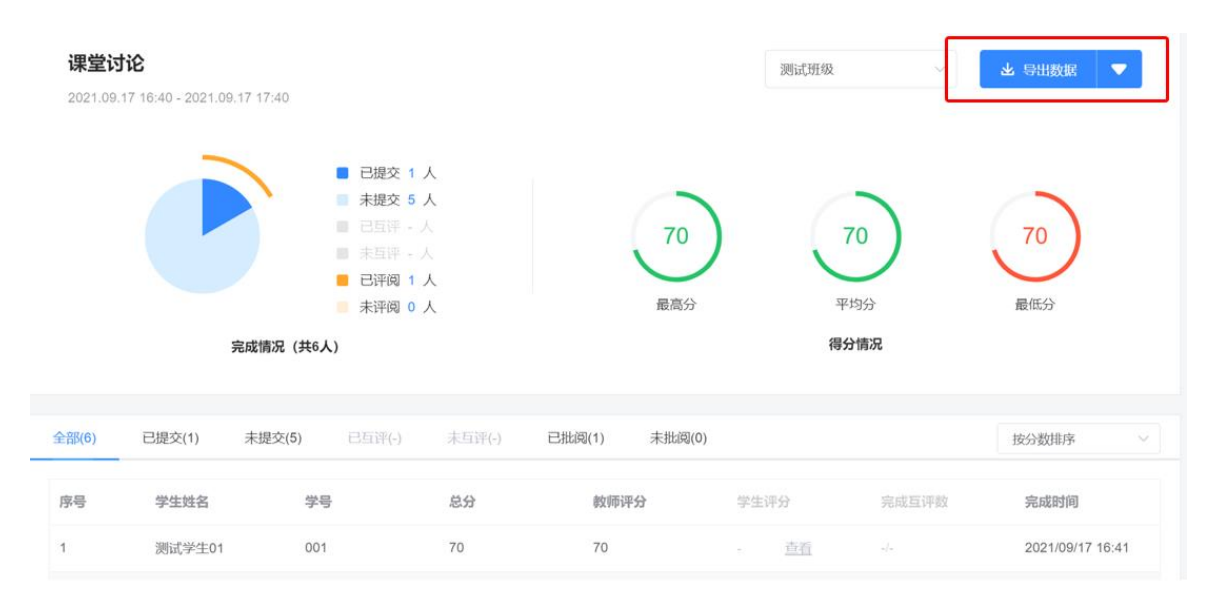

<span id="page-59-0"></span>**8. 社区**

点击上方导航栏**【社区】**,即可进入社区功能页面。

特别提醒:教师PC端仅提供帖子编辑和发帖功能,更多社区功能可在手机 APP端进行操作,APP端详细社区功能详见:FIF口语训练系统 教师APP端使用手 册文档。

**8.1发帖**

第一步: 编辑帖子内容: 在社区页面点击右上角【发帖】, 讲入编辑帖子内容, 编辑帖子标题、内容,内容支持文字、图片、音频、视频、分割线。

键入完帖子标题和内容后,点击右上角【发布】,学生会进入选择发帖小组页面, 该页面展示教师所有班级小组和有权限发帖的兴趣小组&专栏,班级小组可进行多选, 兴趣小组&专栏只能进行单选,选择后点击 "发布"即完成发帖,同时会保存到"已 发布"列表中。

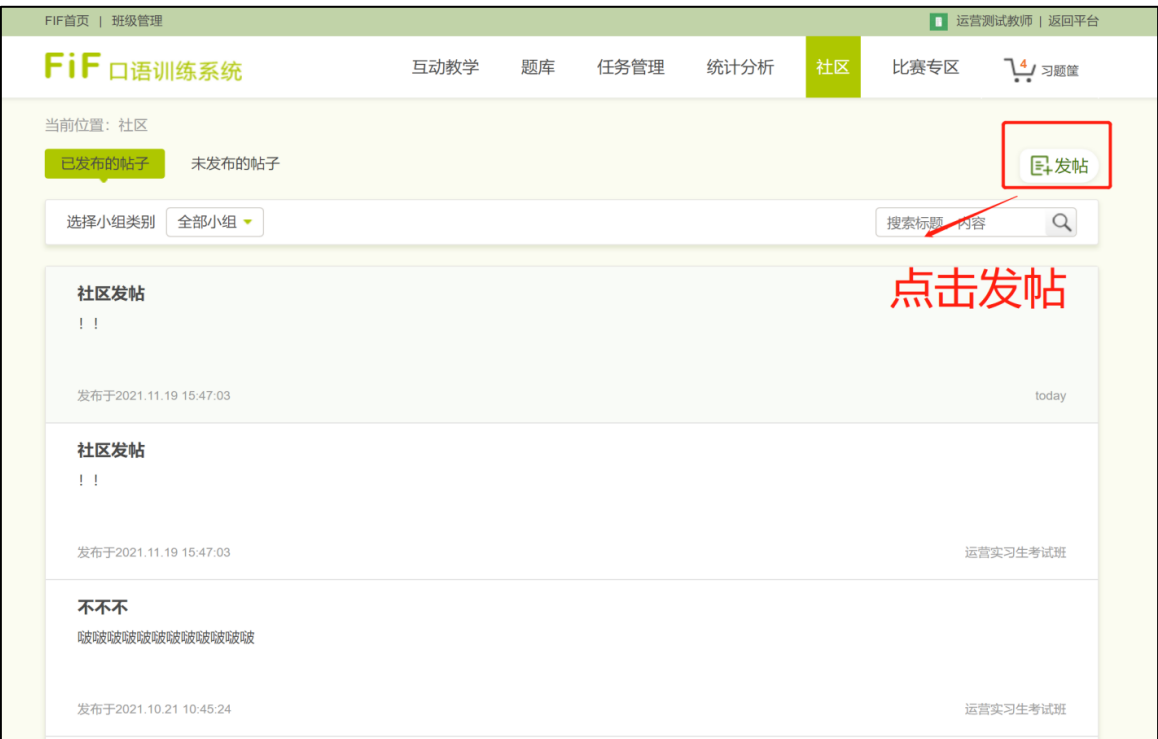

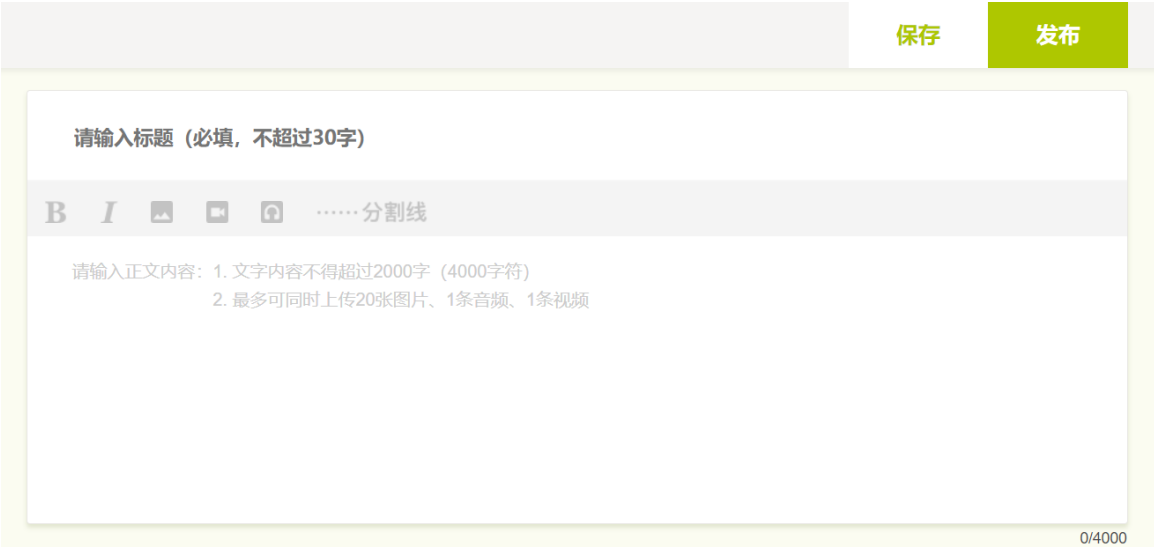

**第二步:选择【发布小组】**:支持单选\多选,如需新建小组需在手机APP端 进行新增。

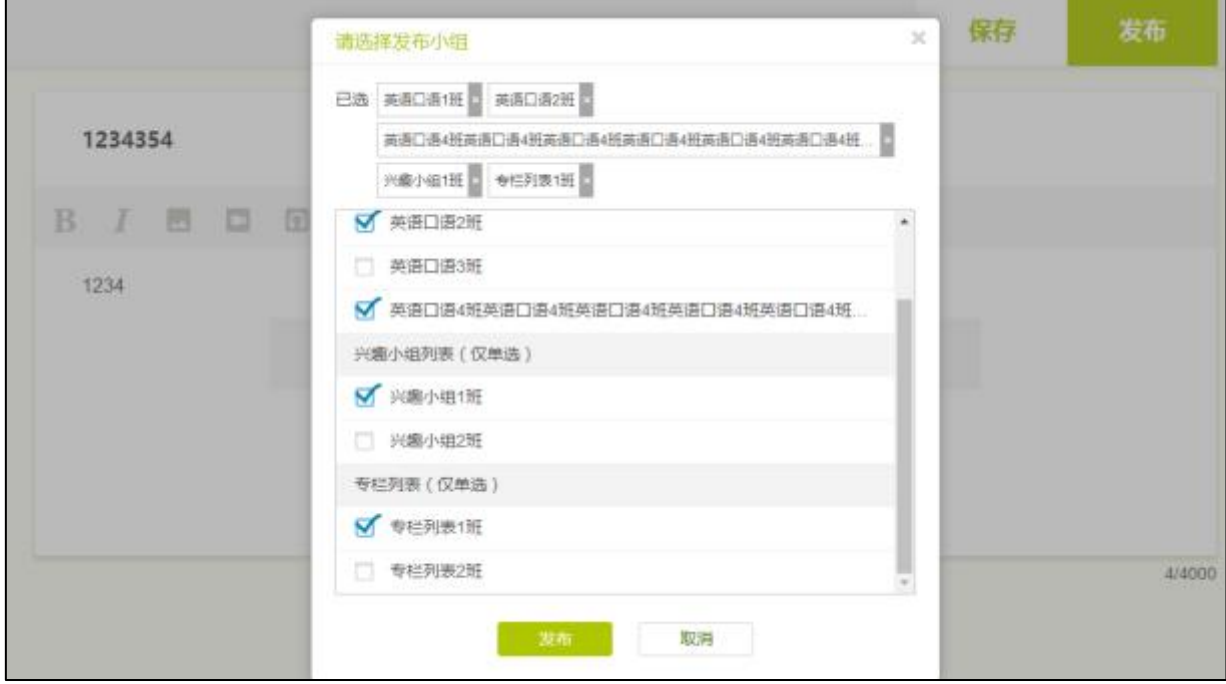

# **8.2已发布的帖子**

该页面的贴子内容和教师app端"我"- "我的帖子集"- "已发布"中的帖子列 表一致,包含所有已经发布的帖子。该页面提供小组筛选和帖子搜索功能。小组筛选 默认是全部小组,用户可选择"班级小组"- "全部&某个班级小组", "兴趣小 组"- "全部&某个兴趣小组", "独家专栏"- "全部&某个独家专栏"; 帖子搜索 可在选定的小组内对帖子标题和正文进行模糊搜索。

该页面中的帖子可点击进去查看帖子详情,点击右上角"再次发布"可再次编辑

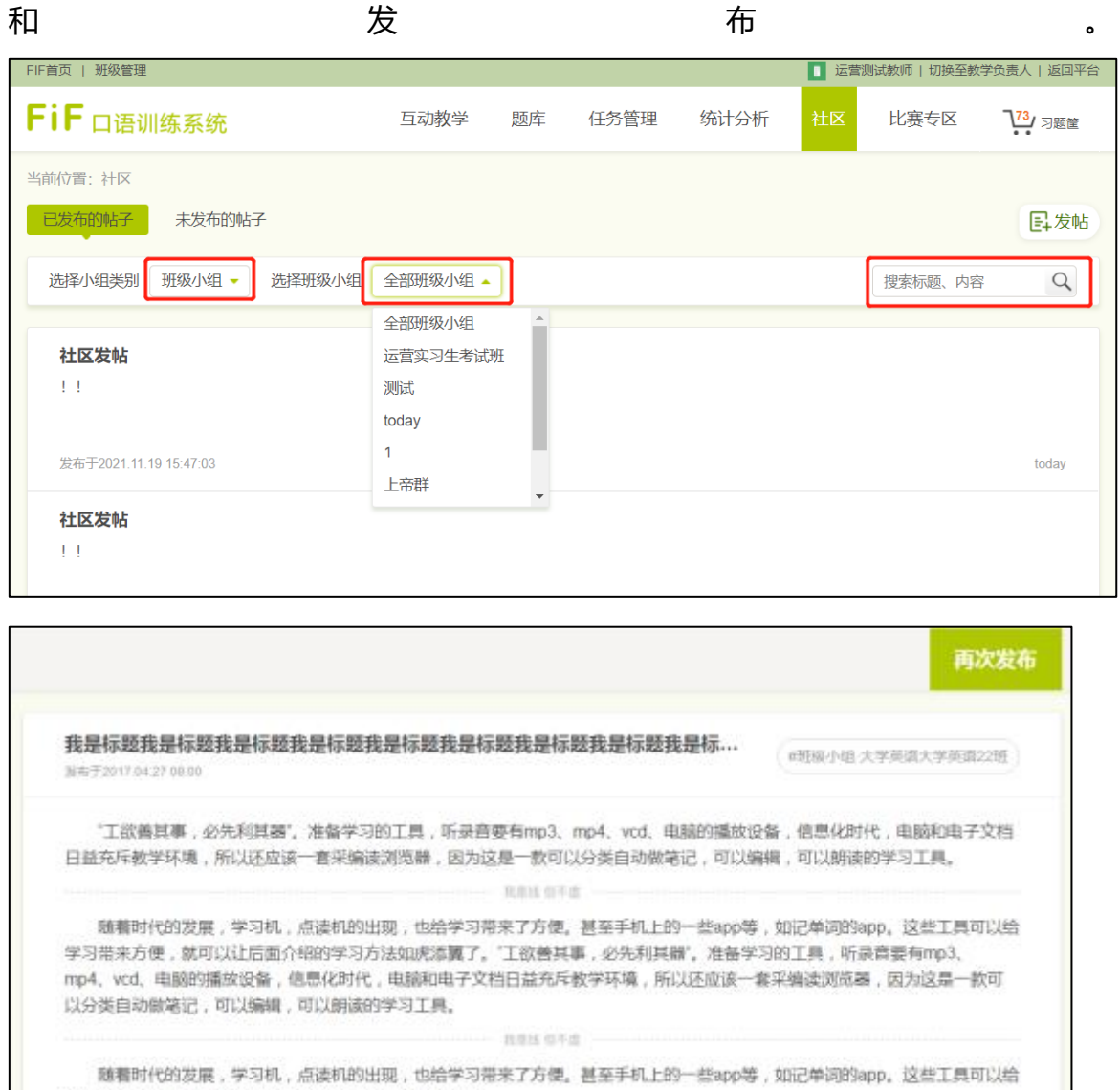

学习带来方便,就可以让后面介绍的学习方法如虎添翼了。 随着时代的发展,学习机,点读机的出现,也给学习带来了方便。甚至手机上的一些app等,如记单词的app。这些工具可以给 学习带来方便,就可以让后面介绍的学习方法如虎添翼了。 批增线 倒平面

# **8.3未发布的帖子**

该页面的贴子内容和教师app端"我"- "我的帖子集"- "未发布"中的帖子列 表一致,包含所有编辑后保存的帖子。该页面提供帖子搜索功能,可对下方列表中的

帖子的标题和正文进行模糊搜索,点击帖子后面的"删除"按钮可将帖子删除(删除 后无法恢复)。

该页面中的帖子可点击进去查看内容详情,并继续编辑和发布。

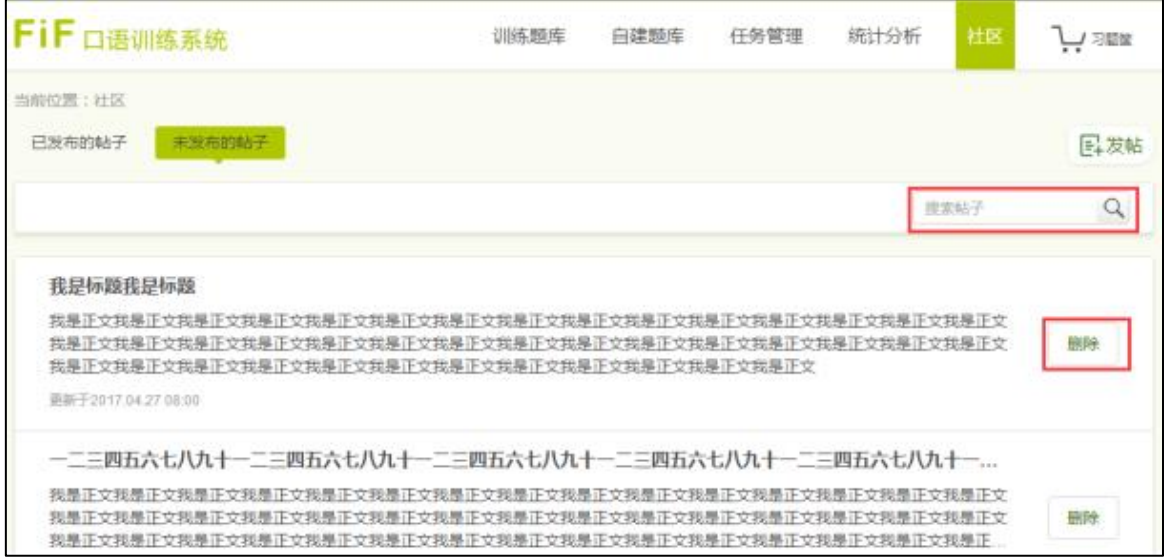